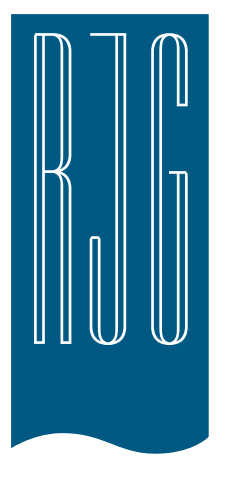

A

# **e***DART conx***™ Process Control Software v10 Manual**

*NOTE* e*DART® Process Control Software version 10 compatibile con touchscreen:* Model: *1715L,* MFG Part #: *E603162,* CDW Part #: *1994217*

#### **Contenuto** *[Impostazione di base con il](#page-2-0)  [software eDART®](#page-2-0) 3*

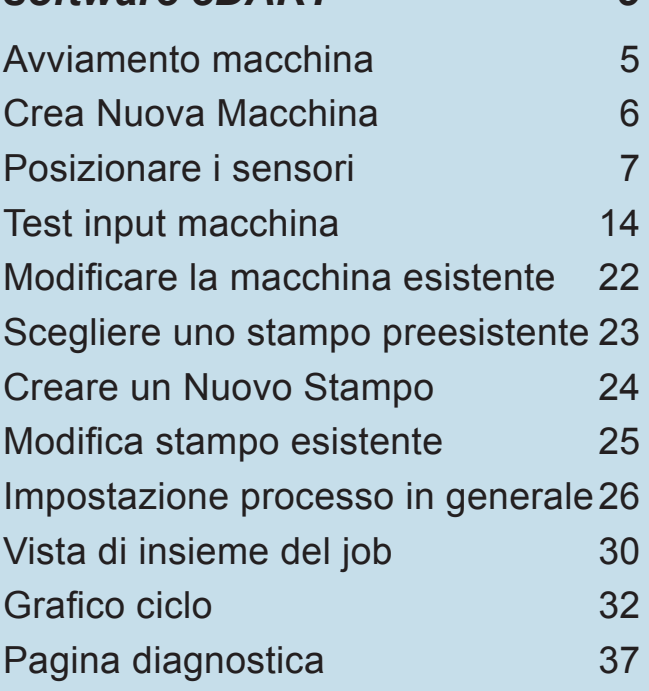

#### *[Accesso Remoto e](#page-37-0)  [Visualizzazione di eDART](#page-37-0) 38* [Accesso remoto 39](#page-38-0) [visualizzazione di eDART](#page-38-0) 39 [Rendere il Collegamento](#page-38-0) 39 [Visualizza il processo corrente](#page-40-0) 41 *[Impostazione Processo eDART](#page-49-0) [50](#page-49-0)* [Impostazione Processo](#page-50-0) 51 [Creare un Nuovo Processo](#page-51-0) 52 [Limiti Allarme](#page-53-0) 54 [Rimuovi Allarme](#page-55-0) **1996 56** [Regola i Livelli di Allarme](#page-56-0)  [Automaticamente](#page-56-0) 57 [Regolare i Livelli di Allarme](#page-57-0)  [Manualmente](#page-57-0) 58 [Azioni di selezione](#page-58-0) 69 [Impostazioni dei controlli](#page-59-0) 60

## **Contenuto** *continua*

#### *[Schermo di Panoramica eDART](#page-61-0) [62](#page-61-0)*

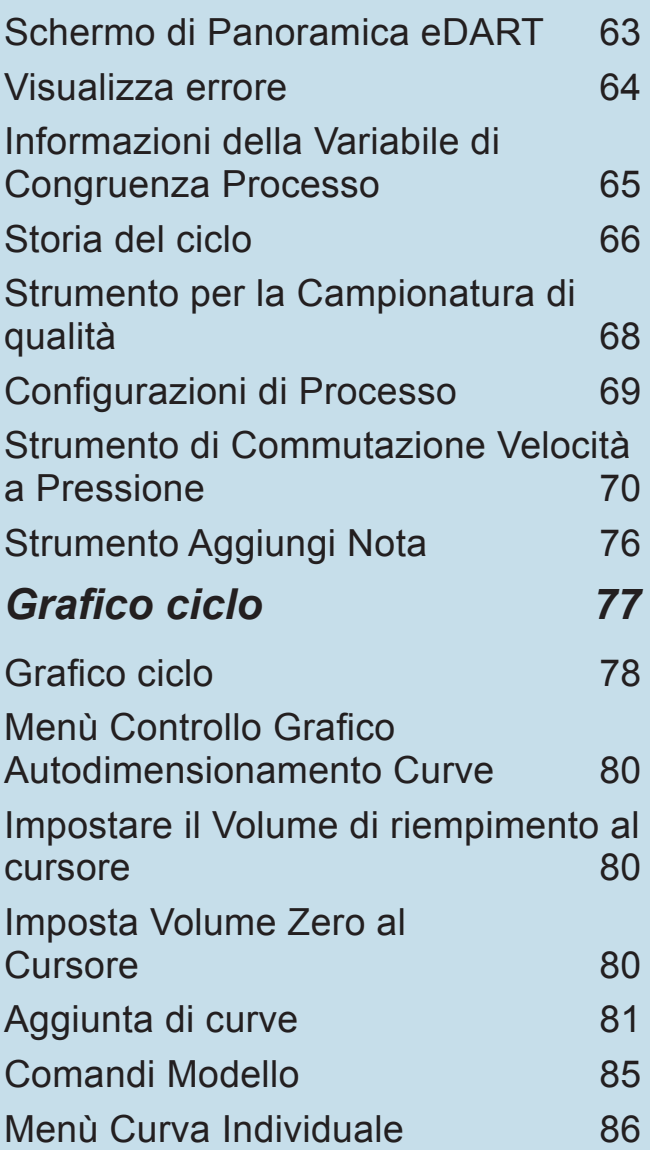

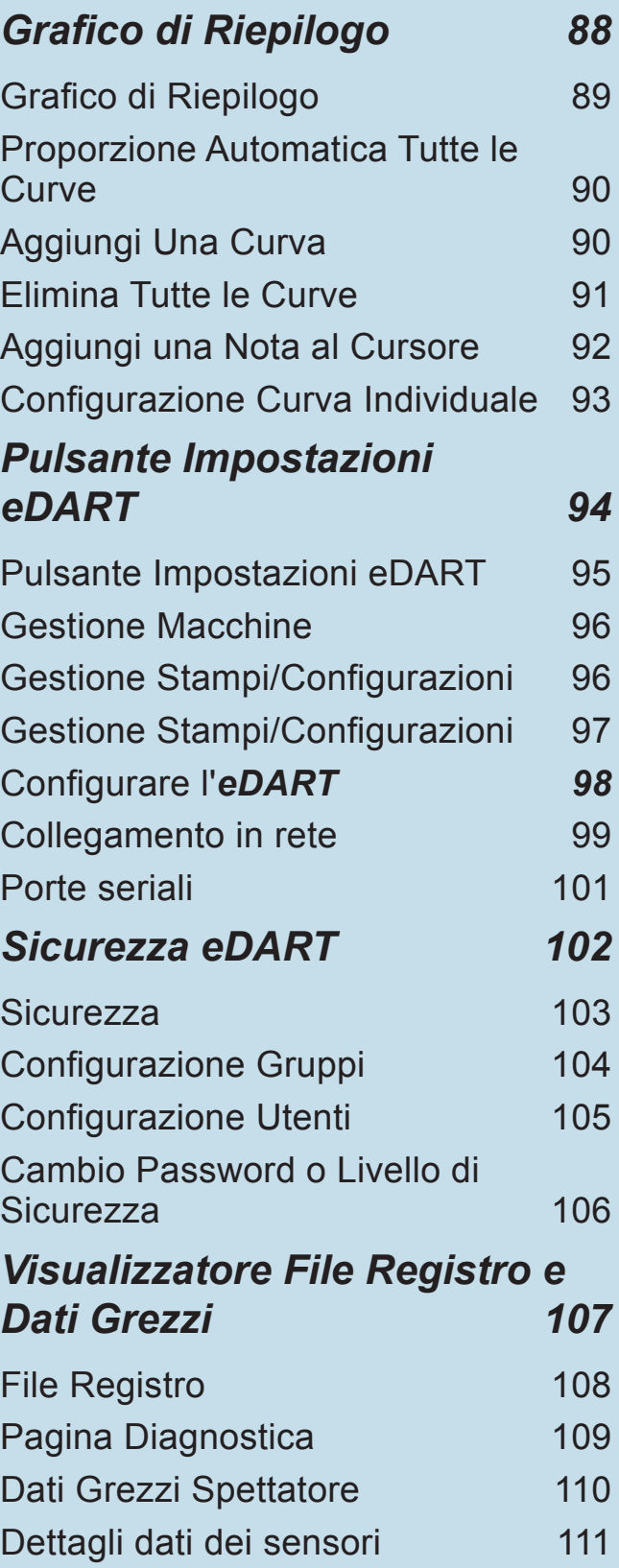

<span id="page-2-0"></span>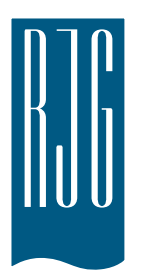

## **Impostazione di base con il software e***DART***®**

Questa sezione intende presentare le impostazioni del software del *eDART*.

#### *In questo capitolo*

- **5** [Avviamento macchina](#page-4-0)
- **6** [Crea Nuova Macchina](#page-5-0)
- **7** [Posizionare i sensori](#page-6-0)
- **14** [Test input macchina](#page-13-0)
- **22** [Modificare la macchina](#page-21-0)  [esistente](#page-21-0)
- **23** [Scegliere uno stampo](#page-22-0)  [preesistente](#page-22-0)
- **24** [Creare un Nuovo Stampo](#page-23-0)
- **25** [Modifica stampo esistente](#page-24-0)
- **26** [Impostazione processo in](#page-25-0)  [generale](#page-25-0)
- **30** [Vista di insieme del job](#page-29-0)
- **32** [Grafico ciclo](#page-31-0)
- **37** [Pagina diagnostica](#page-36-0)

#### <span id="page-4-0"></span>**Avviamento macchina**

*eDART* permette di memorizzare molti valori di impostazione per macchine, stampi e processi, in modo da poterli usare in futuro. In questa maniera lo stampo o la macchina vanno impostati solo la prima volta che vengono avviati. Le configurazioni degli ingressi e uscite della macchine e le informazioni delle dimensioni della macchina sono memorizzate nel file Macchina. Le posizioni dei sensori dello stampo sono memorizzate nel file Stampo. I limiti degli allarmi e le impostazioni del deviatore sono memorizzati nella cartella Processo.

Scegliere sempre il nome della Macchina dal menù a discesa, se già esistente. Creare una Macchina nuova solo dopo avere controllato che non esiste già una macchina.

Dopo aver creato una macchina non bisogna reimpostarla. *eDART* salva tutte le configurazioni della macchina. Il Modulo Sequenza è un identificatore della macchina che seleziona automaticamente la Macchina dal menù a discesa Macchina quando è collegato al sistema

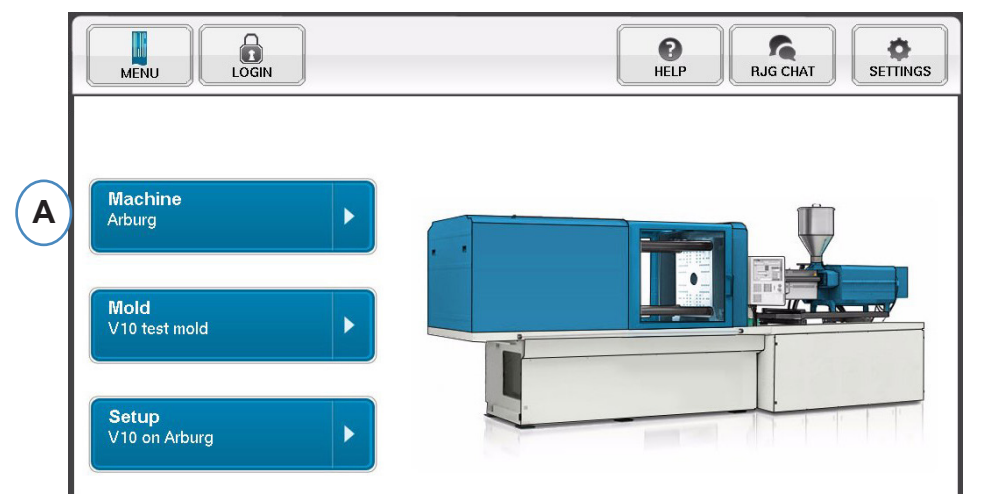

**A:** Fare clic sul pulsante "Macchine" sulla Homepage di *eDART*.

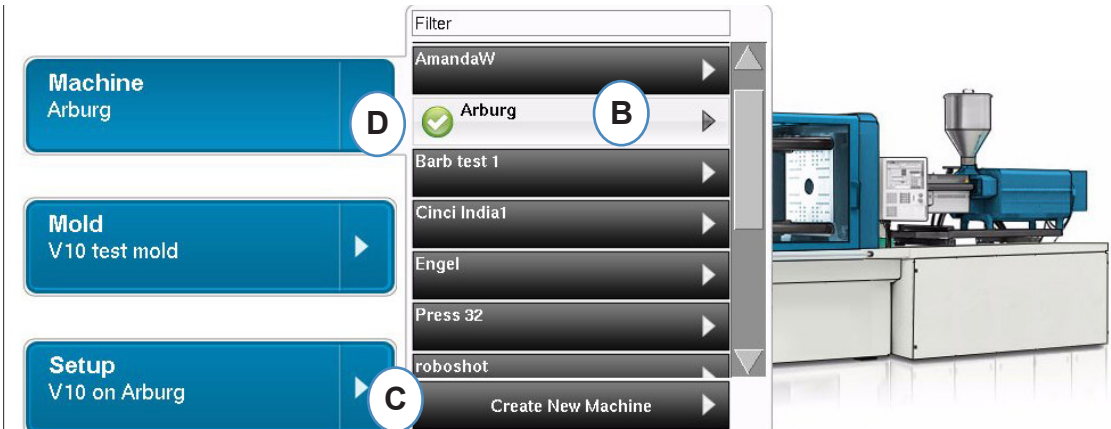

- **B:** Se la Macchina è nell'elenco, fare clic su di essa per selezionarla.
- **C:** Se la Macchina non è nell'elenco fare clic su "Crea Nuova Macchina".
- **D:** La Macchina selezionata viene evidenziata e a lato del nome appare un segno di spunta.

Se viene selezionata una macchina dal menù a discesa, il Nome macchina mappare sul pulsante Macchina.

## <span id="page-5-0"></span>**Crea Nuova Macchina**

Quando viene selezionato Crea Nuova Macchina, *eDART* esegue i passaggi del processo di creazione della macchina. La prima finestra presenta la scheda "Base". Non usare il pulsante Crea Nuova Macchina se la macchina esiste già nel menù a discesa. Fare clic su di esso per selezionarlo.

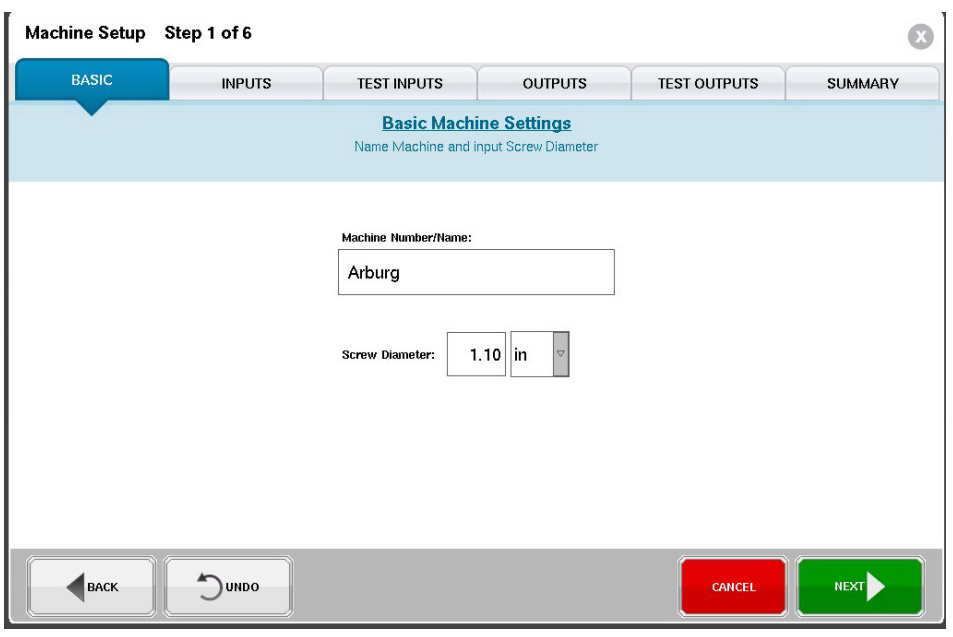

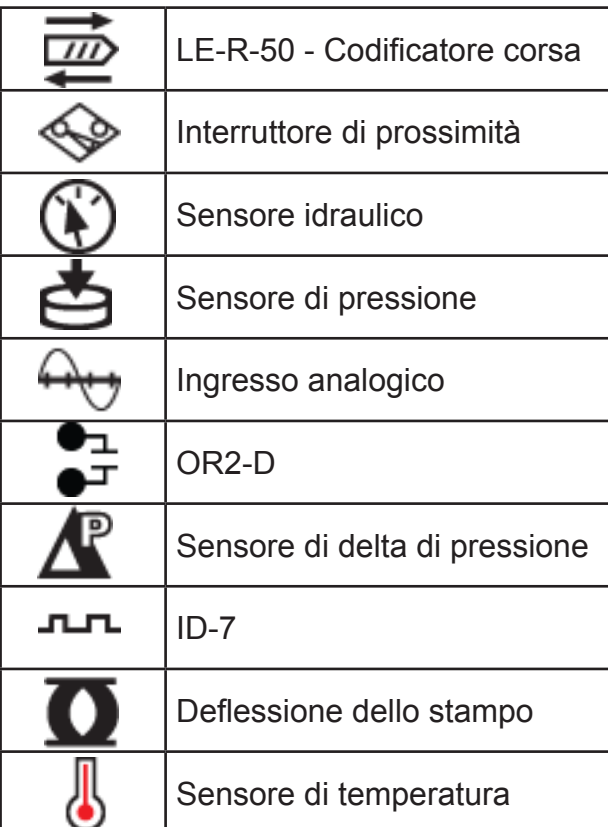

Legenda dell'icona del sensore

## <span id="page-6-0"></span>**Posizionare i sensori**

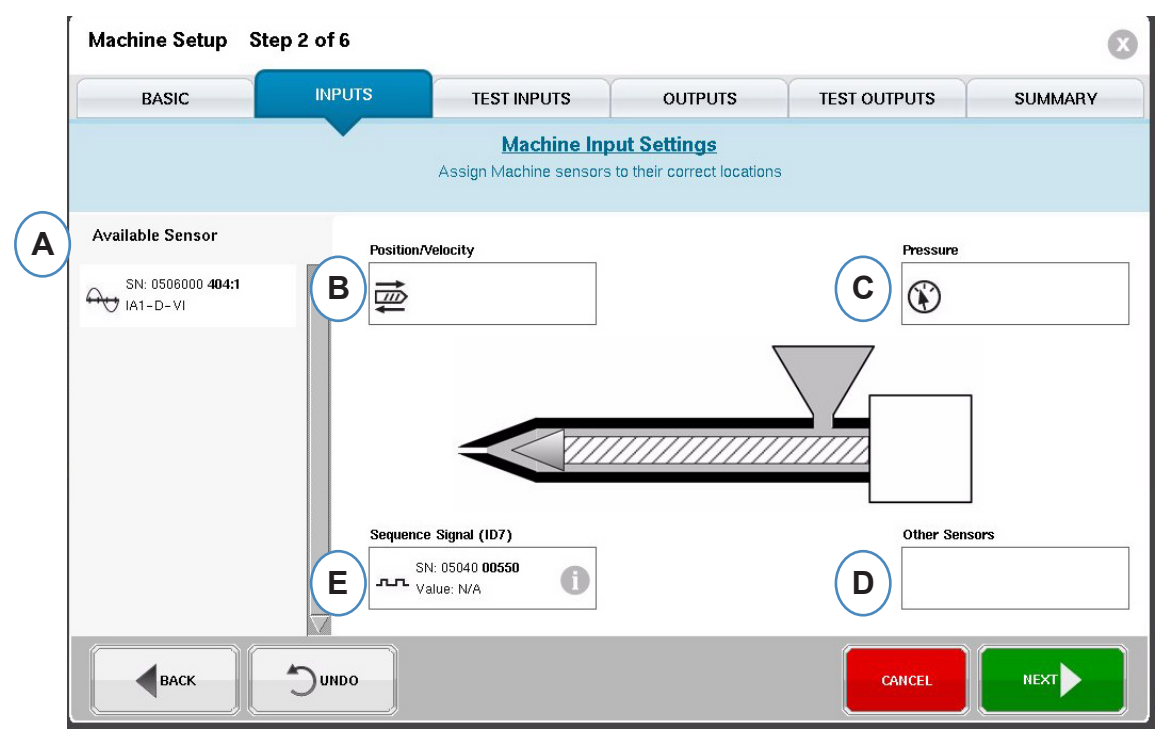

- **A:** Elenco sensori disponibili Trascinare i sensori dall'Elenco sensori disponibili sulle posizioni corrette. Quando un sensore si trova sopra una posizione, si apre una finestra per permettere il correttoposizionamento del sensore nella posizione.
- **B:** Trascinare i moduli di ingresso LE-R-50 o il modulo analogico collegato per il posizionamento della vite in questa casella. Vedi la sezione Posizione/Velocità per ulteriori dettagli.
- **C:** Trascinare il sensore Idraulica o il modulo di ingresso analogico collegato per la pressione di iniezione in questa casella. Vedi la sezione Pressione di iniezione per ulteriori dettagli.
- **D**: Trascinare tutti gli altri sensori della Macchina che sono collegati alla macchina in questa casella.

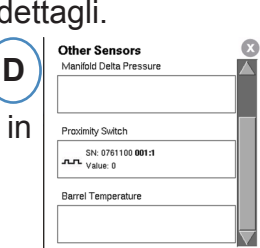

**E:** Quando si collega il Modulo di sequenza al *eDART*, questo lo assegna automaticamente all'area di Segnale sequenza. Vedi Configurazione Modulo Sequenza per ulteriori informazioni.

Tutti i sensori collegati al sistema verranno automaticamente evidenziati in uno degli elenchi dei Sensori Disponibili. I sensori dello stampo saranno riportati nell'elenco Sensori Disponibili Stampo e i Sensori macchina verranno riportati nell'elenco Sensori Disponibili Macchina dalla porzione di impostazione del processo di creazione del Job.

Il modulo di sequenza è un identificativo macchina per il sistema *eDART*. Dopo l'impostazione iniziale della Macchina, *eDART* mostra automaticamente il Nome Macchina sulla pagina iniziale.

#### **Configurazione sensore**

#### **Posizione/Velocità per LER-50**

Quando il sensore di Posizione/Velocità viene piazzato sopra la posizione di Posizione/Velocità sulla macchina, si apre una finestra per permettere ai sensori di essere portati nella posizione corretta.

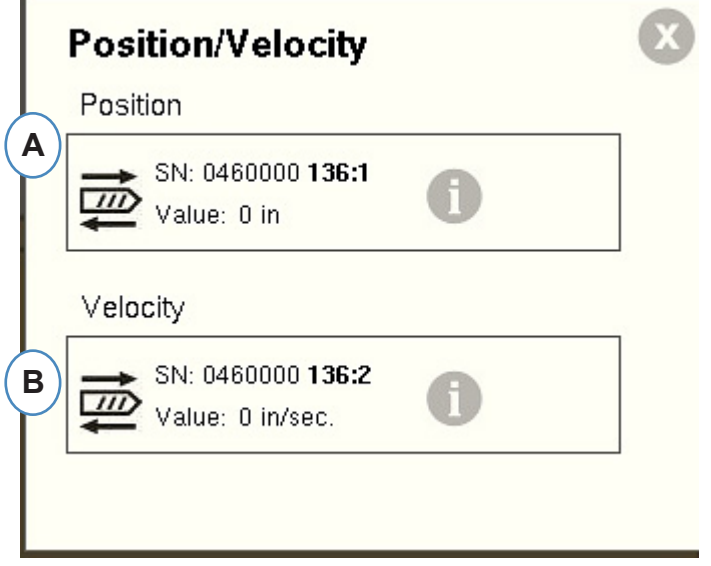

- **A:** Portare il sensore Uscita 1 LE-R-50 dall'elenco dei Sensori Disponibili alla Posizione. Selezionare la direzione della vite. (Vedi Imposta Direzione Vite)
- **B:** Il sensore di Velocità viene assegnato automaticamente.

#### **Posizione/Velocità da Ingresso analogico**

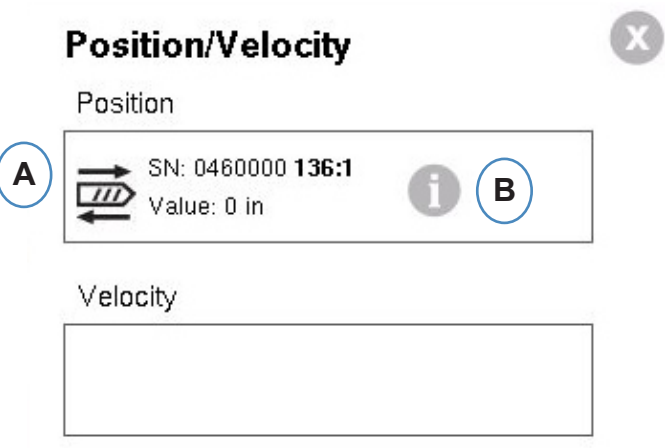

- **A:** Trascinare l'ingresso analogico collegato a Posizione o Velocità nelle posizioni corrette.
- **B:** Fare clic sulla "i" per ottenere la finestra di dimensionamento degli ingressi analogici Dimensiona Ingressi Analogici per Posizione o Velocità.

#### **Configurazione Analogica Posizione/Velocità**

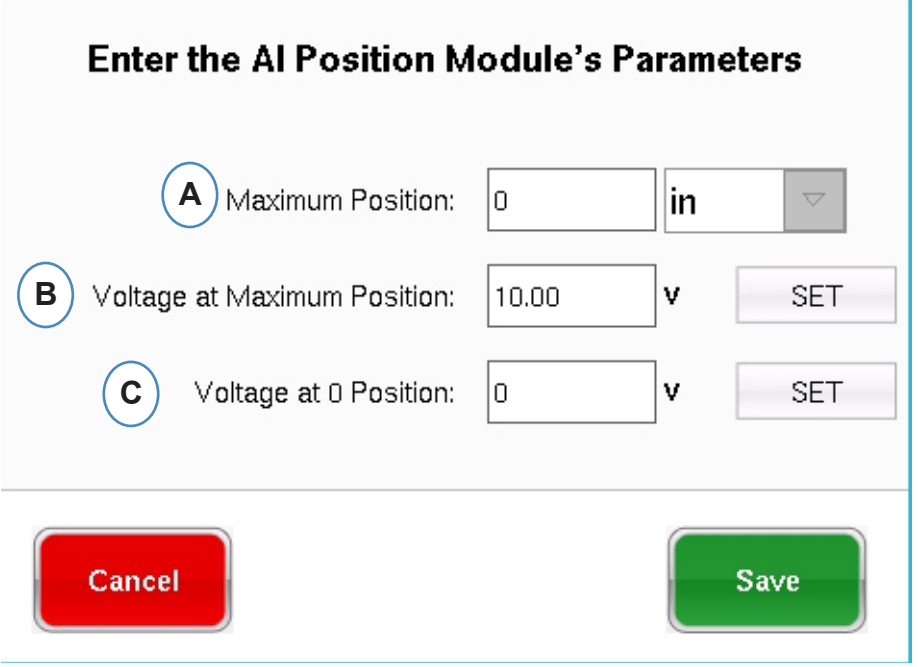

- **A:** Immettere la dimensione massima del volume di iniezione nella macchina.
- **B:** Portare la vite fino alla massima dimensione del volume di iniezione, selezionare "Imposta" per impostare automaticamente il livello di tensione per la posizione massima.
- **C:** Girare la vite fino alla fine (cuscino 0), selezionare "Imposta" per impostare automaticamente il livello di tensione per la posizione 0.

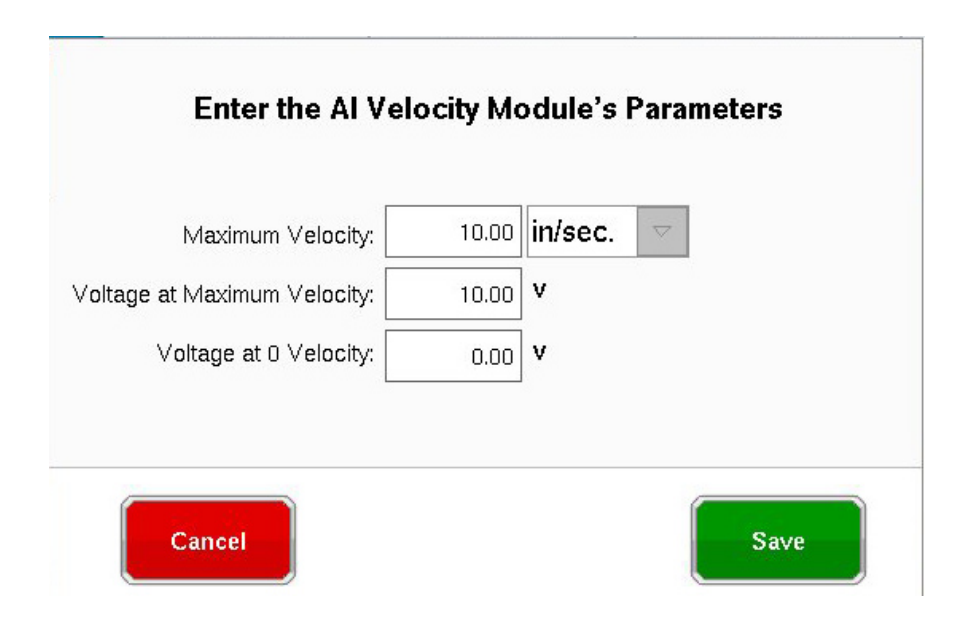

#### **Configurazione del Sensore di Pressione Idraulica di Iniezione**

Le Macchine Idrauliche richiedono un Sensore di Pressione Idraulica.

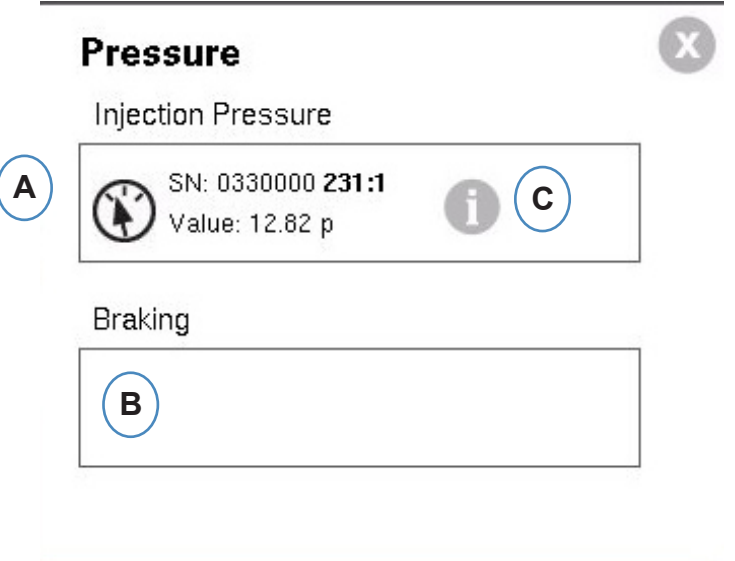

- **A:** Trascinare il sensore Idraulico dall'Elenco dei Sensori Disponibili alla posizione della Pressione di Iniezione.
- **B:** Se la Macchina è dotata dell'opzione di Frenata Dinamica, trascinare il sensore alla Posizione Pressione di Frenata.
- **C:** Fare clic sulla "i" per immettere la finestra del Rapporto di Intensificazione.

#### **Intensification Ratio**

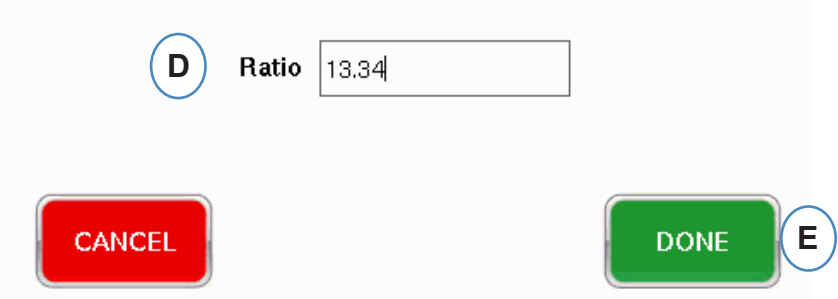

#### **Configurazione Analogica Pressione di Iniezione**

Le Macchine Elettroniche richiedono il collegamento di un Modulo di Ingresso Analogico all'Uscita della Pressione di Iniezione della Macchina.

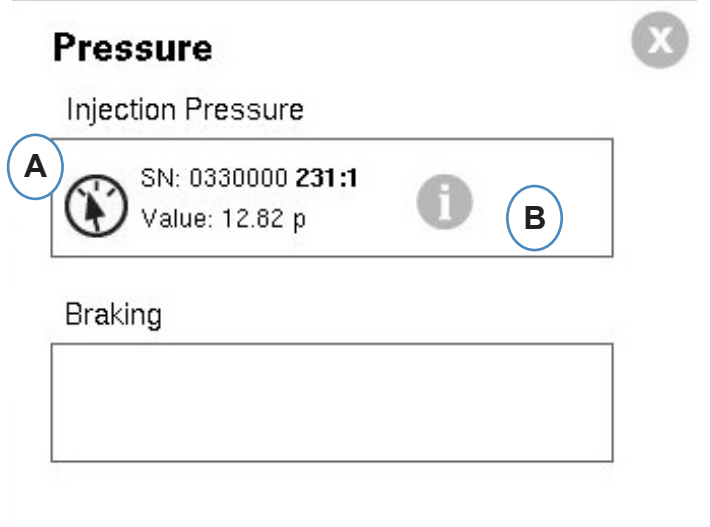

- **A:** Trascinare l'Ingresso Analogico collegato all'Uscita Pressione di Iniezione alla posizione Pressione di Iniezione.
- **B:** Fare clic sulla "i" per ottenere la finestra di dimensionamento.

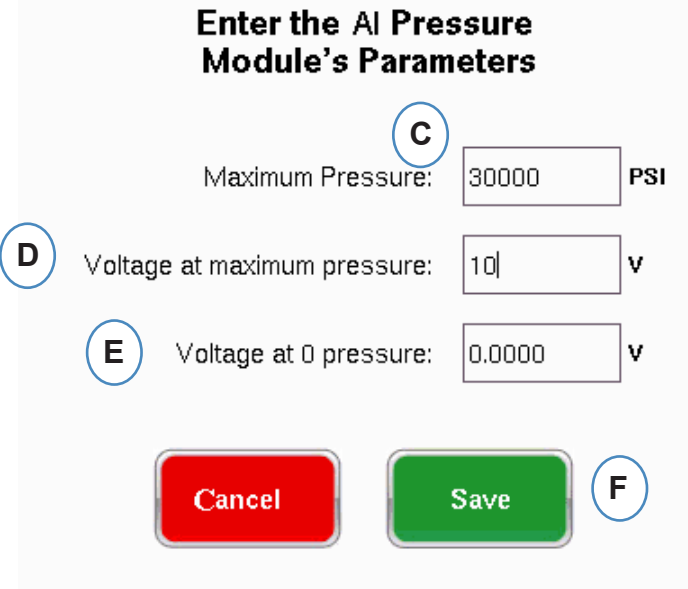

#### **Configurazione del Modulo di Sequenza**

I trigger o i segnali di Sequenza Macchina sono segnali on/off a 24 VCC dalle uscite digitali delle macchine. *eDART* usa questi segnali per la temporizzazione. Il modulo di sequenza viene assegnato automaticamente alla casella del Segnale di sequenza

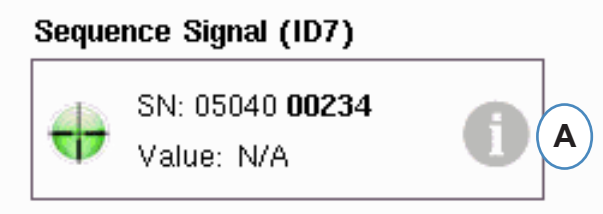

**A:** Fare clic su "i" per vedere le spie dei trigger e i segnali di assegnazione.

I trigger indicano agli *eDART* quando eseguire le diverse funzioni come l'azzeramento dei sensori, l'avvio dei cicli e il calcolo dei valori, e pertanto è importante che i trigger siano chiaramente identificati per quello che sono.

I segnali necessari, Iniezione in corso, Rotazione Vite e Stampo Chiuso sono preassegnati al modulo di sequenza e non possono essere cambiati.

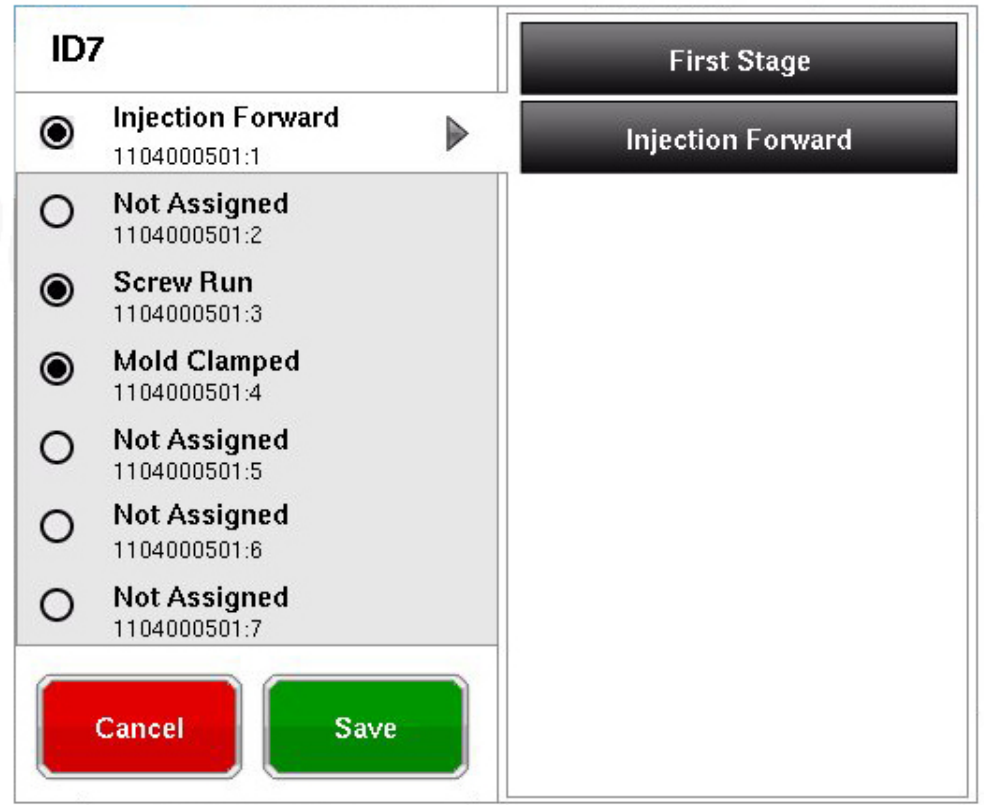

**I trigger che sono connessi ma non sono preassegnati devono essere etichettati.**

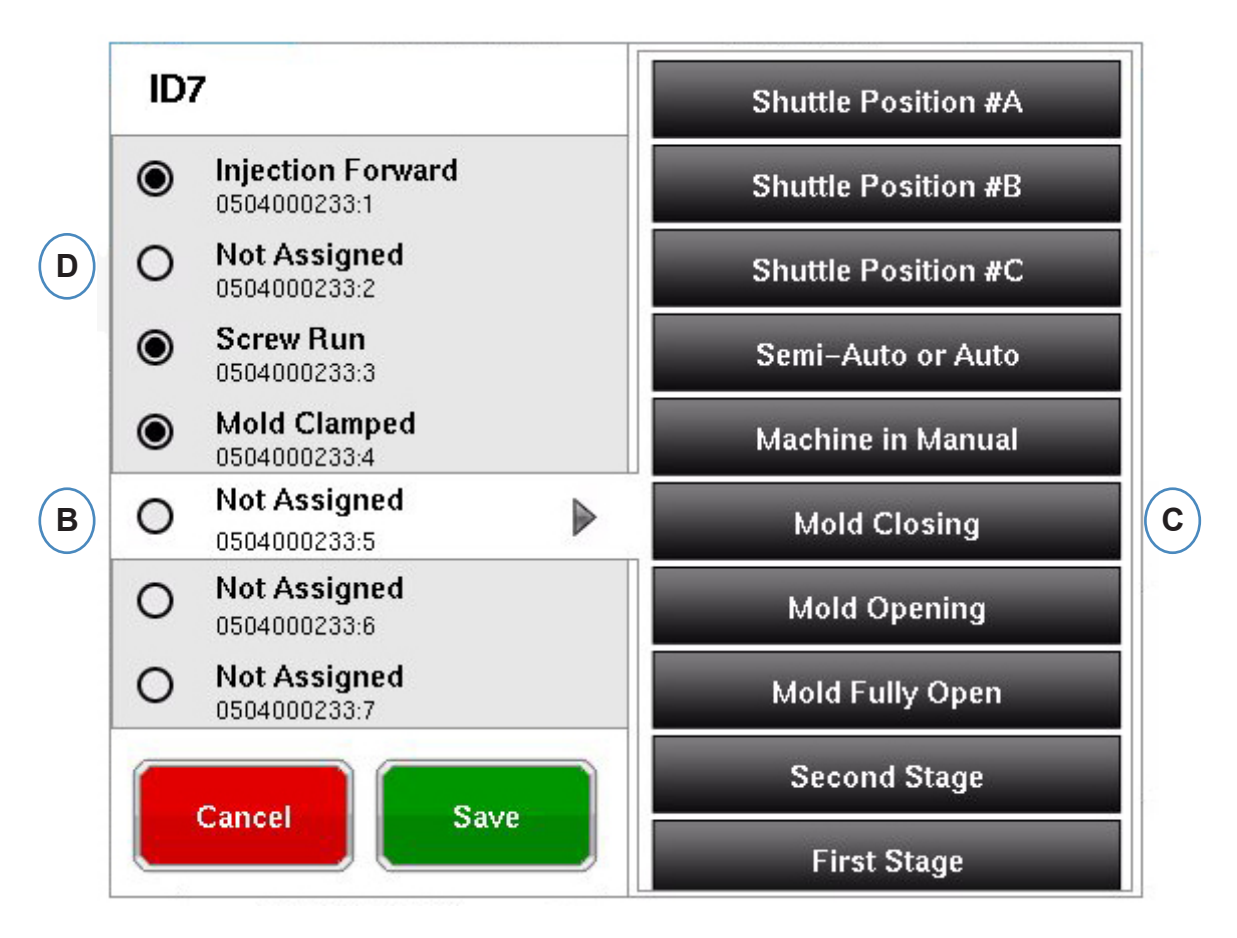

- **B:** Fare clic sulla posizione del terminale per assegnare un nome al trigger.
- **C:** Fare clic sull'etichetta corretta per il trigger collegato al terminale.
- **D:** Per eliminare l'assegnazione di un trigger selezionato in precedenza, fare clic sul terminale e cambiarlo a "Non assegnato".

**E' estremamente importante etichettare i trigger in modo corretto. Lasciarli "Non assegnati" se non siete sicuri.**

## <span id="page-13-0"></span>**Test input macchina**

Quando tutti i sensori sono stati assegnati e viene premuto il pulsante "Succ", *eDART* automaticamente porta allo schermo Test Input.

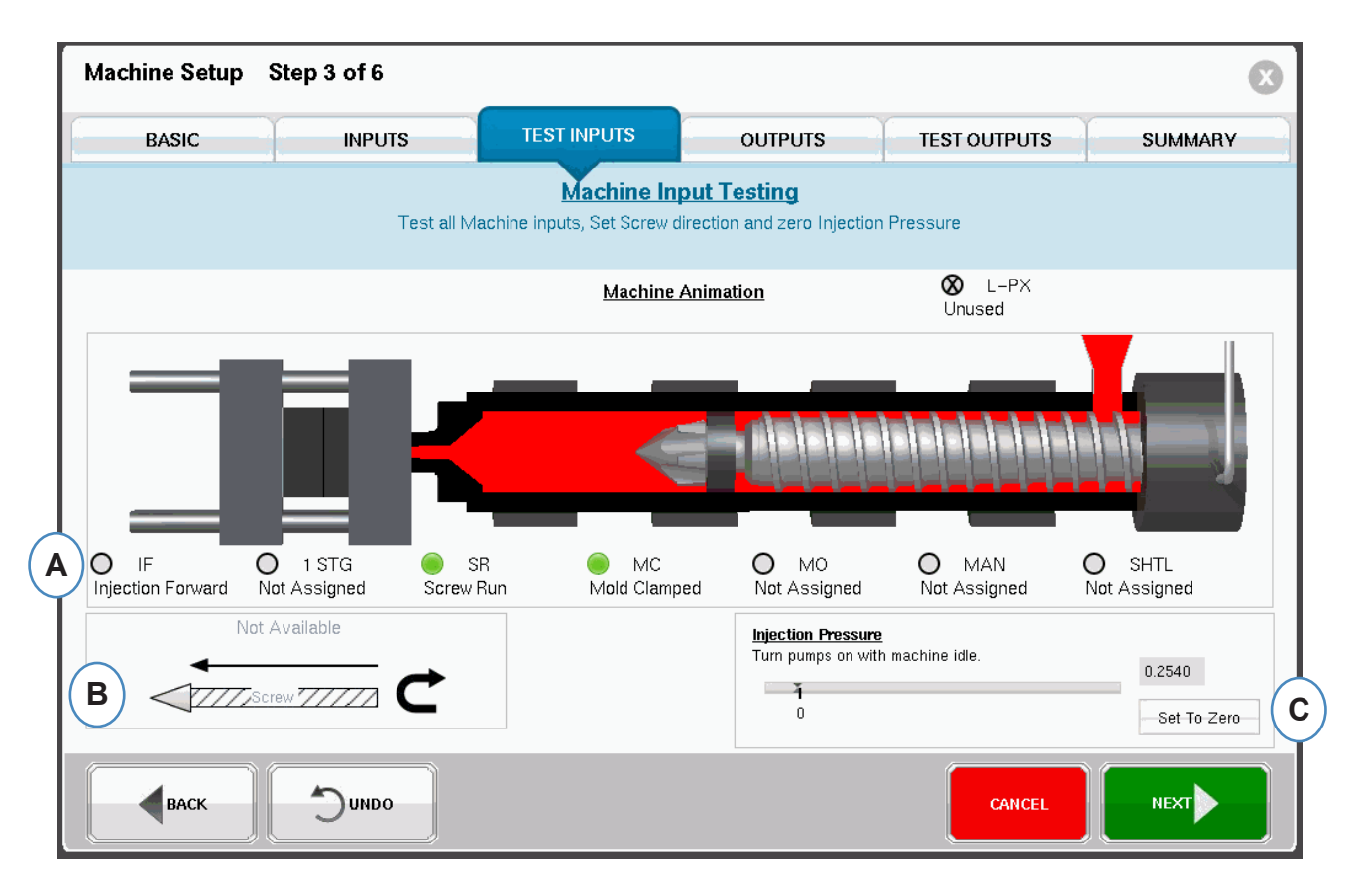

**A:** per verificare i trigger, guardare le spie per assicurarsi che questi si accendano e spengano al momento corretto.

L'immagine mostra una animazione della Macchina che si muove come aiuto visivo aper la assegnazione del trigger.

Se la spia del trigger non si accende, etichettare quel terminale dell'ingresso non usato o correggere il cablaggio al modulo.

Se la spia del trigger si accende al momento sbagliato, etichettare quel terminale dell'ingresso non usato o correggere il cablaggio al modulo. Si deve ritornare alla pagina Ingressi per effettuare le modifiche.

- **B:** Fare clic su questo pulsante per impostare la direzione della vite. Vedi Imposta Direzione Vite per i dettagli.
- **C:** Fare clic su questo pulsante per azzerare la pressione di iniezione. Vedere Azzerare la pressione di iniezione per i dettagli.

#### **Imposta Direzione Vite**

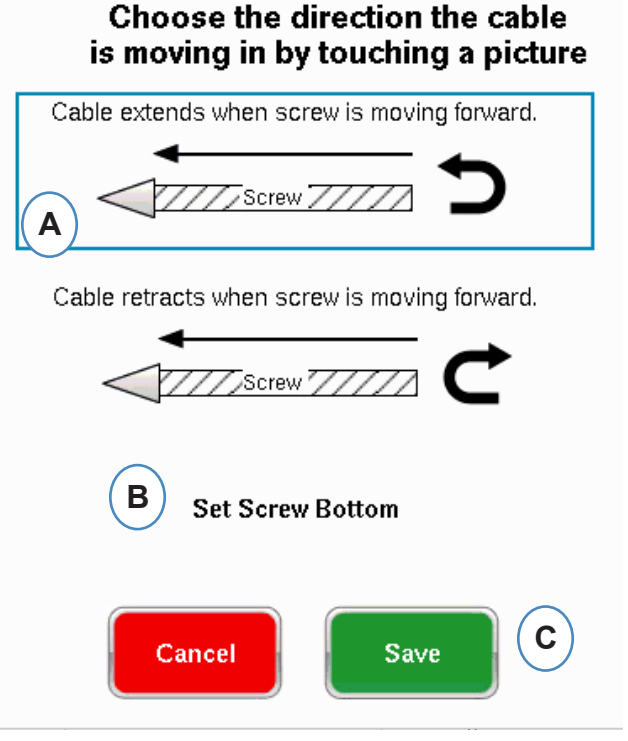

- A: Selezionare l'opzione che meglio si accorda con la direzione del cavo del sensore della corsa.
- B: Riportare la vite a inizio corsa e selezionare, per impostare la posizione di inizio corsa vite.

#### **Azzeramento pressione iniezione**

Questo deve essere completato mentre l'iniezione non è in funzione.

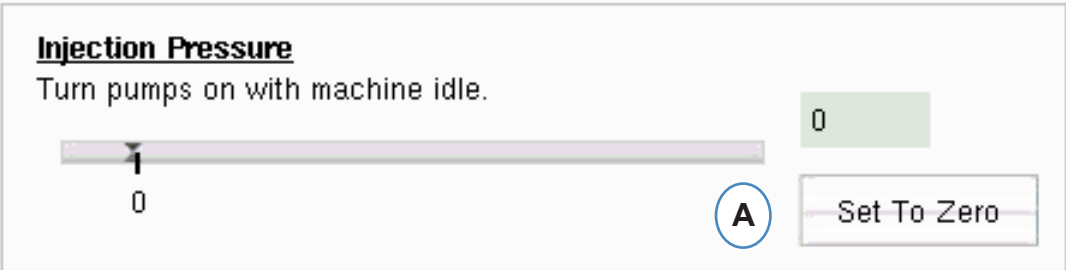

**A:** Selezionare "Imposta a Zero" per Azzerare (0) mentre la macchina è ferma.

#### **Eseguire il test del trigger automatico**

Questa finestra appare dopo il completamento della pagina Prova Ingresso. Se i trigger non sono corretti durante un ciclo, appare un messaggio di errore dopo l'avvio del job.

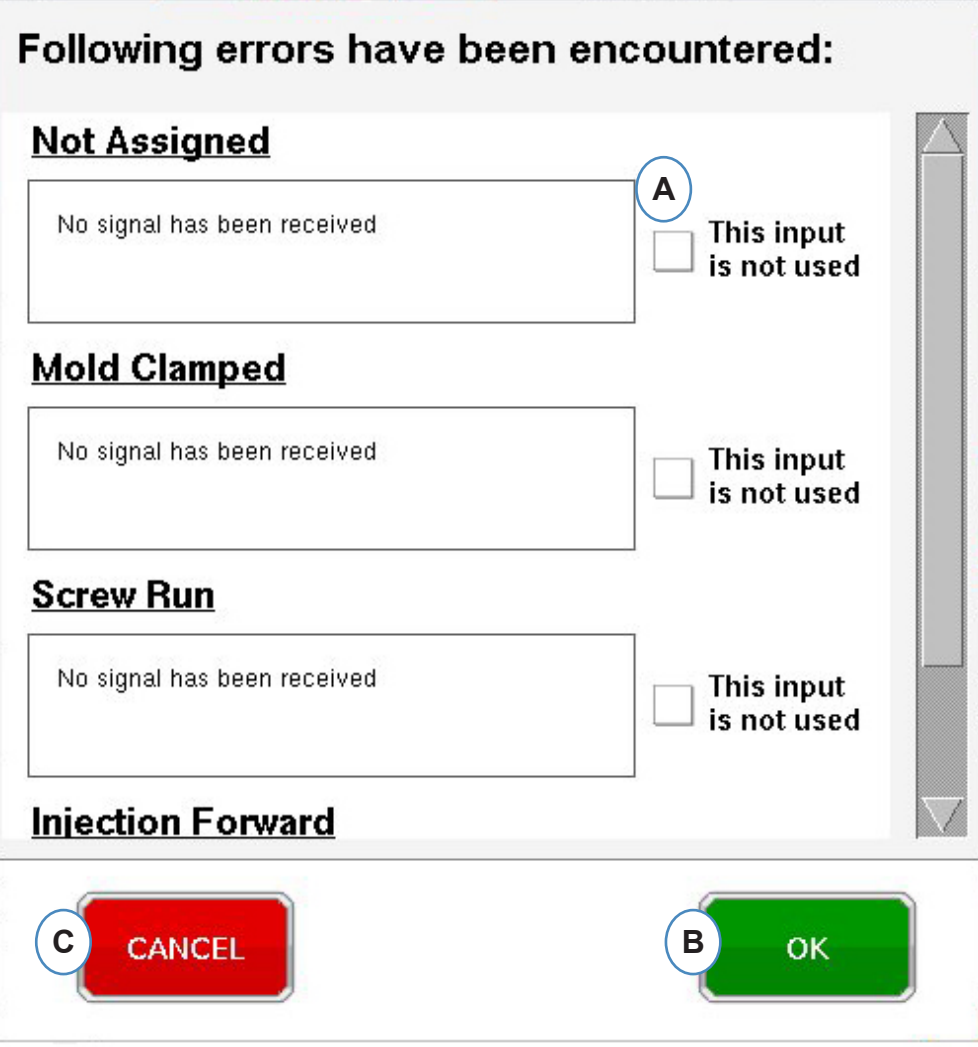

- **A:** Fare clic sulla casella "Questo ingresso non viene usato" se il trigger non funziona o non è corretto.
- **B:** Selezionare "OK" per procedere senza correggere gli errori.
- **C:** Selezionare "Annulla" per ritornare alla pagina di test ingressi per correggere gli errori.

## **Configurare le uscite**

Usare la pagina delle Uscite *eDART* per assegnare i moduli di uscita alla macchina.

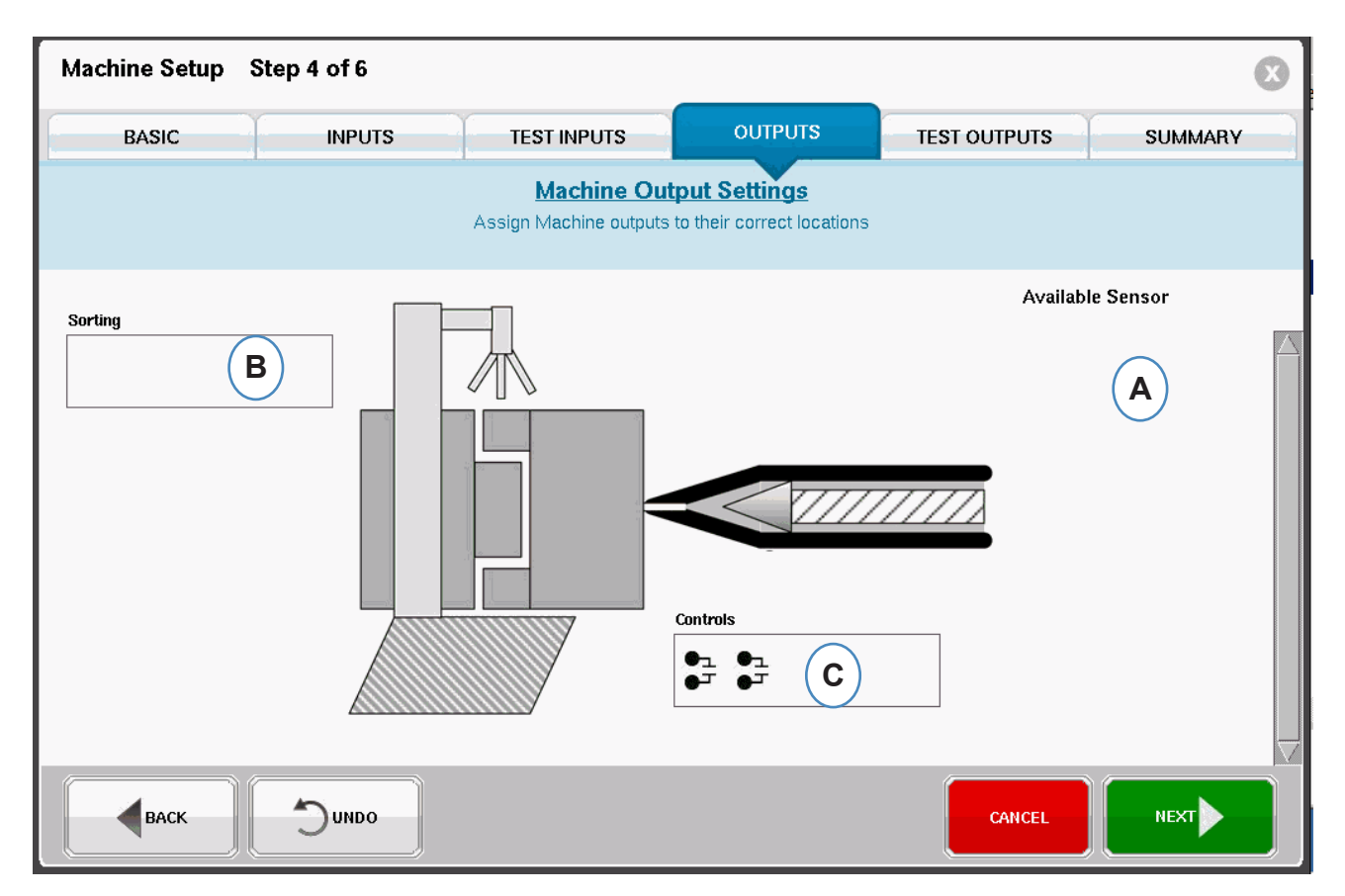

- **A:** Elenco dei sensori disponibili Trascinare i Moduli di Uscita dall'elenco dei sensori disponibili alla posizione in cui sono cablati.
- **B:** Se un modulo è collegato al Robot o al Deviatore di Pezzi, portarlo nella casella Selezione. Vedere Selezione per ulteriori dettagli.
- **C:** Se un modulo è collegato al trasferimento V>P della macchina portarlo nella casella Controlli. Vedere Trasferimento da Velocità a Pressione per ulteriori dettagli.

## **Selezione**

Quando un sensore dall'elenco dei Sensori Disponibili viene portato sopra la casella Selezione, si apre una finestra per permettere di portare i sensori nelle rispettive posizioni.

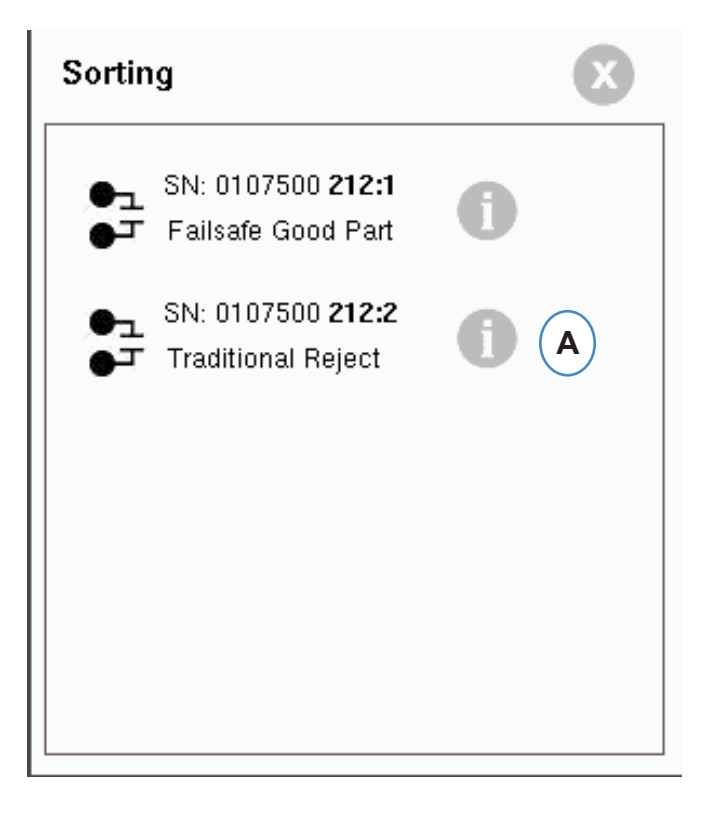

**A:** Fare clic sulla "i" per configurare l'uscita di selezione.

#### **Conteggio selezione.**

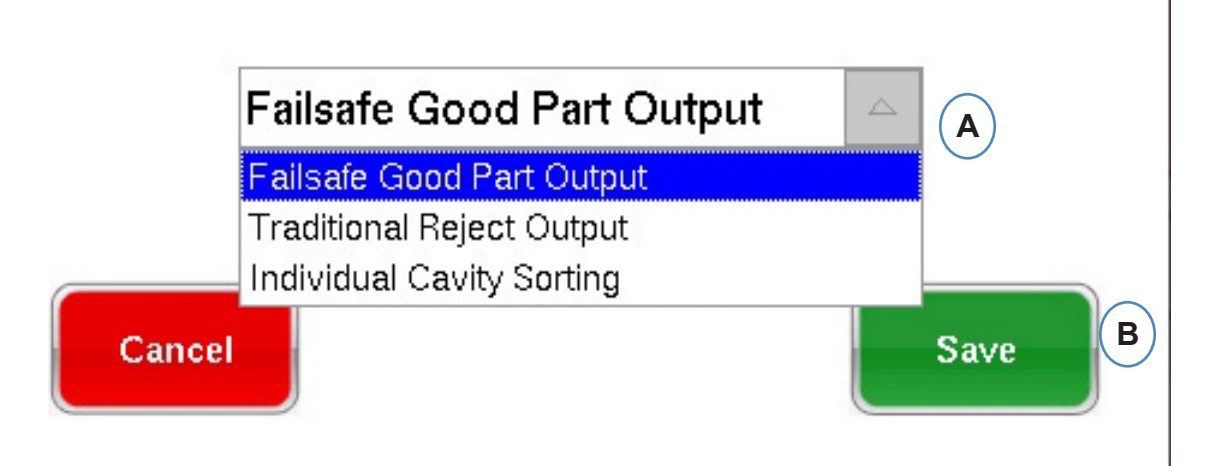

#### **Contenimento stampate:**

Se un'intera stampata viene posta a lato per essere controllata, collegare un lato del modulo OR2 al Robot o al Deviatore. Vi è solo una voce per il modulo OR2 nella casella Selezione. Fare clic sulla "i" e scegliere "Uscita Parti Buone di sicurezza".

#### **Contenimento Cavità Individuale:**

Se devono essere separate cavità individuali ci vuole un'estremità di un Modulo OR2 per ciascuna cavità. Trascinare tutte le voci OR2 nella casella Selezione. Fare clic su "i" e selezionare "Selezione Cavità Individuale" per ciascun modulo.

L'identificazione della cavità per ciascun Modulo sarà impostata nella schermata di impostazione Stampo.

#### **Controllo Trasferimento da Velocità a Pressione**

Quando si tiene un sensore sopra la casella Controllo, si apre una finestra per permettere di aggiungere tutti i sensori di controllo aggiunti all'elenco controllo .

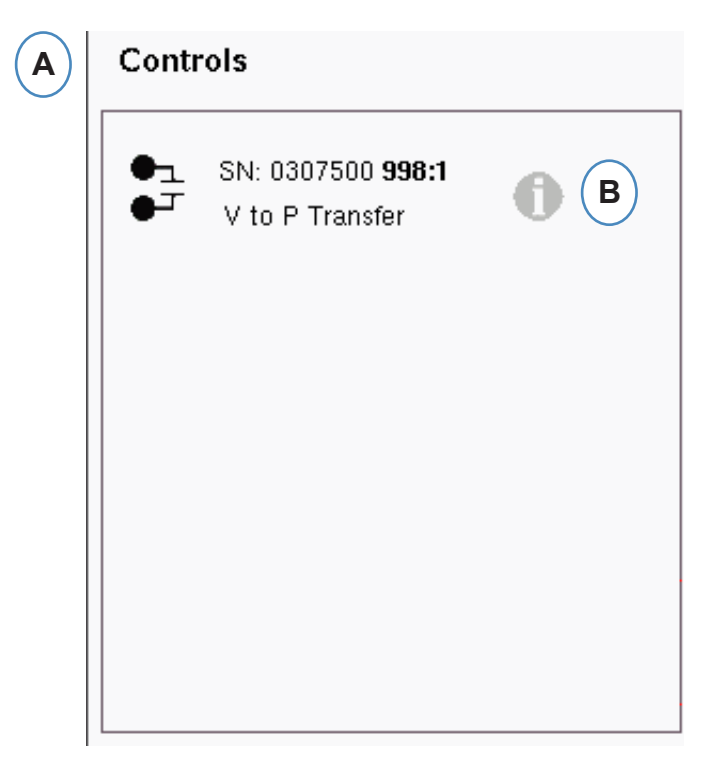

- **A:** Rilasciare tutti i Moduli collegati ai controlli nella casella Controlli.
- **B:** Fare clic sul pulsante "i" per impostare il tipo di uscita del controllo per ciascun modulo.
- **C:** Scegliere l'impostazione desiderata dal menù a discesa.

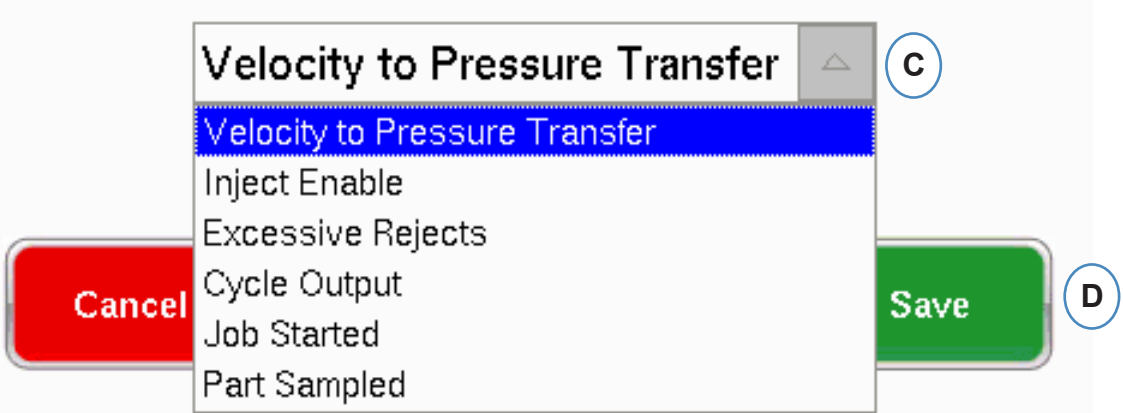

#### **Controllo Uscita**

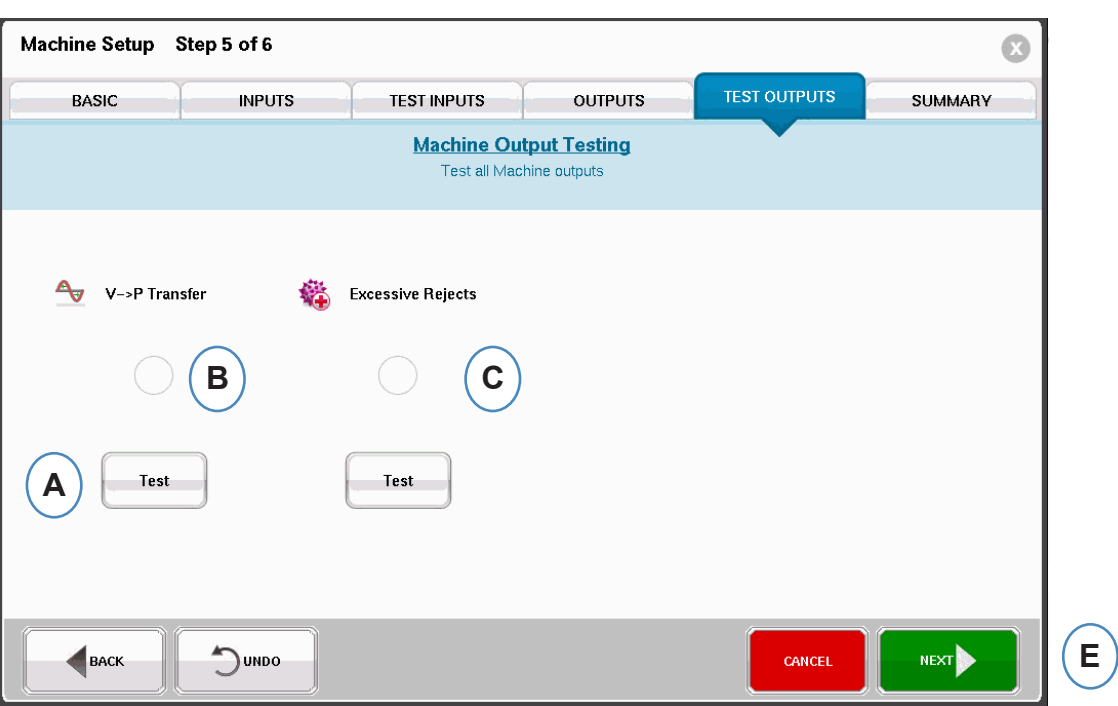

**Usare la pagina uscita Test per assicurarsi che le uscite funzionino come previsto.**

- **A:** Fare clic sul pulsante Test per controllare ciascun'uscita.
- **B:** Controllare che tutte le spie siano di colore verde.
- **C:** Controllare che il LED sul modulo di uscita sia di colore verde. Controllare che il dispositivo si alterni correttamente sulla macchina, il robot, ecc.

### **Scheda di riepilogo**

Questa scheda mostra il tipo, posizione e numero di serie di tutti i sensori collegati a questa macchina, che siano usati o meno. Fare clic su 'Finito' per continuare.

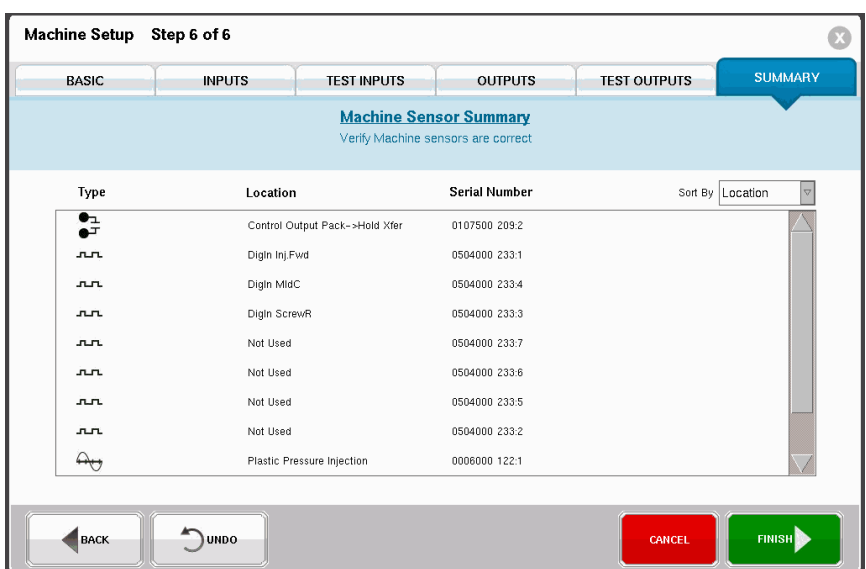

#### <span id="page-21-0"></span>**Modificare la macchina esistente**

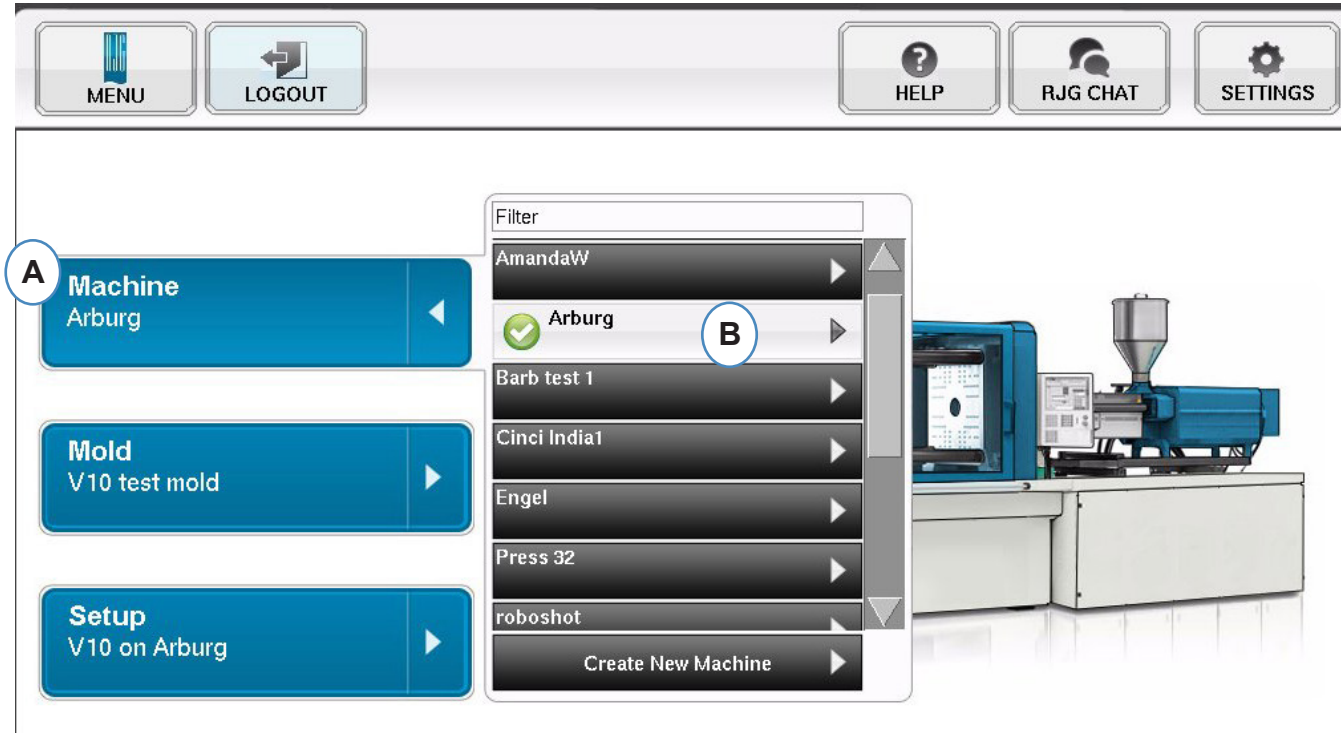

**A:** Fare clic sul pulsante "Macchina".

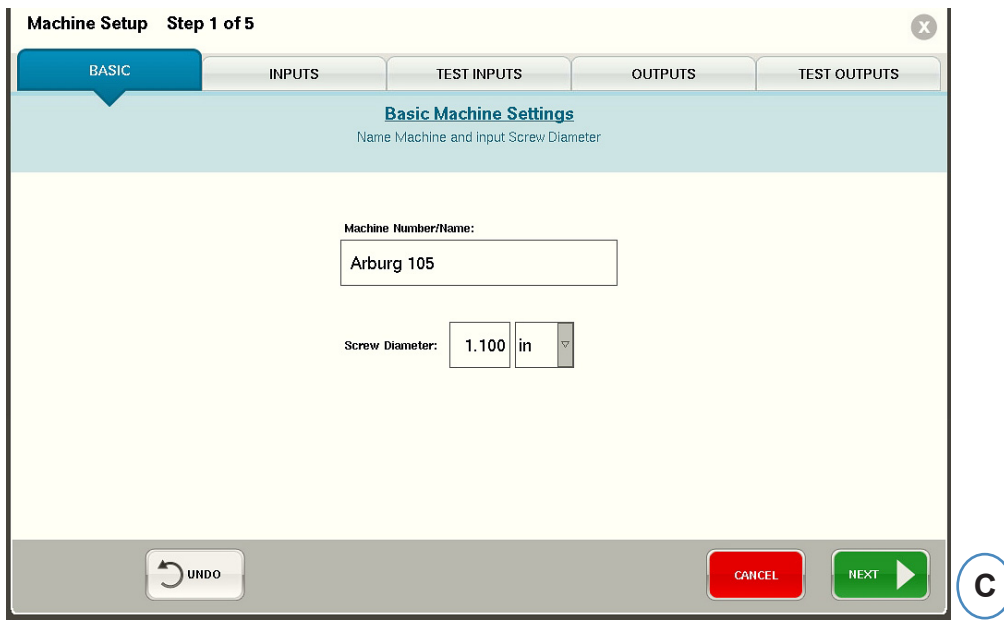

**B:** Fare clic sulla finestra vicino al Nome della macchina per aprire la finestra Impostazione Macchina.

#### <span id="page-22-0"></span>**Scegliere uno stampo preesistente**

Quando uno stampo viene creato *eDART* ricorda tutte le posizioni e i tipi dei sensori. Non è necessario impostare nuovamente lo stampo. Selezionarlo invece dal menù a discesa dello Stampo.

I sensori di pressione dello stampo Lynx sono Identificatori dello Stampo. Dopo essere stati impostati in un file Stampo, *eDART* ricorda in quale stampo si trovano e li seleziona automaticamente dall'elenco Stampo. Se vengono spostati a un altro stampo, bisogna selezionare lo Stampo corretto dal menù a discesa di selezione dello Stampo o creare uno stampo nuovo se ancora non esiste.

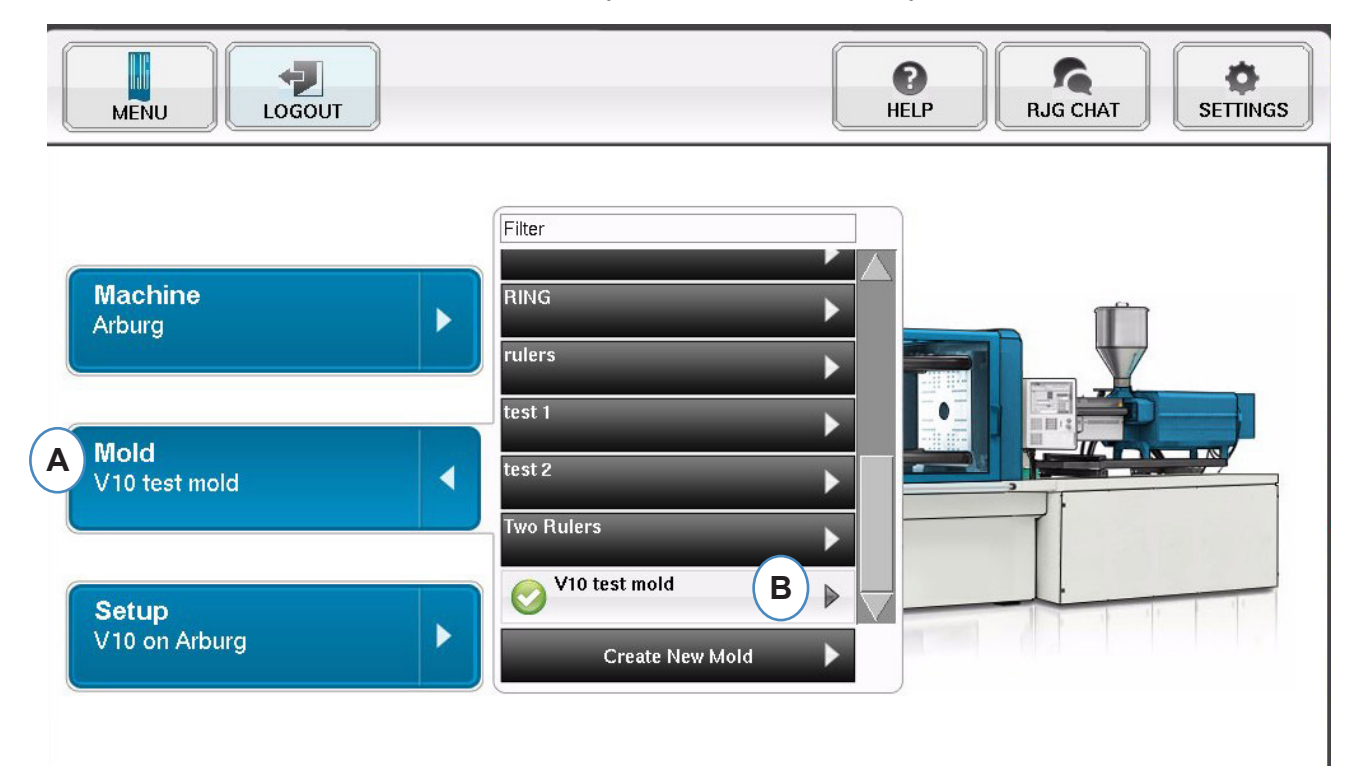

- **A:** Fare clic sul pulsante "Stampo".
- **B:** Fare clic sullo Stampo corretto da selezionare.

#### <span id="page-23-0"></span>**Creare un Nuovo Stampo**

Non usare il pulsante "Crea Nuovo Stampo" se lo Stampo è stato impostato in precedenza. Selezionarlo invece dal menù a discesa.

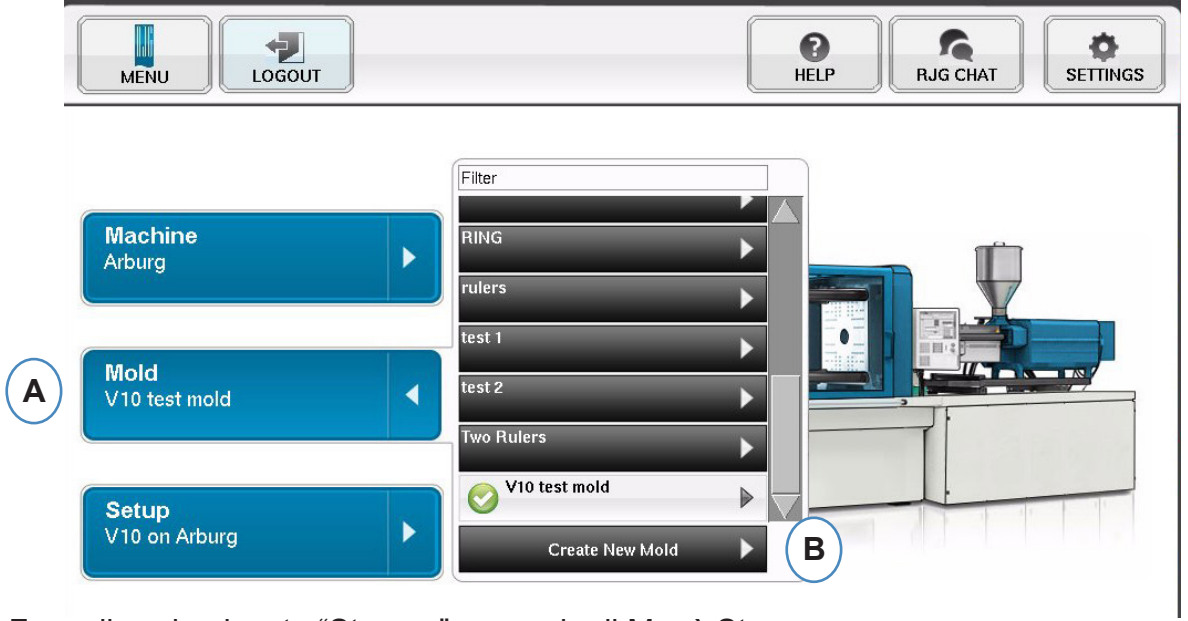

- **A:** Fare clic sul pulsante "Stampo" per aprire il Menù Stampo.
- **B:** Fare clic sul pulsante "Crea Nuovo Stampo".

Quando è selezionato il pulsante "Crea Nuovo Stampo", appare la finestra Imposta Stampo.

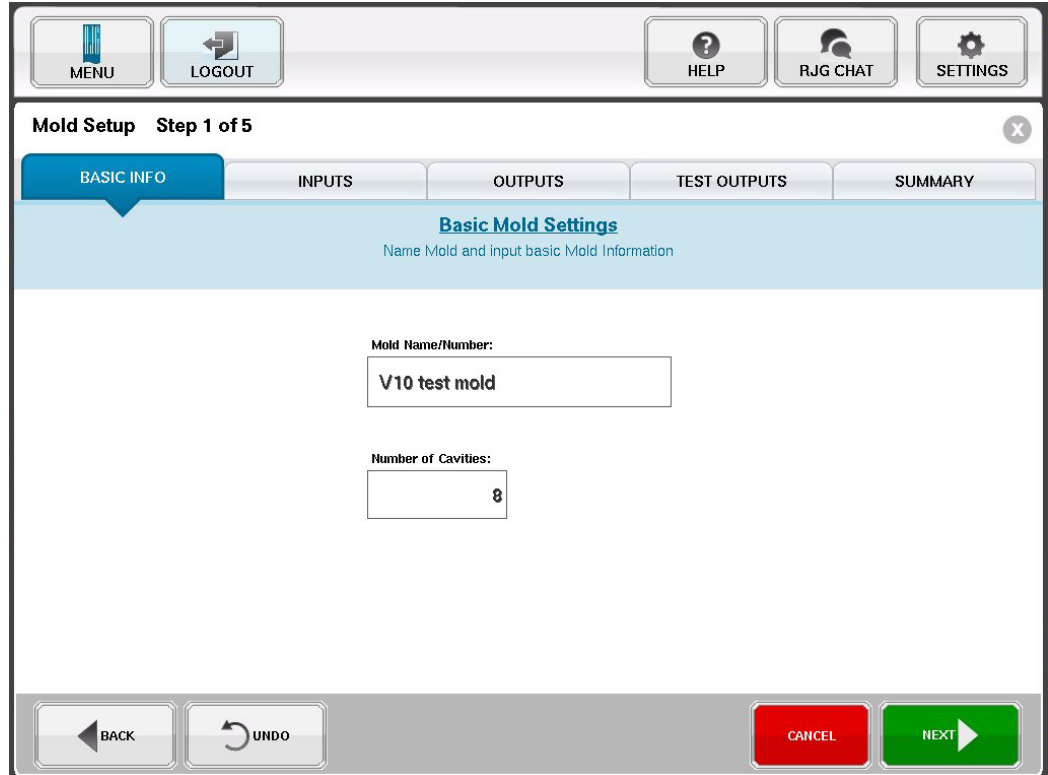

### <span id="page-24-0"></span>**Modifica stampo esistente**

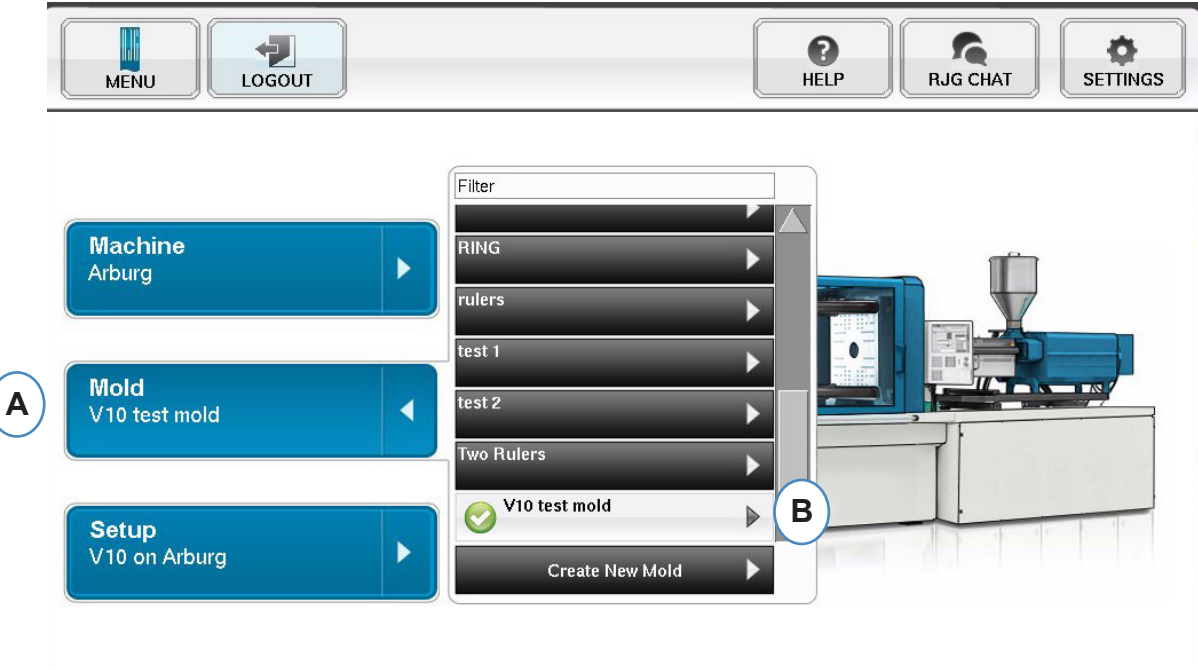

- **A:** Per modificare uno stampo esistente, fare clic sul pulsante "Stampo".
- **B:** Fare clic sulla freccia vicino allo Stampo che deve essere modificato.
- **C:** Passare alla scheda o campo relativo per apportare le modifiche richieste. Fare clic su "Successivo" fino a quando si raggiunge l'ultima schermata. Fare clic su 'Finito' per continuare.

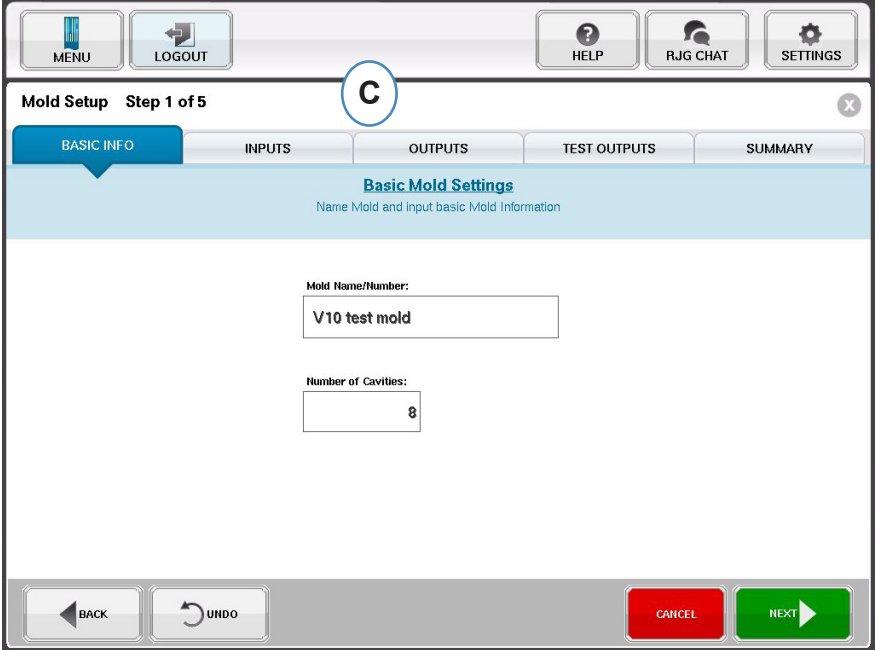

## <span id="page-25-0"></span>**Impostazione processo in generale**

#### **Impostazione**

Usare questa funzione per creare una nuova impostazione o se vi è qualcosa in un processo salvato che influenza le impostazioni dell'allarme o il temporizzatore del dispositivo di separazione dei pezzi. Salvare l'impostazione per un nuovo processo permette di ritornare al vecchio processo successivamente ove necessario. (Fare riferimento al Manuale di Impostazione del Processo per ulteriori dettagli)

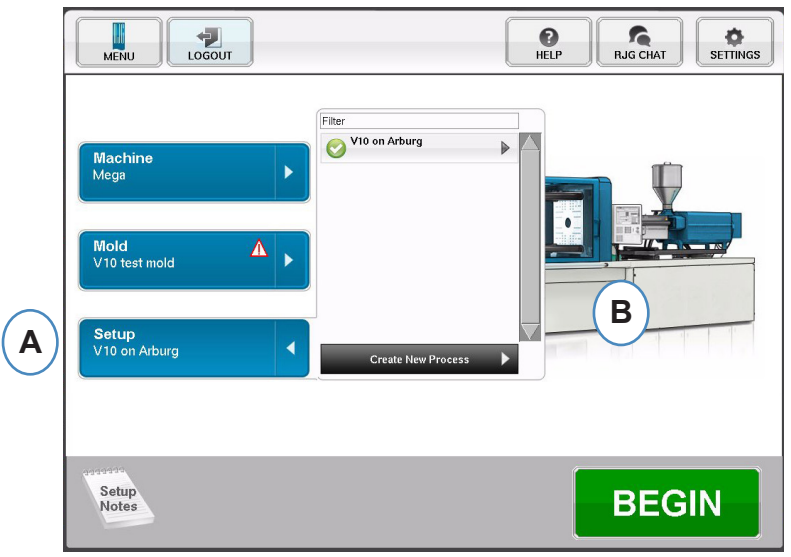

- **A:** Fare clic sul pulsante "Impostazione" dalla Home Page di *eDART.*
- **B:** Fare clic sul pulsante "Crea Nuovo Processo".

#### **Impostazione di base**

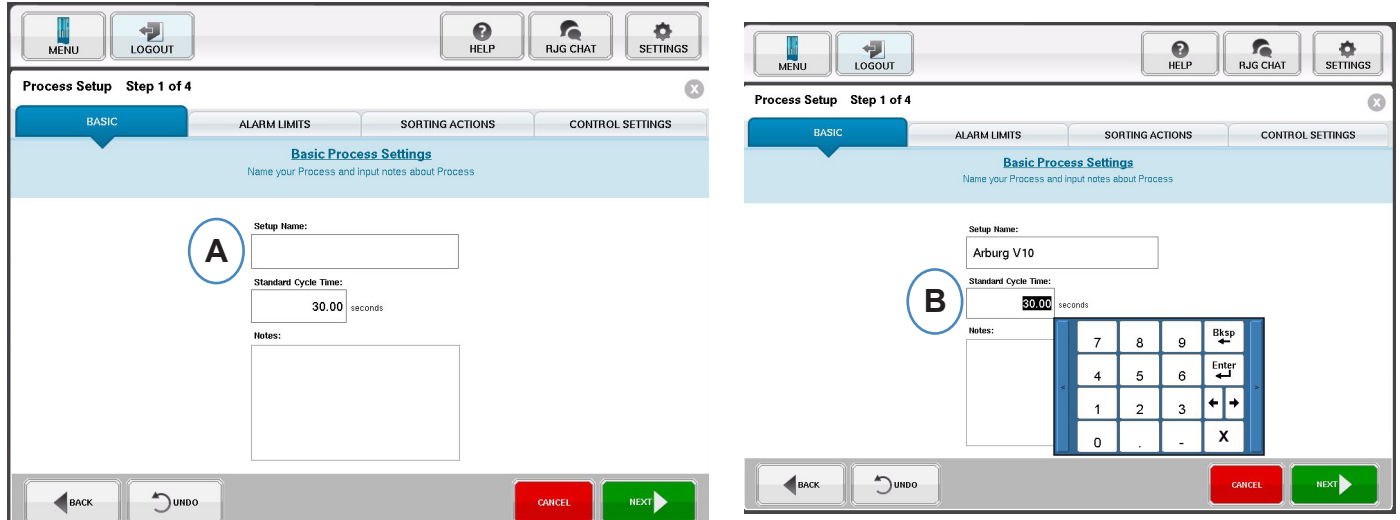

Quando è selezionato il pulsante "Crea Nuovo processo" appare la finestra Impostazione Processo "Base".

- **A:** Digitare il nome del processo.
- **B:** Digitare il tempo standard del ciclo per i Limiti degli allarmi di
- *RJG, Inc. eDART conx*™ Software *26* Impostazione Base del Software

#### **questo processo**

Fare clic sul pulsante "Succ" per passare alla scheda "Limiti di allarme". (Fare riferimento al Manuale di Impostazione del Processo per ulteriori dettagli)

Questa configurazione comprende l'aggiunta di Allarmi/Segnali del processo e il Controllo Segnale Separatore di pezzi/ Robot.

Quando viene impostato un allarme o segnale, *eDART* visualizza un livello di segnale alto e uno basso. Questi livelli dell'allarme possono essere impostati automaticamente o manualmente sulla base delle caratteristiche effettive del pezzo.

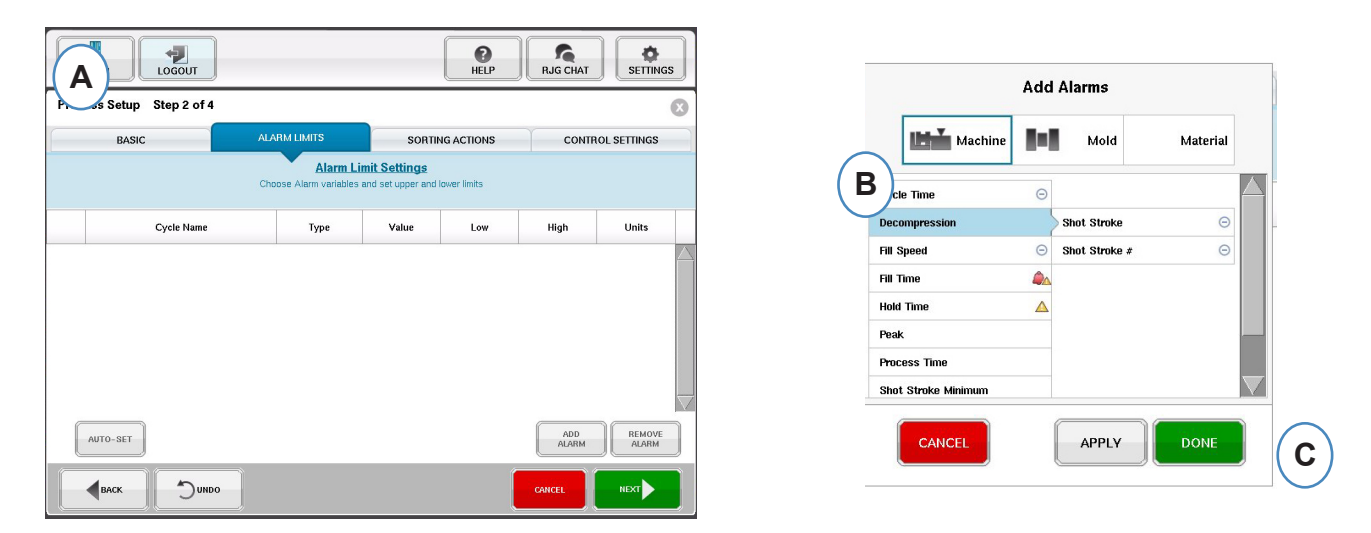

- **A:** Fare clic sul pulsante "Aggiungi Allarme". Quando viene selezionato il pulsante "Aggiungi allarme" *eDART* mostra l'elenco degli allarmi disponibili.
- **B:** Scegliere le posizioni che si desidera controllare o mettere sotto allarme
- **C:** Fare clic su "Fatto" per applicare Segnali e Allarmi quando completato

#### **Selezionare azioni**

Fare clic sul pulsante "Succ" per visualizzare la finestra "Selezione azioni". Questa finestra permette di indicare come trattare il segnale di uscita di selezione per assicurare che i pezzi raggiungano la propria destinazione. (Fare riferimento al Manuale di Impostazione del Processo per ulteriori dettagli)

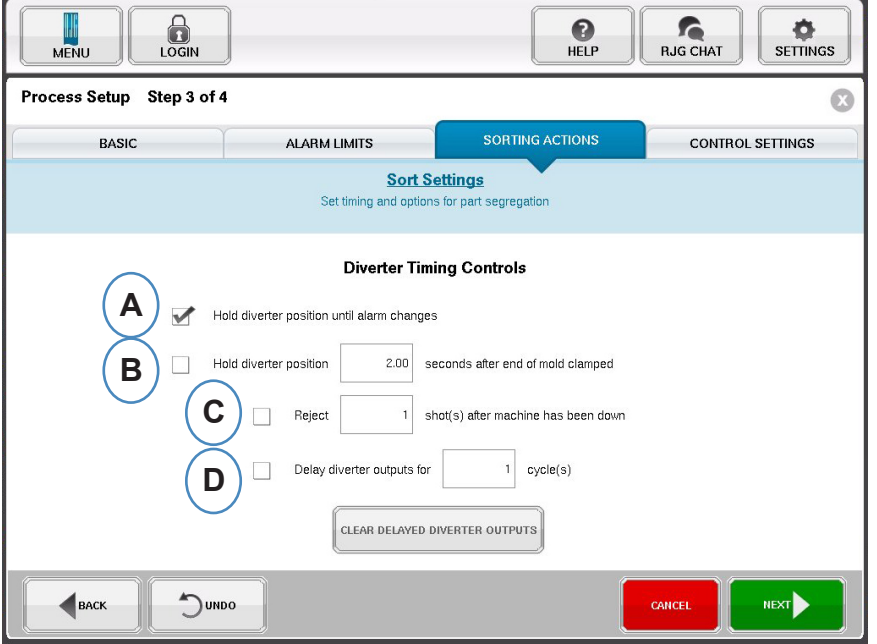

- **A:** Marcare questa casella per mantenere il separatore di pezzi in una posizione fino a quando c'è una modifica nello stato dell'allarme.
- **B:** Controllare questa casella e immettere il tempo di chiusura del contatto quando viene generato il segnale di pezzo buono.
- **C:** Per usare la funzione "Rigetta dopo fermo", marcare questa casella e immettere il numero di pezzi che devono essere scartati dopo che la macchina è stata fermata.
- **D:** Per usare la funzione "Ritardo deviatore", marcare questa casella e immettere il numero di cicli di cui si vuole ritardare l'uscita. Usare questa funzione per i convogliatori su cui sono posati molti pezzi prima che il dispositivo deviatore o i processi di soprastampaggio che hanno allarmi sono impostati sulla prima stampata.

#### **Impostazioni dei controlli**

Questa pagina permette agli utenti di configurare come sono calcolati gli allarmi. Contiene inoltre le impostazioni per ulteriori configurazioni delle uscite dei controlli. Questa pagina permette di modificare i limiti di integrazione e la configurazione, in modo da poter rilevare un calo di temperatura invece di un aumento con LSR o altri materiali termoindurenti. (Fare riferimento al Manuale di Impostazione del Processo per ulteriori dettagli)

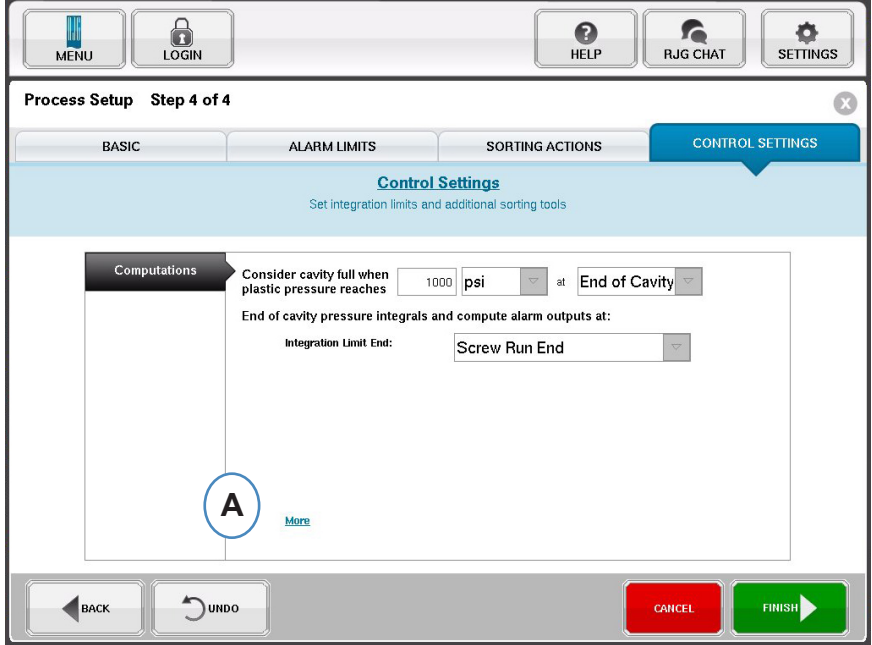

**A:** Fare clic qui per ulteriori opzioni di controllo.

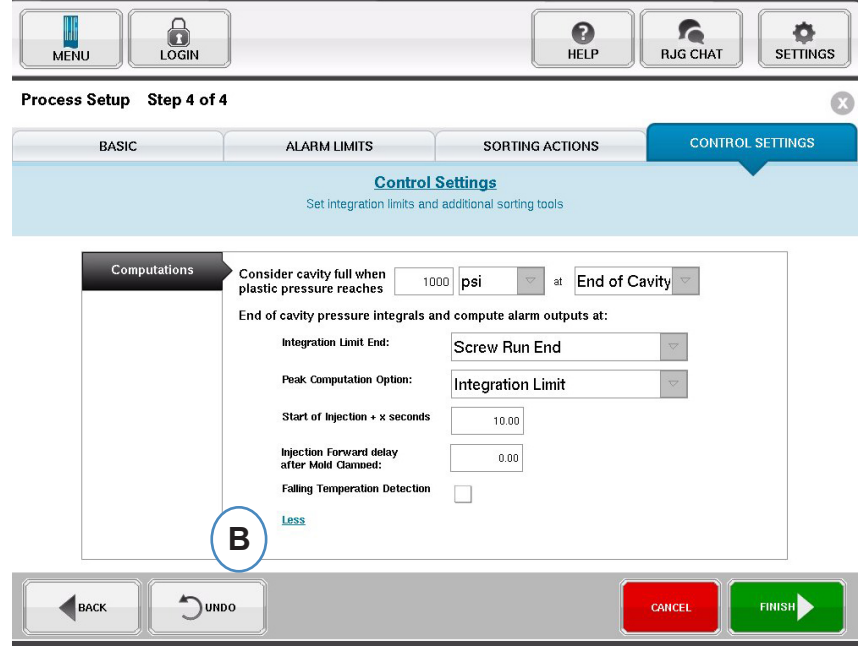

- **B:** Fare clic su "Meno" per nasconderle.
- **C:** Fare clic su "Finisci" per completare l'impostazione del processo e tornare alla finestra principale.

## <span id="page-29-0"></span>**Inizio job**

Dopo aver impostato la macchina, lo stampo e il processo come visto nelle pagine precedenti, si è pronti per avviare il job.

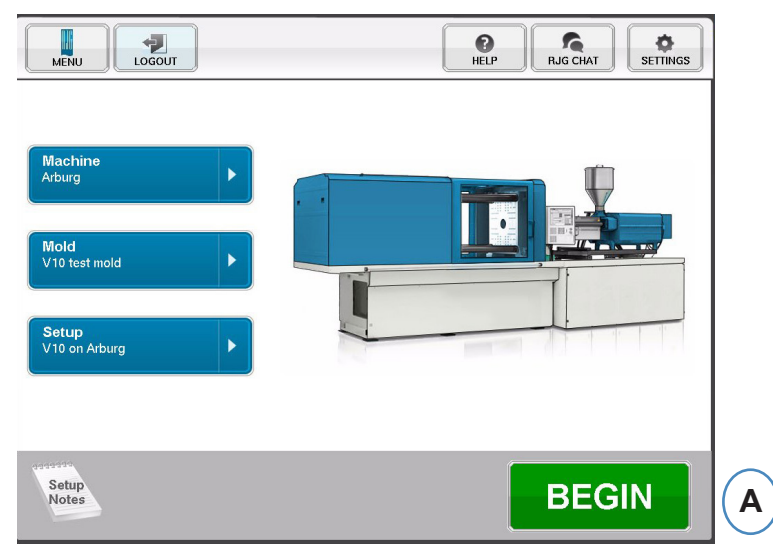

**A:** per avviare il processo, fare clic sul pulsante "Inizia" in fondo allo schermo.

## **Vista di insieme del job**

In cima alla pagina Vista d'insieme ci sono quattro 'pulsanti'. In questa maniera è possibile navigare tra le schermate. Si può fare clic su ciascun pulsante o anche usare le frecce per andare avanti o dietro.

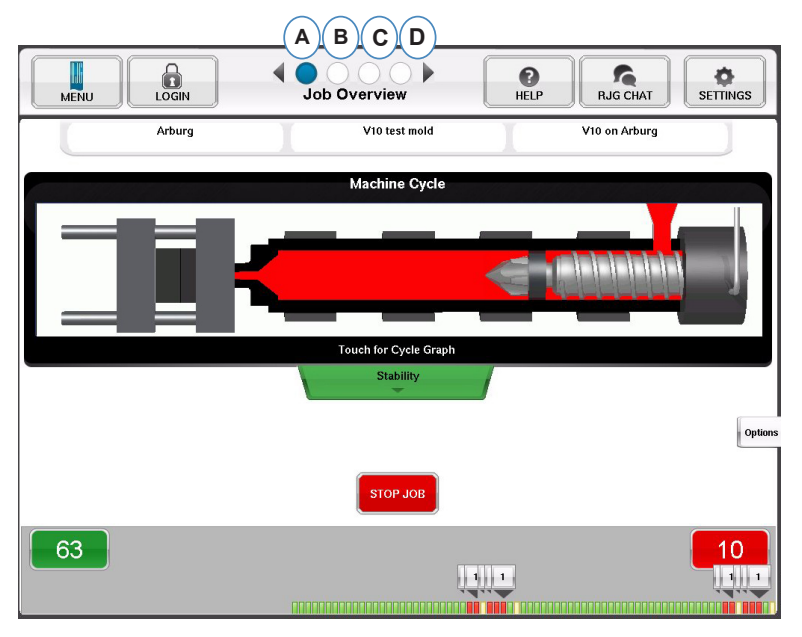

- **A:** Vista d'insieme del job: Informazioni base con un'occhiata
- **B:** Grafici di Ciclo e Riepilogo
- **C:** Pagina verifica job
- **D:** Pagina Diagnostica

*RJG, Inc. eDART conx*™ Software *30* Impostazione Base del Software

## **Vista d'insieme del job, continua**

Su questo schermo si vede:

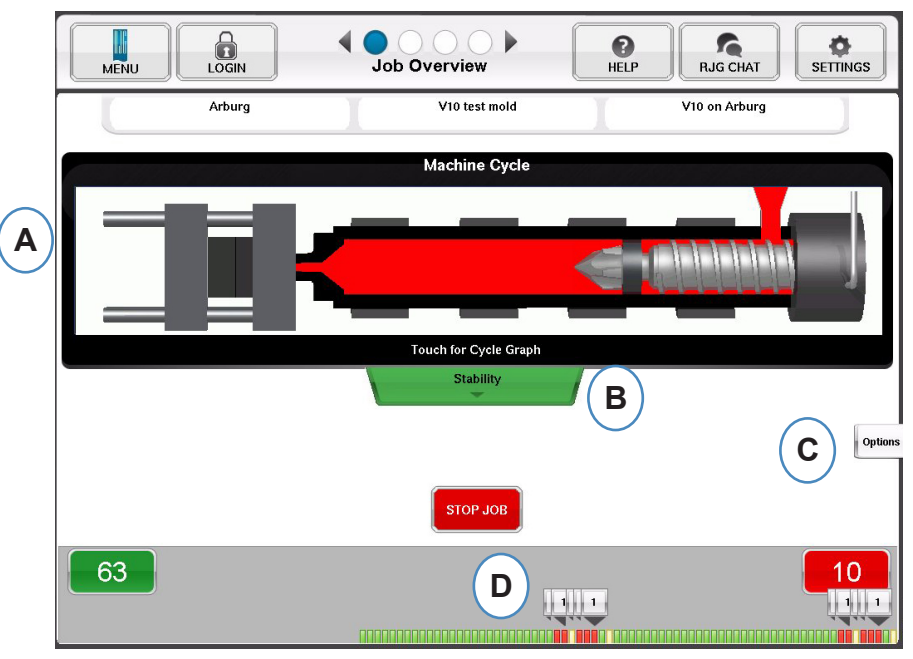

- **A:** Stato della macchina
- **B:** Indicatore di stato della Macchina, del Materiale e dell'Accoppiamento stampo
- **C:** Strumenti software e Opzioni
- **D:** Conteggio pezzi Buoni/Fallati e registro 100 stampate

## **Vista Grafici Ciclo e di Riepilogo**

- **A:** Grafico ciclo
- **B:** Grafico riepilogo

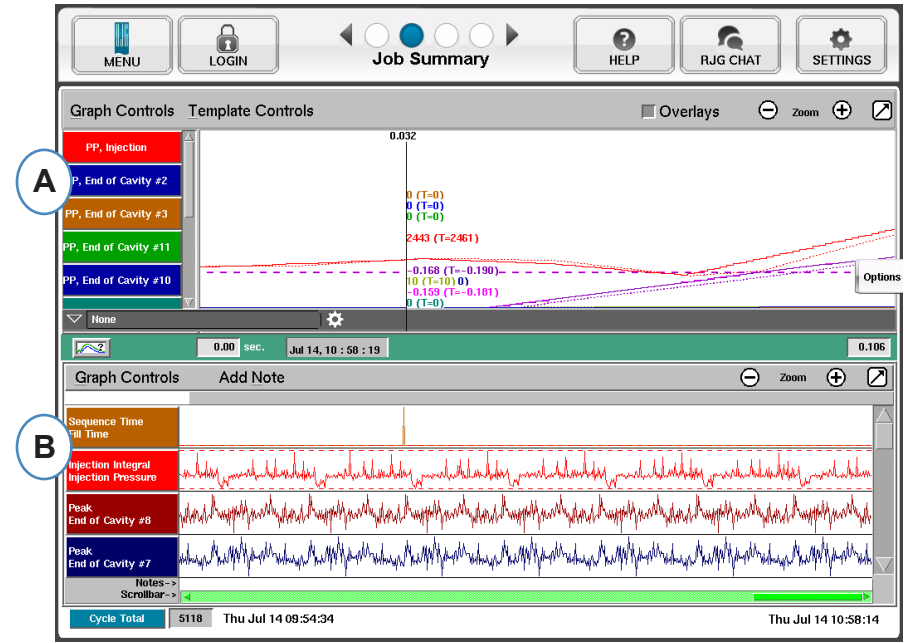

#### <span id="page-31-0"></span>**Grafico ciclo**

Sul Grafico Ciclo vengono visualizzati i dati in tempo reale graficamente. Tutti i sensori attivi saranno disponibili in formato grafico e in tempo reale.

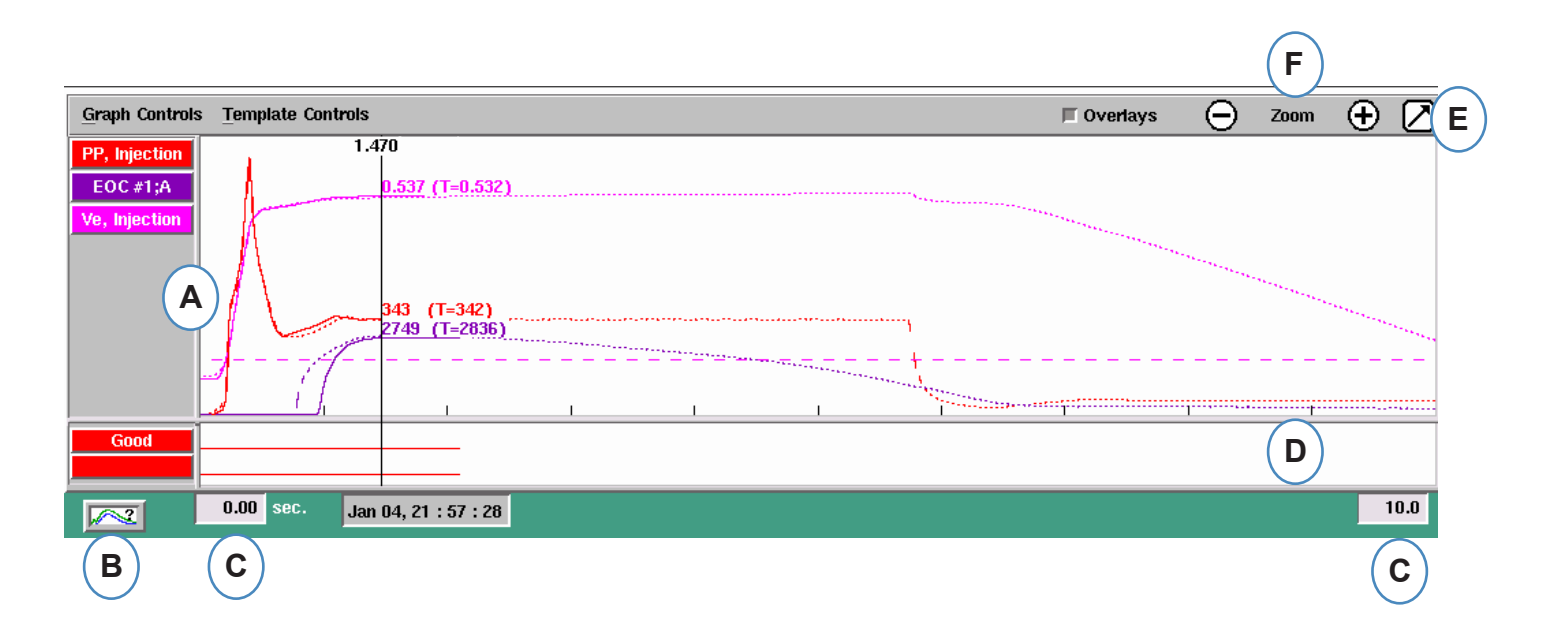

- **A:** Area Grafico Principale. Tutti i grafici in tempo reale saranno visualizzati in questa area.
- **B:** Schermata Guida Curva. Questa schermata mostra curve ampie e descrive le caratteristiche principali di ciascuna curva.
- **C:** Arco di tempo visibile sul grafico. Questi valori possono essere cambiati per mostrare in dettaglio tutte le parti del grafico.
- **D:** Area grafico ingresso/uscita digitale. Tutti i segnali on/off possono essere visualizzati in questa parte del grafico. Questi segnali comprendono trigger, uscite di controllo e uscite di selezione.
- **E:** Fare clic su questo pulsante per ingrandire o ridurre il grafico.
- **F:** Usare i segni più e meno e per ingrandire o diminuire. Il grafico inizia sempre da zero secondi mentre si usa lo zoom.

#### **Grafico ciclo, Continua**

.

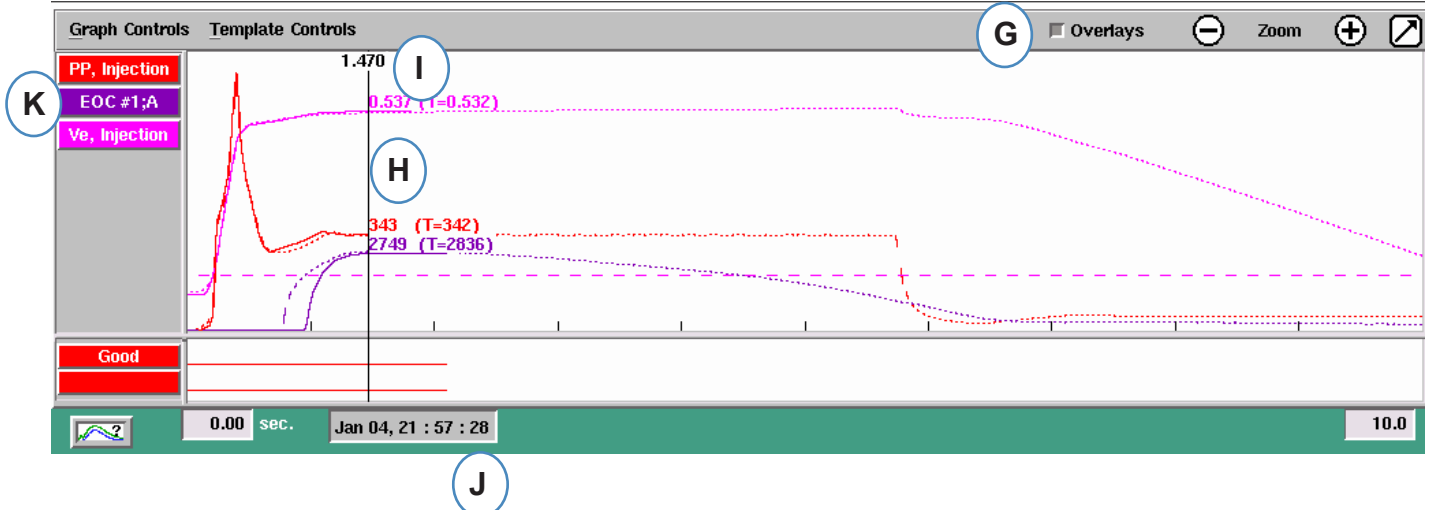

- **G:** Fare clic su questo pulsante per sovrapporre tutti i cicli futuri sul display.
- **H:** Cursore. Il cursore può essere piazzato su di un grafico per vedere i valori alle curve in momenti specifici.
- **I:** Nella parte superiore del cursore viene visualizzato il tempo trascorso nel ciclo.
- **J:** Qui viene visualizzato il Timbro Data e Ora per la stampata in corso. Tutte le stampate sono indicate con un timbro con data e ora.
- **K:** Ciascuna Curva visualizzata sul Grafico Ciclo ha un pulsante di Identificazione della Curva. Il nome della Curva viene visualizzato sul pulsante e sarà il colore della curva.

#### **Menù Controllo Grafico Autodimensionamento Curve**

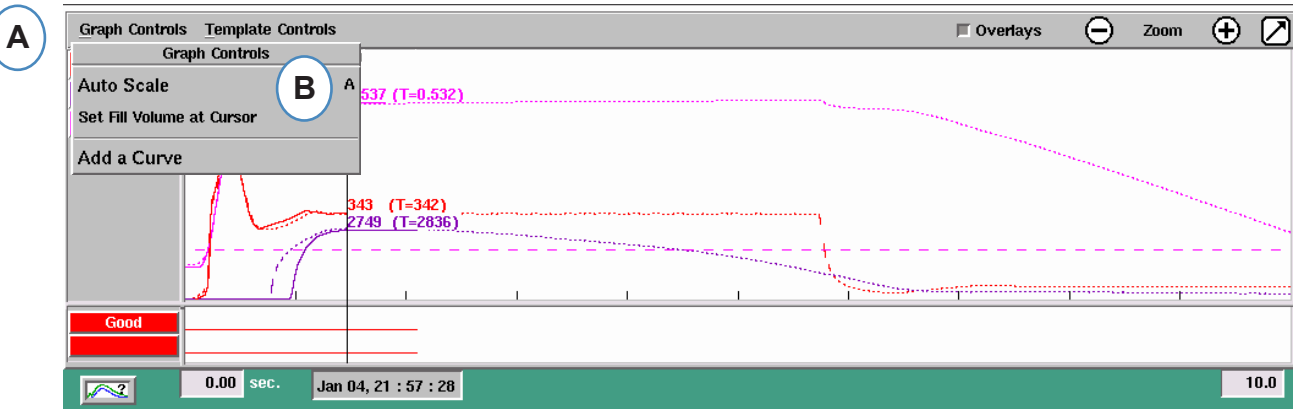

- **A:** Fare clic sul menù "Controlli grafico".
- **B:** Fare clic su "Autodimensionamento" sul menù. Le Curve automaticamente si adattano alla dimensione dello schermo.

#### **Impostare il Volume di riempimento al cursore**

*eDART* usa questa area sotto la parte riempimento della Curva di Iniezione per misurare la viscosità effettiva dato che l'area varia direttamente con la variazione della viscosità. Questo valore è corretto solo quando viene calcolato durante la parte di riempimento dinamico del ciclo. Per assicurarsi che questo venga calcolato nel punto corretto, bisogna digitare in *eDART* il volume al punto di trasferimento.

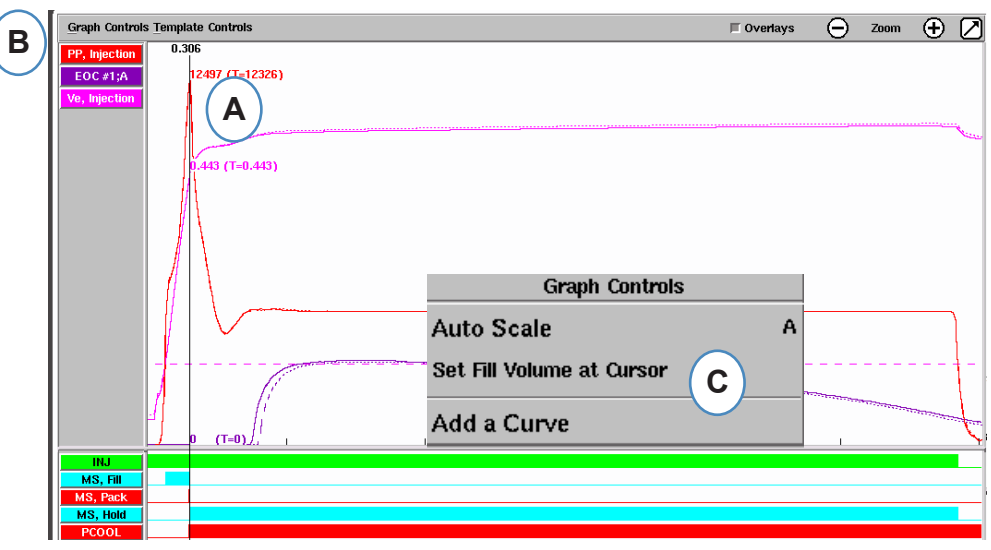

- **A:** Posizionare il cursore al trasferimento sul grafico ciclo.
- **B:** Fare clic sul menù "Controlli grafico".
- **C:** Fare clic su "Imposta Volume di Riempimento al Cursore". *eDART* usa il valore del volume a quel punto come valore finale per le misurazioni della Viscosità Effettiva.

### **Valori Grafico Ciclo**

**A:** Per vedere i valori numerici delle curve nel Grafico Ciclo, fare clic sul cursore sotto il valore della curva che si desidera vedere.

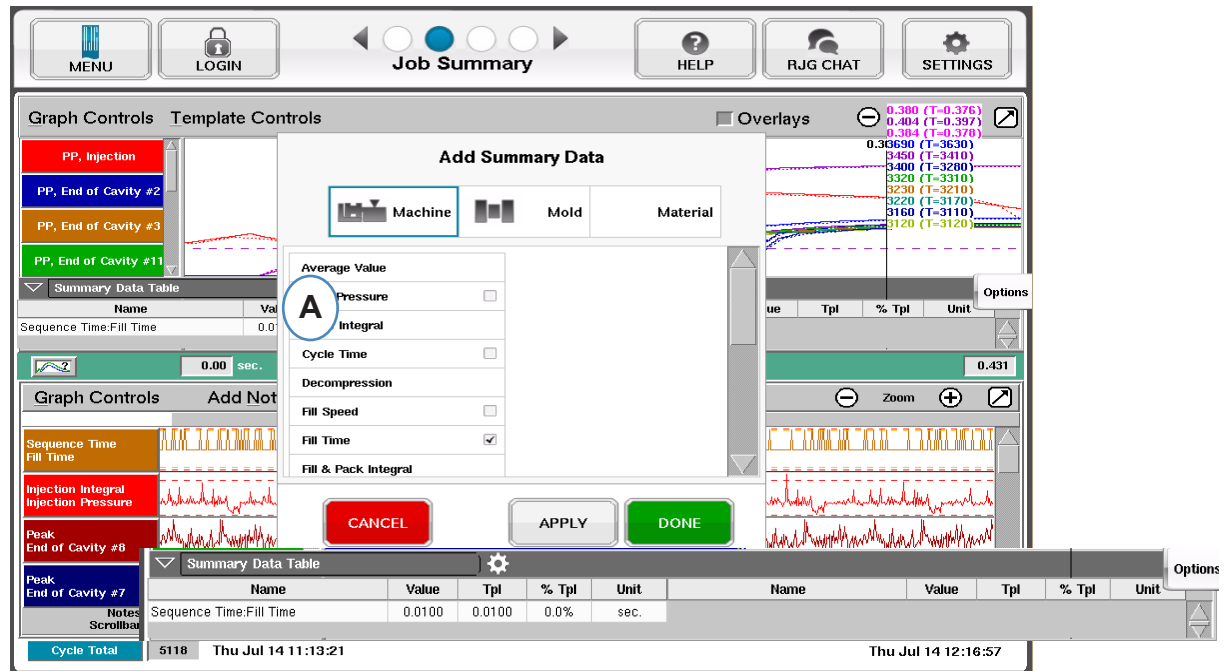

**B:** Quando sono presenti 4 o più sensori, può anche essere visualizzato un grafico a barre facendo clic sotto la curva desiderata.

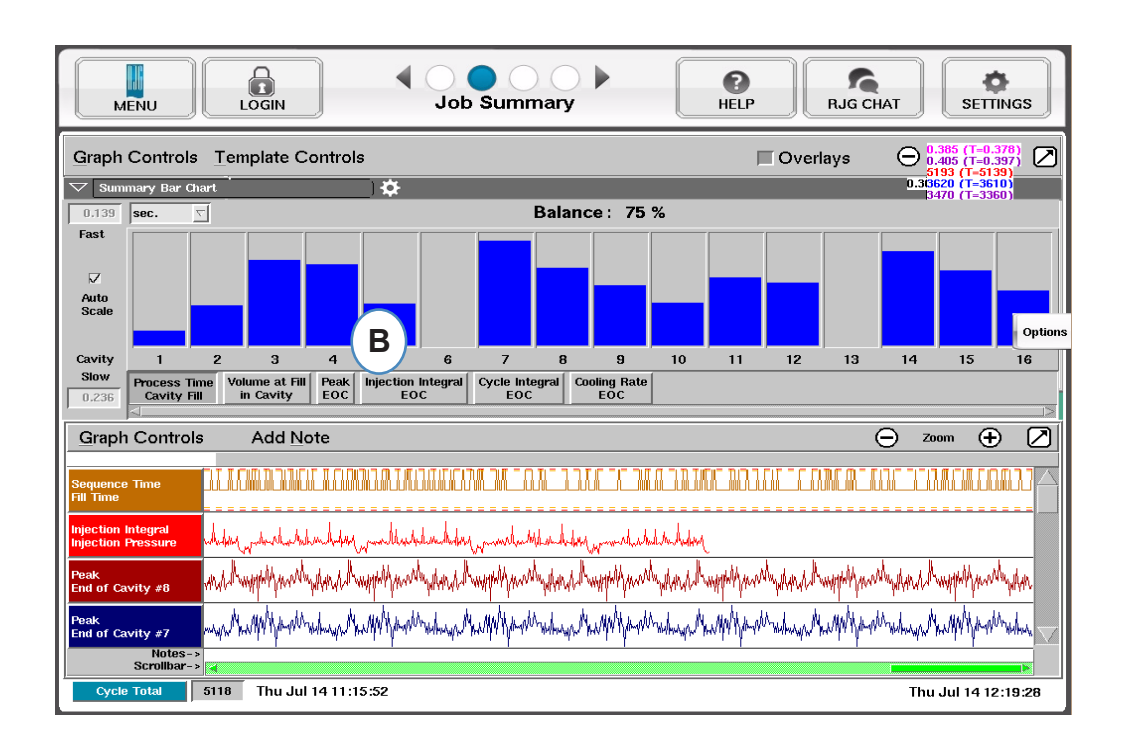

## **Registro verifiche**

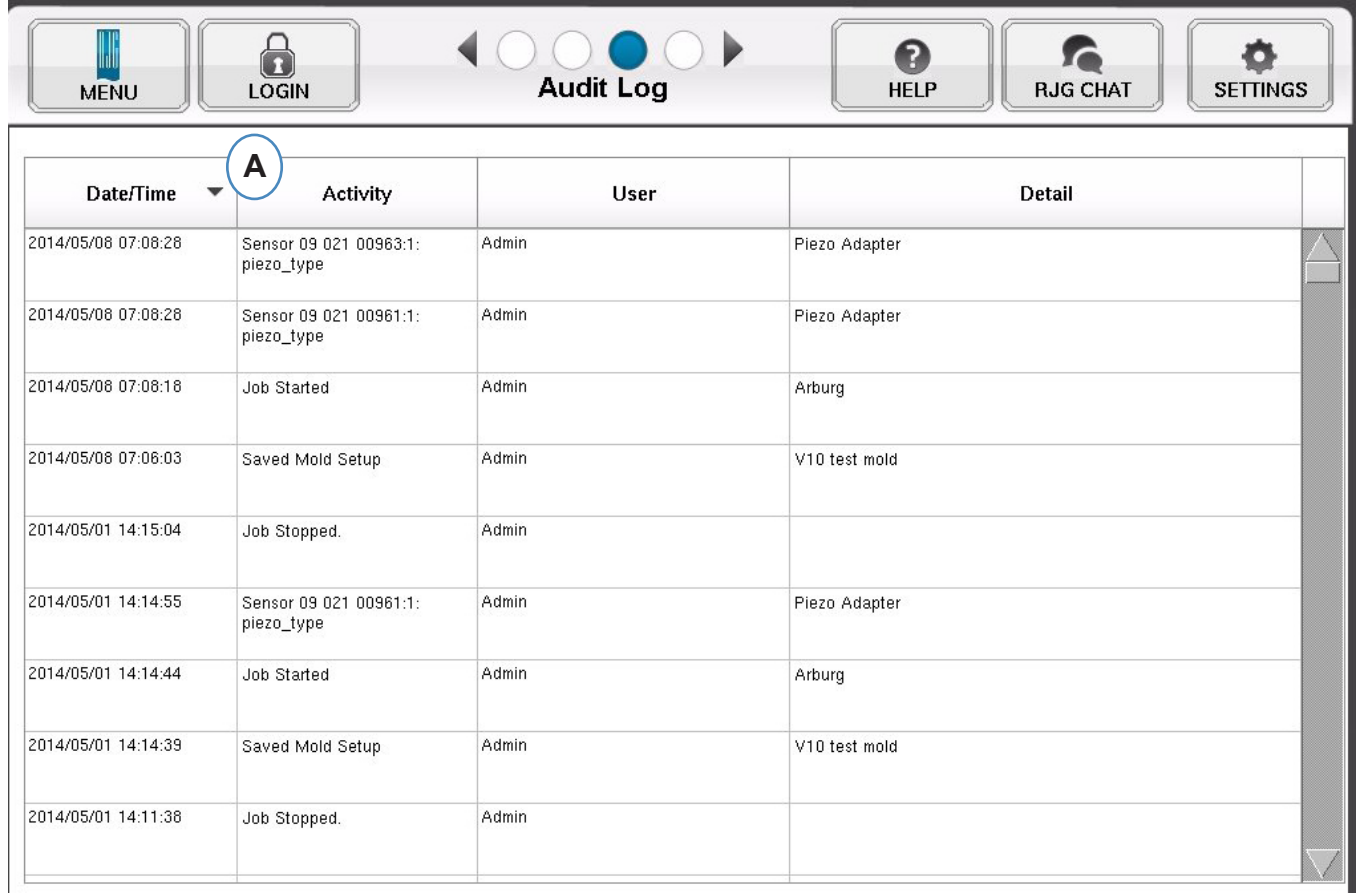

A: Seleziona per Data, Attività o Utente per vedere quali modifiche sono state apportate e da chi.
### **Pagina diagnostica**

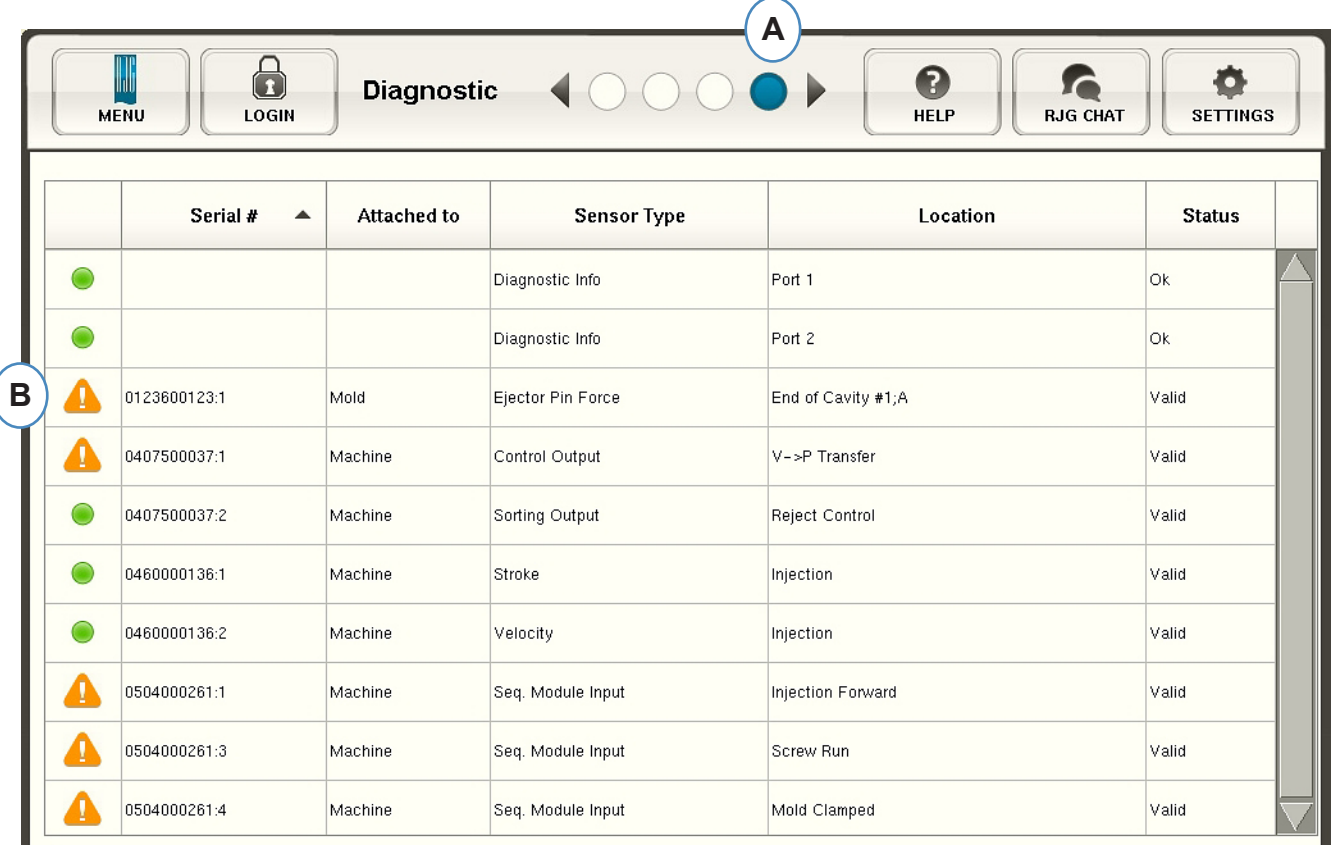

- **A:** Fare clic sulla freccia o sul quarto punto per ottenere la pagina di diagnostica.
- **B:** Fare clic sul triangolo per visualizzare lo stato del sensore.

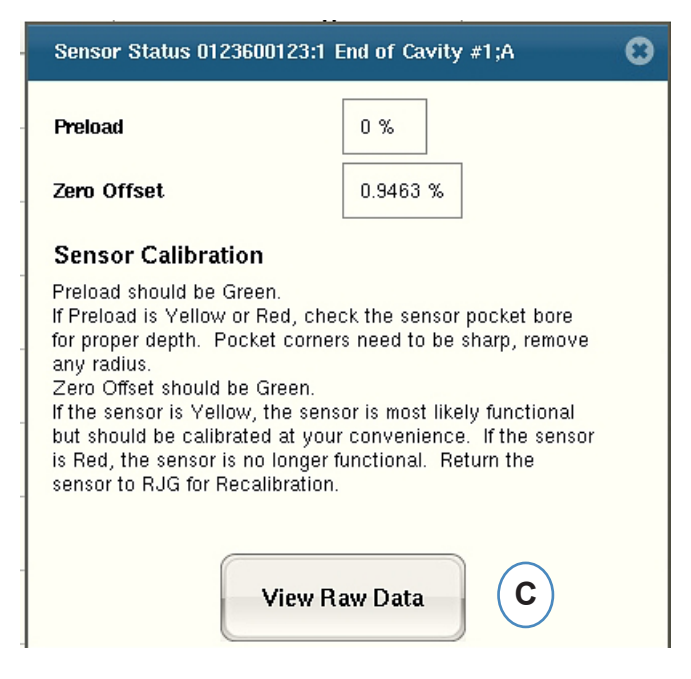

**C:** Fare clic sul pulsante "Visualizza dati crudi" per mostrare informazioni più dettagliate sul sensore.

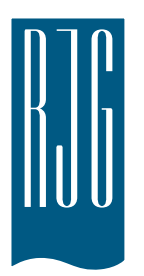

# **Accesso Remoto e Visualizzazione di e***DART*

Questa capitolo descrive le opzioni di accesso remoto e di visualizzazione di *eDART*.

#### *In questo capitolo*

- **39** [Accesso remoto](#page-38-0)
- **39** [visualizzazione di eDART](#page-38-0)
- **39** [Rendere il Collegamento](#page-38-0)
- **41** [Visualizza il processo](#page-40-0)  [corrente](#page-40-0)

### <span id="page-38-0"></span>**Accesso remoto visualizzazione di eDART**

La prima cosa da chiarire è cosa si vuole fare con il vostro sistema. In generale, si può fare una delle seguenti attività:

- ¾ Visualizzare il Processo Corrente (in tempo reale)
- ¾ Copiare/Muovere Dati, Modelli, ecc.
- $\triangleright$  Analizzare dati

Prima di potere eseguire tali attività, si deve eseguire una connessione fisica dall'*eDART* a un computer remoto. Le opzioni per la visualizzazione remote sono elencate e descritte di seguito. RJG raccomanda fortemente di usare una connessione Ethernet

veloce e facile da usare.

### **Rendere il Collegamento**

#### **Ethernet (metodo preferito)**

Una connessione Ethernet collega l'*eDART* a un altro computer

#### **NOTA**

 Installazione del sistema eDARTTM.E' necessario il software Utilities.

o un'altra rete in modo che le informazioni possono essere trasmesse fra di esse. Vedi la sezione "Esegui la connessione" per le istruzioni di dettaglio su come eseguire la Connessione Ethernet.

- $\triangleright$  Rete: Un eDART può essere collegato in una rete usando un hub.
- ¾ Cavo Crossover: Permette a un computer di comunicare direttamente con un *eDART* senza usare un hub.

Per quanto riguarda le istruzioni su come fare una connessione usando un modem, vedi la sezione "Crea una connessione" per ulteriori dettagli.

Dopo aver eseguito un collegamento fisico con *eDART*, si può scegliere cosa si desidera fare:

1. Analizzare i dati

Usare il programma Analizzatore per vedere i dati *eDART* memorizzati. Fare riferimento alla sezione Analizzatore di questo capitolo per ulteriori informazioni.

2. Copia/Muovi Dati, Modelli, ecc.

Usare lo strumento "Filezilla" per copiare o muovere i dati, modelli o altri file di *eDART* a un personal computer, un server o qualsiasi altro posto così che le informazioni possano essere inviate via email o masterizzate su di un disco. Fare riferimento alla sezione successiva per le informazioni su programmi FTP.

3. Visualizza Processo Corrente

Visualizzare il processo corrente in tempo reale, richiede una licenza Phindows per ciascuno dei computer che si usano in postazione remota per la visualizzazione.

4. Update del software *eDART*

 *Si può eseguire un update del software eDART* usando una connessione seriale o Ethernet.

#### **Connessione Ethernet**

#### Rete

Per collegare l'*eDART* alla rete esistente, collegare il cavo Ethernet alla porta Ethernet RJ-45 sull'*eDART*. Collegare l'altra estremità del cavo Ethernet al hub.

#### Cavo crossover

Per collegare l'*eDART* direttamente a un altro computer (senza un

hub), collegare il cavo Ethernet alla porta Ethernet RJ-45 sull'*eDART*. Collegare l'altra estremità del cavo al connettore della rete del computer.

Il computer deve avere un indirizzo IP fisso. Si può anche impostare l'indirizzo IP in modo che combaci con quello della rete. Selezionare "Configura eDART" dall'icona QNX sulla barra degli strumenti di *eDART*™. Questo impedisce che si verifichino problemi cambiando l'indirizzo IP quando si sposta il computer. Per ulteriori informazioni, fare riferimento alla sezione "Configura *eDART*" di Helpviewer.

 **NOTA** Il computer deve avere installata una scheda di rete.

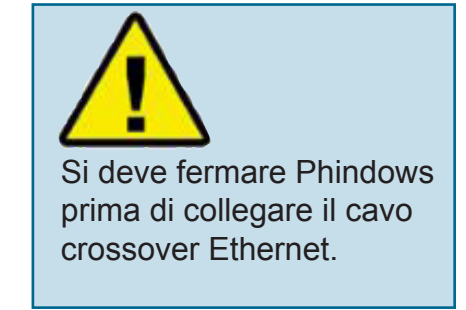

### <span id="page-40-0"></span>**Visualizza il processo corrente**

#### Phindows

Il programma Phindows permette agli utenti su piattaforme remote Windows di collegarsi e interagire con applicazioni che operano su di un computer QNX (ad es. *eDART*).

Si può visualizzare il software su tante stazioni remote quanto si desideri. E' però necessaria una licenza Phindows separata per ciascuna stazione di lavoro. Phindows è un elemento software opzionale del sistema *eDART*.

#### **Installazione**

- 1. Selezionare "Esegui" dal menu Avvio
- 2. Digitare "A:\setup.exe"
- 3. Fare clic su OK.

E' anche possibile creare un collegamento a Phindows per ciascun *eDART*.

- 1. Usare Windows Explorer per rinvenire Phindows. exe su C:\Program Files\RJG Insight System\Photon\ phindows.exe.
- 2. Fare clic con il pulsante destro del mouse su Phindows.exe
- 3. Selezionare "Crea collegamento"
- 4. Fare clic con il pulsante destro del mouse sul collegamento e selezionare Proprietà dal menu.
- 5. Fare clic sull'etichetta collegamento.
- 6. Modificare l'obiettivo a: C:\Program Files\RJG Insight System\Photon\phindows.exe -t (Indirizzo IP-n (Numero nodo ) -u -o1.
- 7. Fare clic su OK per salvare le modifiche
- 8. Verificare che eDART sia collegato alla rete
- 9. Fare doppio clic sul collegamento per eseguire il programma

### *eDART* Locator

*eDART* Locator è compreso nel CD con il software di Utilità di sistema di *eDART*. Viene usato unitamente a Phindows per visualizzare gli *eDART* da un computer **Windows** 

- ¾ Fare doppio clic sulla opzione *eDART* Locator all'interno del folder di RJG Insight System sul desktop.
- ¾ Selezionare File, Impostazioni. Usare il pulsante (...) del browser per selezionare il percorso di Phindows.
- $\triangleright$  Alla fine fare clic su OK.

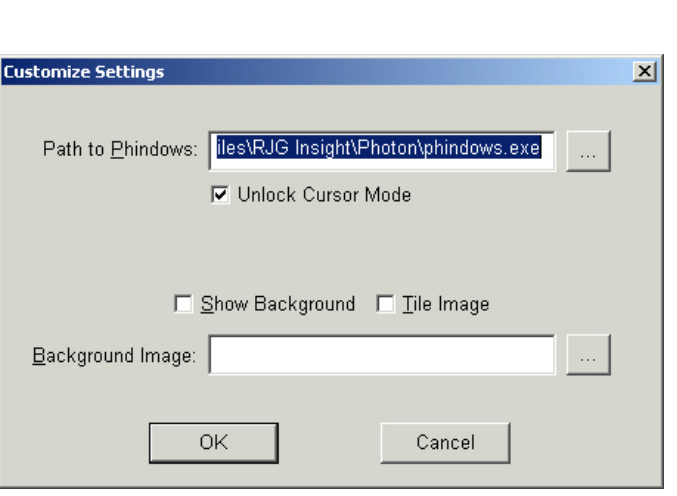

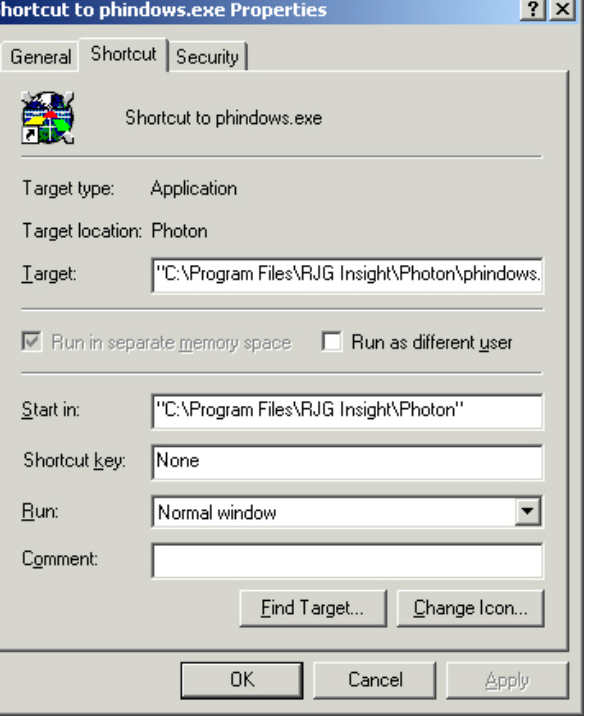

Selezionare quindi gli *eDART*sotto l'intestazione del Nome Macchina. Fare doppio clic sul nome desiderato per visualizzare il software di quel *eDART*.

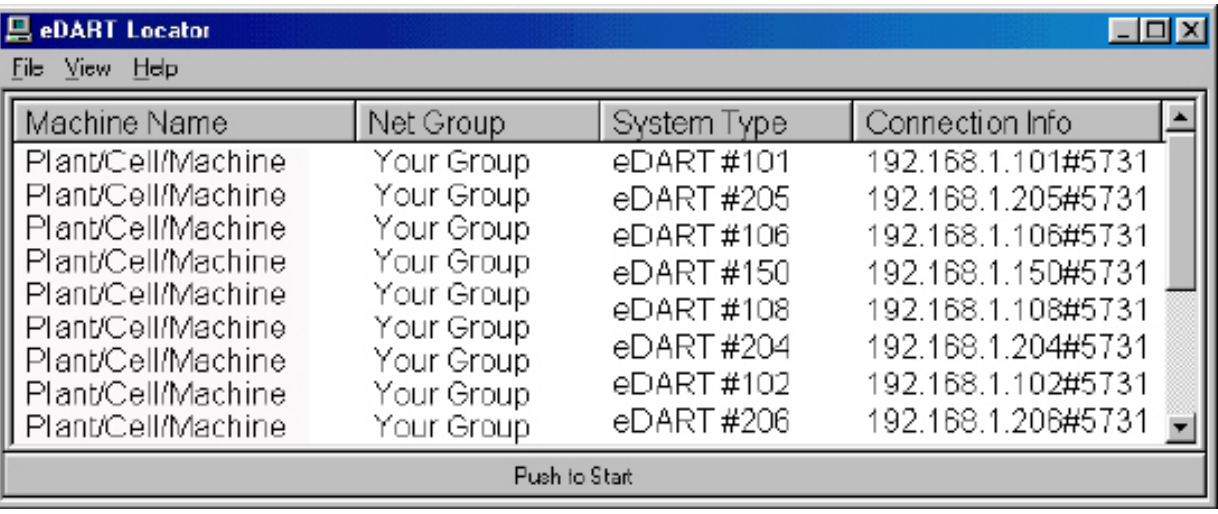

Se non appaiono i nomi degli *eDART*, si devono aggiungere gli indirizzi IP a un file elenco. All'interno della cartella di RJG Insight System si trova la opzione "Modifica elenco eDART". Fare doppio clic su questa opzione per aprire il file.

- ¾ Digitare l'indirizzo IP del primo *eDART*.
- ¾ Fare clic su Invio e immettere l'indirizzo IP successivo.
- ¾ Selezionare File, Salva e chiudere.
- ¾ Aprire nuovamente *eDART* Locator.

### Trasferimento File FTP

Per trasferire i dati da un *eDART* a un PC, laptop, o a un server, accedere al programma Filezilla dalla cartella "RJG Insight System". Si deve vedere lo schermo indicato di seguito.

#### **NOTA**

Installazione del Sistema*e DART*TM. E' necessario il software Utilities.

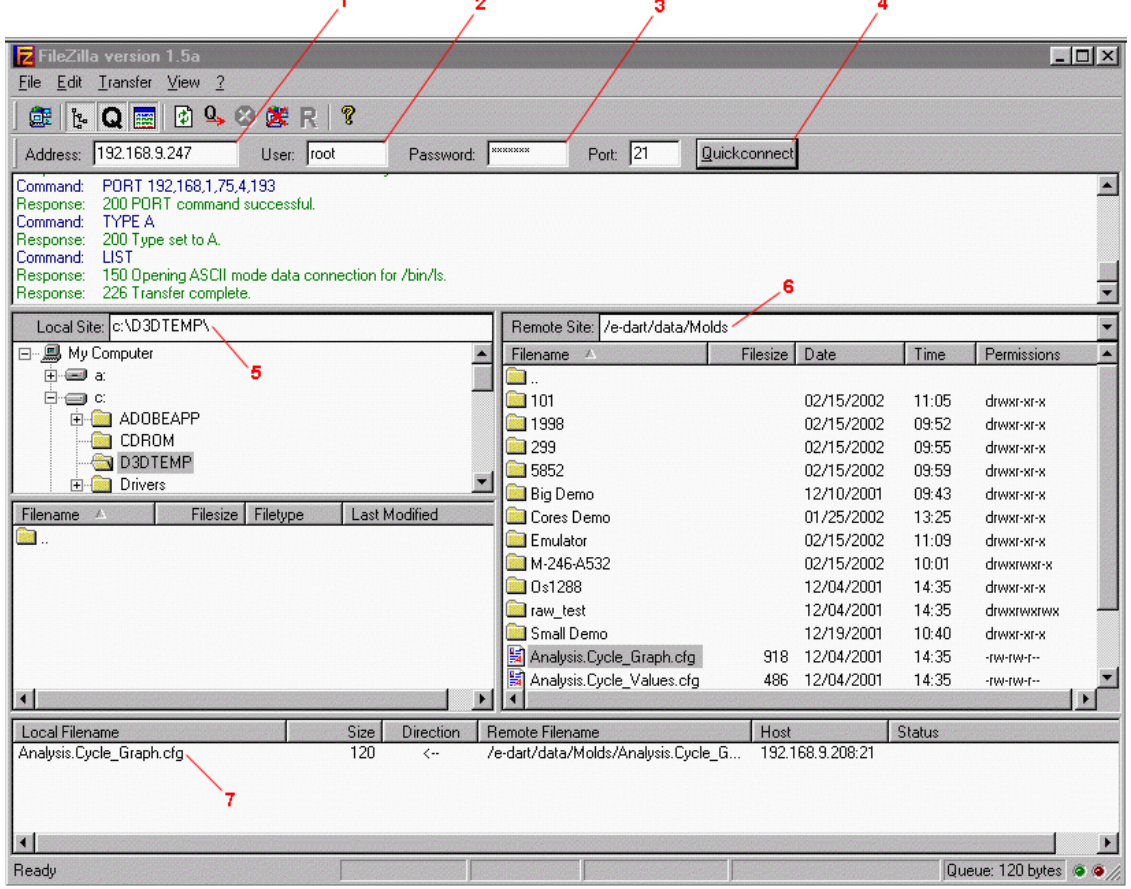

- 1. Indirizzo: Digitare l'indirizzo IP del *eDART* o del computer cui ci si desidera collegare. Se si usa una connessione seriale, digitare "10.0.0.1".
- 2. Utente: Digitare "root". Usare lettere minuscole.
- 3. Password: Digitare "evintea". Usare lettere minuscole.
- 4. Quickconnect: Fare clic su questo pulsante per collegare l'Indirizzo IP specificato.
- 5. Sito Locale: Facendo clic sulle caselle "+" e"-", selezionare la locazione della directory cui si desidera trasferire i dati.
- 6. Sito Remoto: Selezionare la cartella "e-dart" e quindi selezionare la cartella "dati". Dall'elenco di dati, selezionare i file che si desidera trasferire facendo clic sul nome dopo averlo evidenziato.

#### *NOTA*

 *Fare clic sulla cartella con i due punti passa al livello superiore.*

7. Dopo averlo evidenziato, tenere premuto il pulsante destro del mouse e trascinarvi il file. Ripetere per ogni file che deve essere trasferito. Dopo aver selezionato tutti i file, fare clic nella presente casella per far apparire il menu. Dal menu selezionare "Elabora Coda". I file saranno trasferiti al sito locale selezionato.

Dopo avere eseguito l'installazione, il programma Filezilla contiene istruzioni dettagliate di guida.

### Analizzatore

Analyzer è un programma Windows da usare con DART*Vision*™ o Insight System™ di RJG. Seguire le istruzioni indicate di seguito per usare lo strumento Analyzer.

Scan Network for eBARTS

1. Lanciare Analyzer.

Lo schermo principale di Analyzer è il selettore di dati. La Data Directory sul lato sinistro dello schermo presenta le directory dove sono stati salvati i dati (dallo stampo).

Al fondo dello schermo vi è una barra degli strumenti da cui si possono scegliere numerosi strumenti per la visualizzazione, analisi o calcolo dei dati.

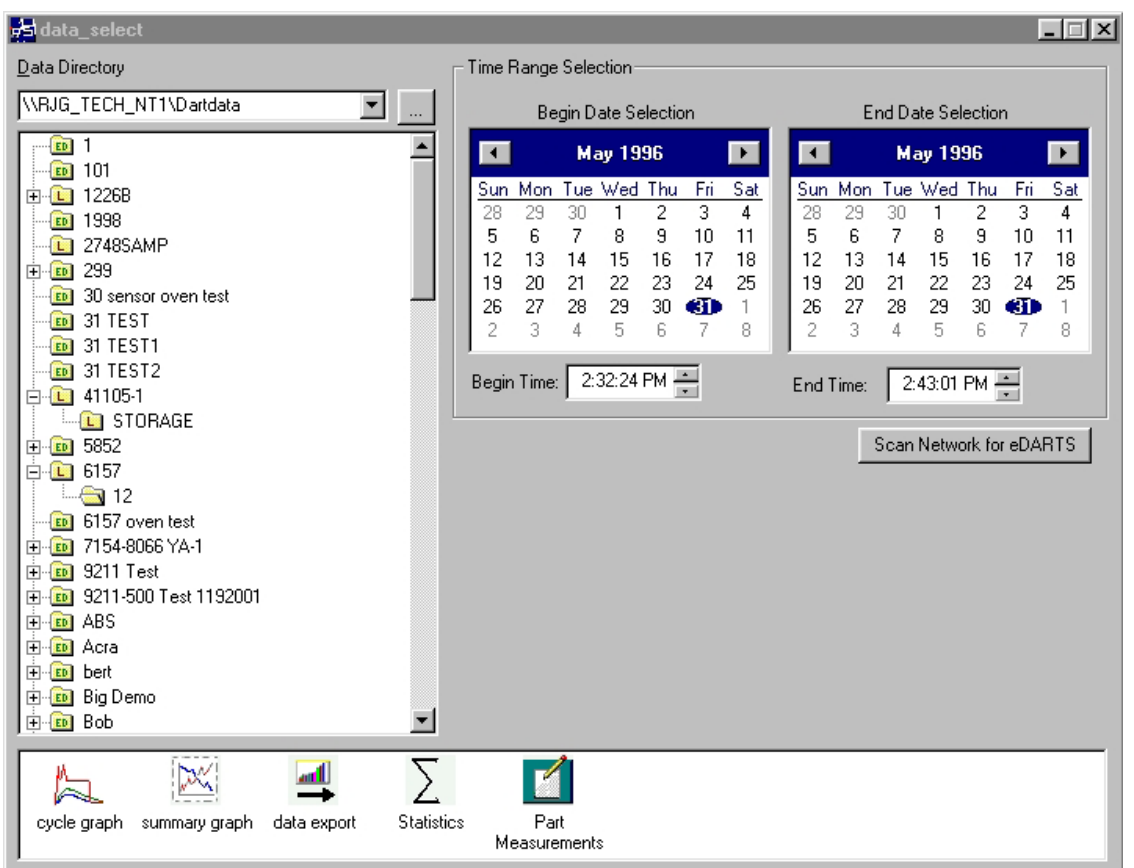

2. Selezionare un fascicolo

Nella Data Directory, fare clic sulla cartella con il nome dei dati dello stampo che si desidera visualizzare. Se si desidera selezionare un gruppo specifico di dati dalla cartella, fare clic su "+" alla sinistra della cartella. In questa maniera la directory si espande e appaiono ulteriori specifiche opzioni.

#### 3. Selezionare Data Iniziale e Data Finale

#### *NOTA*

 *Se la cartella ha etichetta "L" contiene dati locali (dati cioè dalla directory selezionata in precedenza). Se la cartella ha etichetta "ED", quei dati provengono da un eDART sulla rete.*

I due calendari sul lato destro dello schermo permettono di selezionare una data iniziale e una data finale per i dati che sono stati selezionati. Se lo sfondo è grigio non vi sono dati disponibili da visualizzare. Se è bianco, vi sono dati disponibili. Le date marcate con testo in grassetto indicano i giorni per i quali sono presenti dei dati. Usando il calendario a sinistra, selezionare la data di avvio per i dati che si desidera visualizzare. Usare il calendario sulla destra per selezionare la data finale. Si possono anche selezionare le ore di inizio e fine dei dati al di sotto dei calendari.

(Visualizza il processo corrente)

4. Selezionare un'Applicazione

Dalla barra degli strumenti al fondo dello schermo, selezionare l'applicazione che si desidera usare per la gamma di dati selezionata.

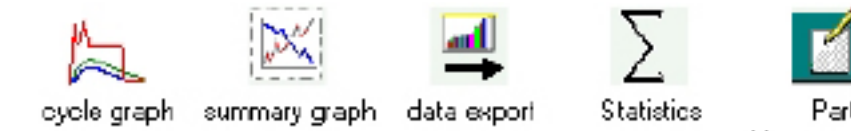

# **Measurements**

### Grafico di Riepilogo

Il Grafico di Riepilogo mostra graficamente i valori riepilogativi, permettendo di rilevare le tendenze. Si possono visualizzare più tendenze dei valori riepilogativi allo stesso tempo. Un valore riepilogativo è un numero (dato) per ciascun ciclo; ad es. integrale di picco ciclo, tempo di ciclo, ecc.

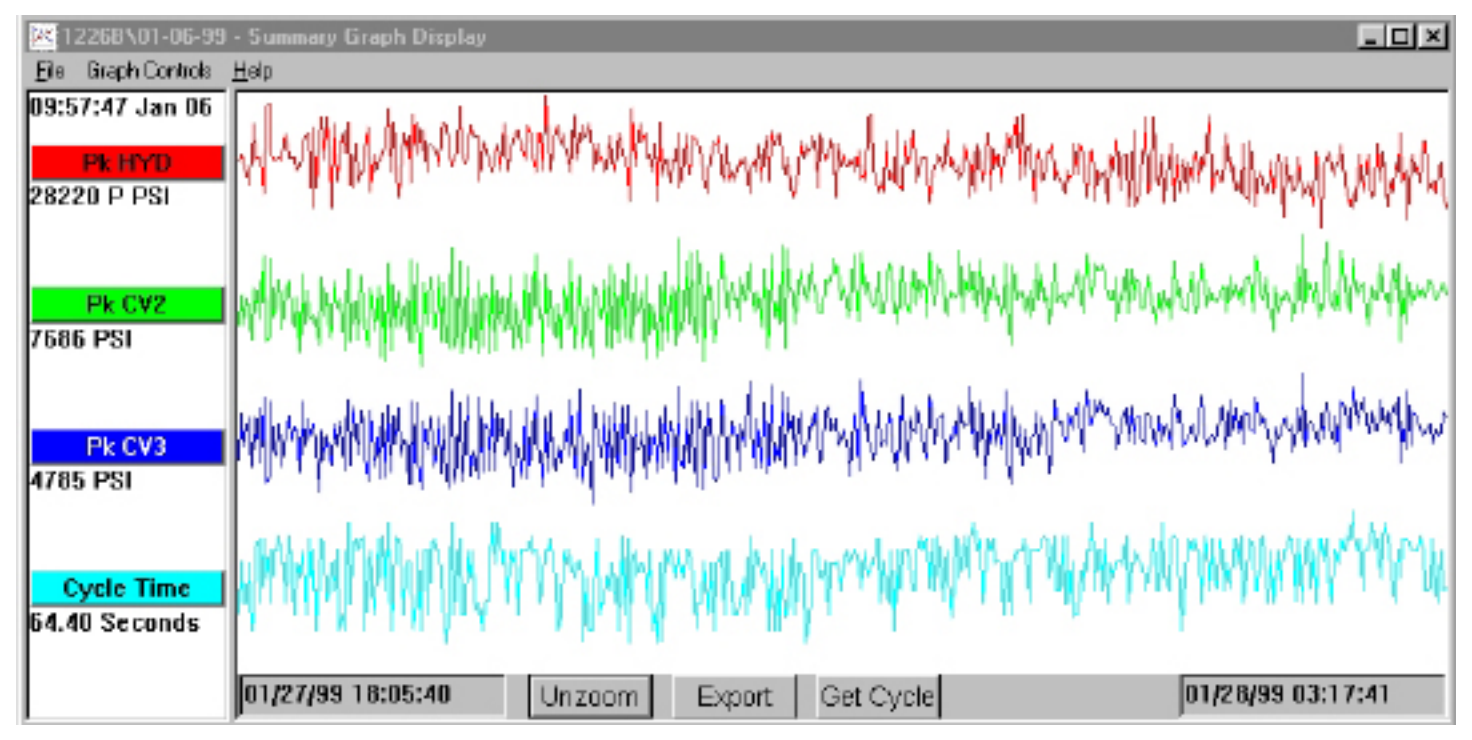

#### **Barre del titolo**

Visualizzate alla sinistra dello schermo, queste barre indicano quali misure riepilogative appaiono sul grafico. Per aggiungere un valore al grafico di riepilogo, selezionare "Aggiungi Curva" dal menu "Controlli Grafico" o fare clic sulla barra del titolo e premere il pulsante Aggiungi Curva.

#### **Cursore**

Il cursore è la linea verticale sul grafico. Può essere spostato sul grafico facendo clic con il pulsante sinistro del mouse sul punto dove si vuole che si sposti il cursore o fare clic e trascinare il cursore stesso. I valori numerici di ciascun dato sono mostrati sotto le barre del titolo.

#### **Ottieni ciclo**

Il pulsante Ottieni Ciclo al fondo dello schermo fa apparire il grafico del ciclo per i dati selezionati dal cursore.

#### (Continua Visualizza il processo corrente)

#### **Esporta**

Premere questo pulsante per esportare i dati sul grafico di riepilogo a un foglio elettronico Excel. Per selezionare una area specifica del grafico di riepilogo da esportare, zoomare su quell'area (fare clic con il pulsante destro e trascinare) e quindi premere il pulsante Excel.

#### **Nota**

Per aggiungere una nota, posizionare il cursore sul dato desiderato e selezionare Aggiungi Nota dal menu di Controlli Grafico. La nota appare come una piccola icona al fondo del grafico. Per visualizzare la nota, fare clic sulla sua icona. Per cambiare la nota, selezionare Modifica Nota dal menu Controlli Grafico.

#### **Ingrandisci/Riduci**

Per ingrandire una zona particolare di una curva, selezionare Ingrandisci dal menu Controlli Grafico o fare clic con il pulsante destro del mouse sull'area desiderata del grafico.

### Grafico Ciclo

Il Grafico del Ciclo mostra i dati del ciclo salvati, una stampata alla volta.

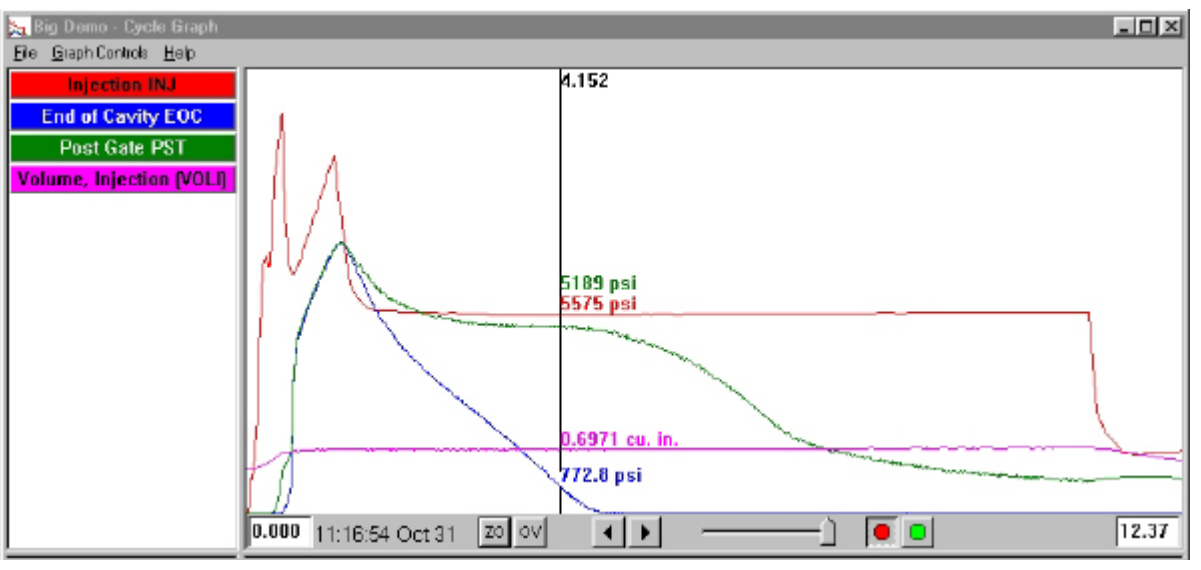

#### **Sovrapposizioni**

Si possono vedere stampate multiple contemporaneamente avviando la funzione Sovrapposizioni (Premere il pulsante OV - Overlay al fondo dello schermo).

#### **Ingrandimento**

Per ingrandire una zona particolare di una curva, selezionare Ingrandisci dal menu Controlli Grafico o fare clic con il pulsante destro del mouse sull'area desiderata del grafico.

#### **Cursore**

Il cursore verticale sul grafico mostra i valori numerici di ciascuna curva. Può essere spostato sul grafico facendo clic con il pulsante sinistro del mouse sul punto dove si vuole che si sposti il cursore o fare clic e trascinare il cursore stesso.

(Grafico del Ciclo - Continua)

#### **Aggiungi una curva**

Per aggiungere una curva che non è visualizzata, selezionare Aggiungi Curva dal menu a tendina Controlli Grafico.

#### **Ripetizione Dati**

Si può fare scorrere i dati usando le frecce al fondo dello schermo. L'ora di stampata indica la data e l'ora cui è stata eseguita ciascuna stampata. Si possono ripresentare i dati premendo il pulsante verde al fondo dello schermo. Impostare la velocità di ripetizione usando il cursore a sinistra. Durante la ripetizione del ciclo, il cursore si sposta sul grafico di riepilogo (se sono visibili entrambe le schermate) così da poter vedere quali dati del ciclo corrispondono ai dati di riepilogo. Il pulsante rosso ferma la ripetizione.

#### **Salva come Modello**

Per usare i dati del ciclo sul grafico come un modello per confrontare altri cicli, selezionare "Salva come modello" dal menu Controlli Grafico. Digitare la descrizione del modello e premere Salva. Il modello può essere modificato nella selezione Controlli Modello. Questi modelli sono leggibili dall'*eDART*.

### Schermata statistiche

La schermata Statistiche calcola la media, la deviazione standard ecc. per la gamma dei dati visualizzati sulla schermata di riepilogo.

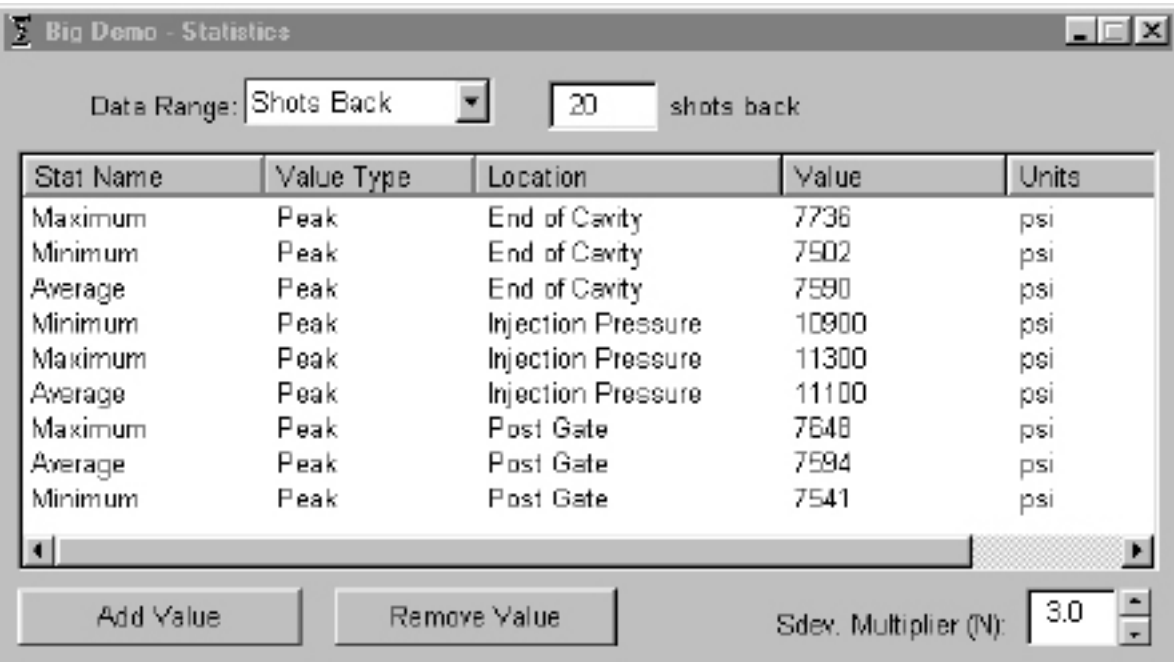

#### **Aggiungi/Rimuovi Dati**

Per aggiungere ulteriori dati, premere Aggiungi. Selezionare il calcolo (Media, Massimo, Minimo, Deviazione Standard, ecc.) che si vuole applicare alla gamma di dati selezionati e premere OK. Selezionare dall'elenco una misura di riepilogo e una posizione che si desidera esaminare e premere OK. Ripetere per aggiungere ulteriori misure. Per togliere una misura che è già stata aggiunta, evidenziarla e premere Elimina.

#### (Grafico del Ciclo - Continua)

#### **Gamma Dati**

Selezionare una visualizzazione (Visualizzazione Sommaria, Stampate all'indietro o Visualizzazione Completa) dalla casella combinata della Gamma dei Dati sulla parte superiore dello schermo. Se si seleziona Stampate all'indietro, si deve indicare il numero di stampate.

#### **Misura pezzo**

Lo strumento Misura Pezzo viene usato con lo strumento Campionatura pezzi nel software eDART. Usando lo strumento Campionatura Pezzi è possibile raccogliere campioni perché vengano successivamente analizzati marcando i punti da cui sono stati presi. Nello strumento Misura Pezzo, si possono immettere le misure del pezzo.

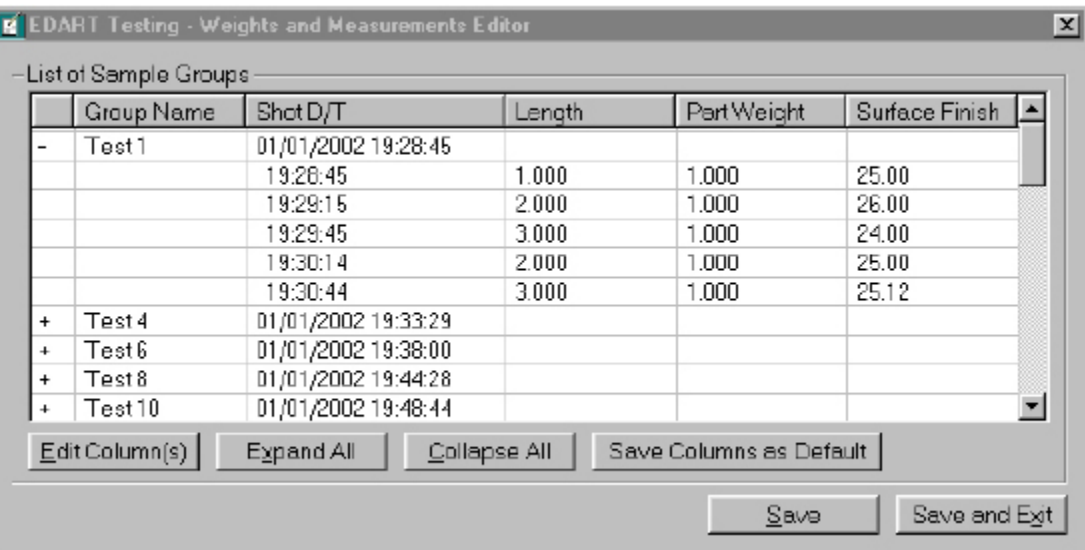

#### **Esporta Dati**

Lo strumento Esporta Dati, permette di selezionare misure di riepilogo e esportarle su di un file csv (leggibile su Excel) su cui possono essere eseguite ulteriori analisi dei dati. A questo strumento si può accedere dal grafico di riepilogo.

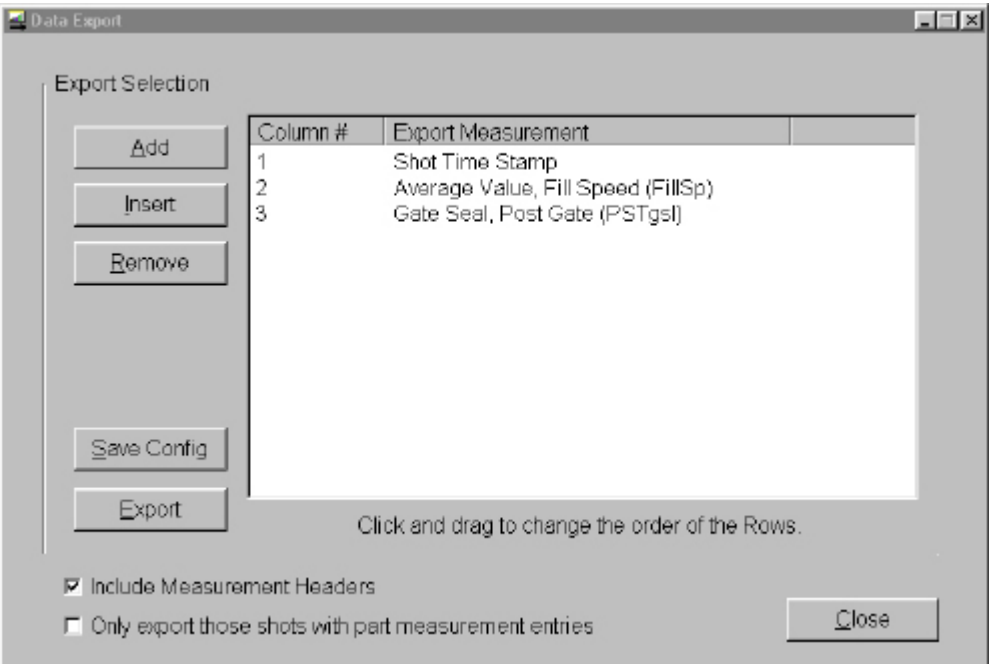

#### (Grafico del Ciclo - Continua)

#### **Aggiungi/Togli Misure di Riepilogo**

Premere Aggiungi e selezionare dall'elenco una misura di riepilogo e una posizione che si desidera esaminare e premere OK. Alla fine dell'elenco appare l'intestazione della misura.

Per inserire una misura in un punto specifico dell'elenco, evidenziare l'intestazione della misura direttamente al di sotto di dove si vuole che questa appaia. Premere Inserisci e selezionare una misura di riepilogo e una posizione dall'elenco. L'intestazione della misura può essere spostata facendovi clic e trascinandola.

Per togliere una misura che era già stata aggiunta, evidenziare l'intestazione e premere Elimina.

#### **Salva Config**

Salva i nomi delle specifiche misure. Può essere utile quando si esporta frequentemente ad un particolare formato.

#### **Includere Intestazioni misure**

Marcare questa casella se si vuole che le intestazioni delle misure siano generate unitamente ai dati.

Esportare solamente le cariche con le voci delle Misure dei Pezzi Marcare questa casella se si vuole esportare solo i dati delle Misure dei Pezzi.

 *NOTA Esporta Dati funziona solamente con dati di riepilogo.*

Dopo aver finito, premere *Esporta*.

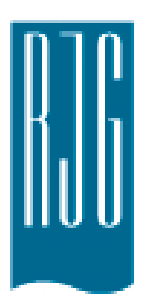

# **Impostazione Processo e***DART*

Questa sezione descrive il modo in cui impostare un processo sull'*eDART* utilizzando un processo esistente o creandone uno nuovo.

#### *In questo capitolo*

- **51** [Impostazione Processo](#page-50-0)
- **52** [Creare un Nuovo Processo](#page-51-0)
- **54** [Limiti Allarme](#page-53-0)
- **56** [Rimuovi Allarme](#page-55-0)
- **57** [Regola i Livelli di Allarme](#page-56-0)  [Automaticamente](#page-56-0)
- **58** [Regolare i Livelli di Allarme](#page-57-0)  **[Manualmente](#page-57-0)**
- **59** [Azioni di selezione](#page-58-0)
- **60** [Impostazioni dei controlli](#page-59-0)

### <span id="page-50-0"></span>**Impostazione Processo**

#### **Selezione Processo Esistente**

Se si dispone di una impostazione di processo da un'esecuzione precedente, è sufficiente selezionarla dall'elenco. L*'eDART* ricorda le impostazioni salvate delle esecuzioni precedenti. Non è necessario inserire un nuovo processo quando si riavvia un lavoro.

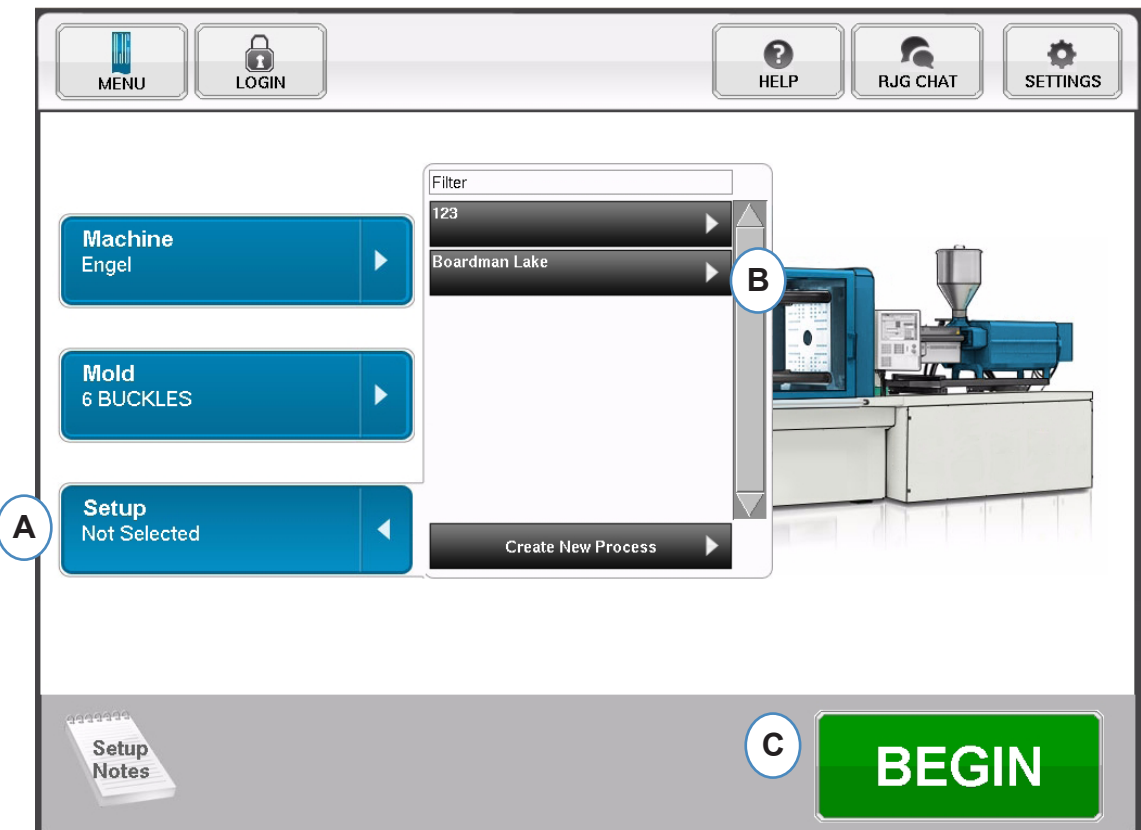

- **A:** Fare clic sul pulsante "Setup".
- **B:** Fare clic sul Processo che si vuole eseguire.
- **C:** Fare clic sul pulsante "Avvia" dopo aver selezionato Macchina, Stampo e Processo.

### <span id="page-51-0"></span>**Creare un Nuovo Processo**

Creare un nuovo processo soltanto se è cambiato qualcosa che possa influire sulla impostazione degli allarmi o sulla temporizzazione del dispositivo di separazione dei pezzi. Il salvataggio di una nuova impostazione del processo permette di recuperare il vecchio processo in un momento successivo, se necessario.

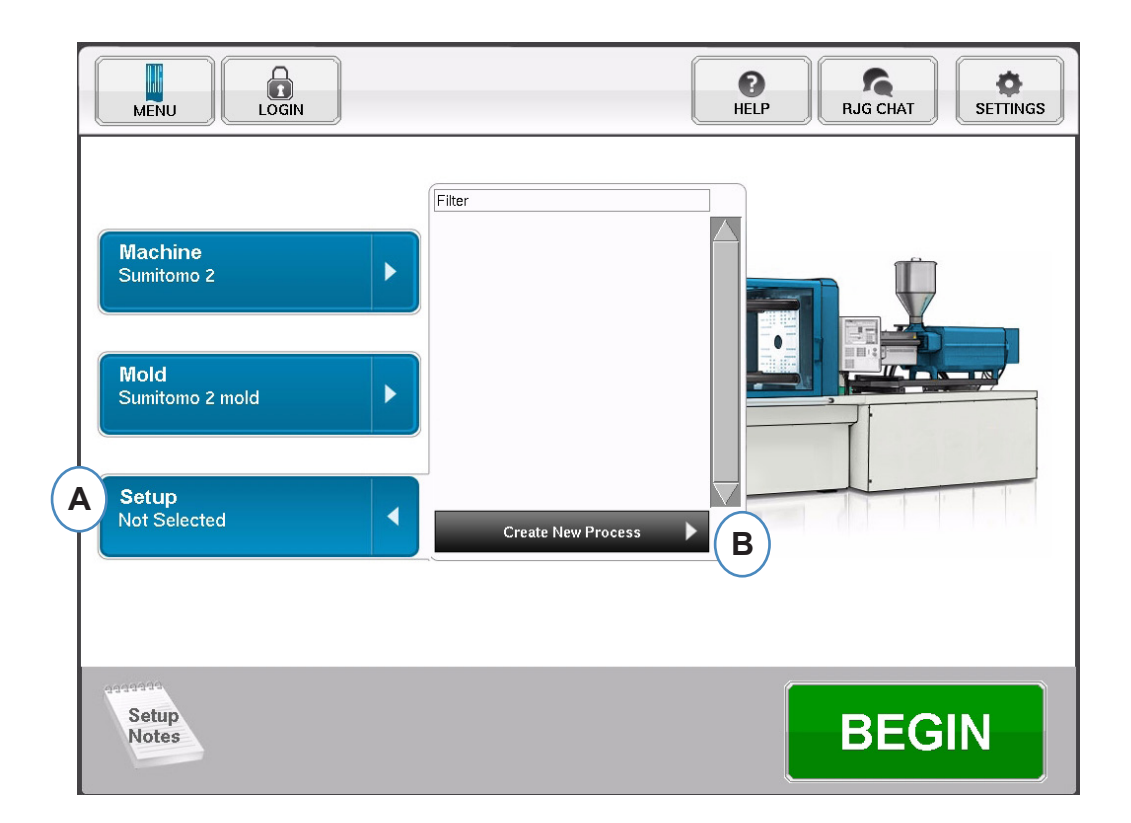

- **A:** Fare clic sul pulsante "Impostazione Processo" nella Home Page dell'*eDART.*
- **B:** Fare clic sul pulsante "Crea Nuovo Processo".

### **Crea Nuovo Processo, continua.**

Quando si seleziona "Creazione Nuovo Processo", appare la schermata di impostazione del Processo Base.

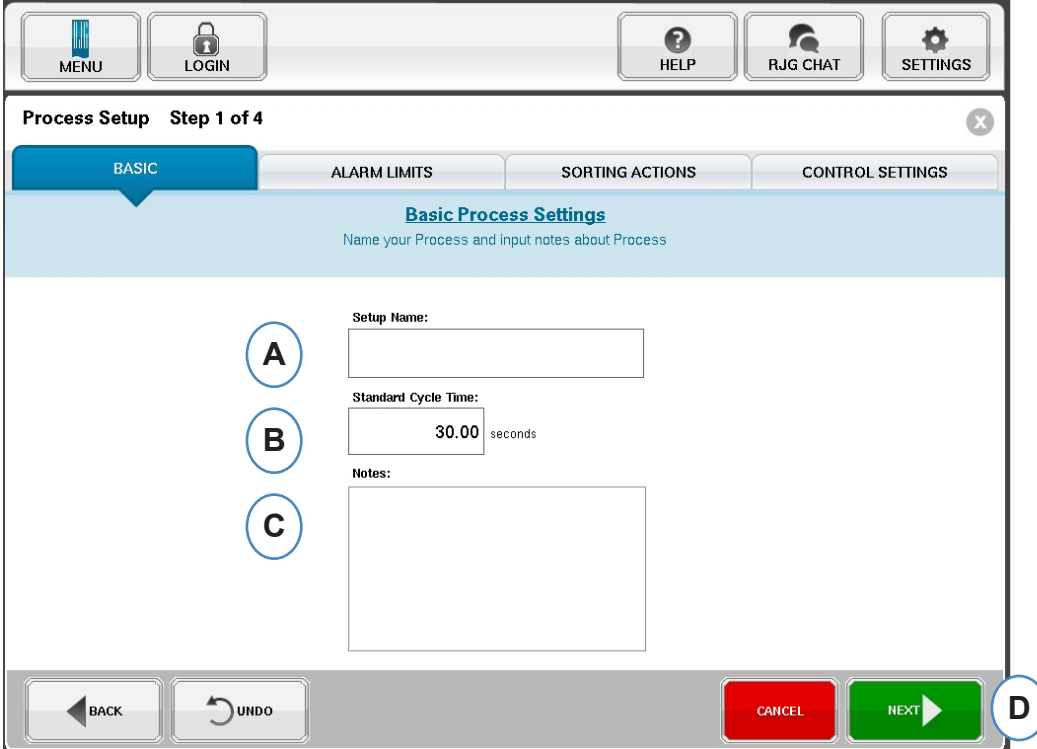

- **A:** Digitare il nome del processo.
- **B:** Immettere il tempo del ciclo standard di questo processo
- **C:** Inserire eventuali annotazioni sul processo.
- **D:** Fare clic su 'SUCC' per passare alla pagina succesiva

### <span id="page-53-0"></span>**Limiti Allarme**

Quando si seleziona il pulsante "Successivo" si apre la scheda "Limiti Allarme" per permette di configurare il processo.

Questa configurazione comprende l'aggiunta di Allarmi/Segnali del processo e il Controllo Segnale Separatore di pezzi/ Robot.

Quando viene impostato un allarme o segnale, *eDART* visualizza un livello di segnale alto e uno basso. Questi livelli dell'allarme possono essere impostati automaticamente o manualmente sulla base delle specifiche caratteristiche del pezzo.

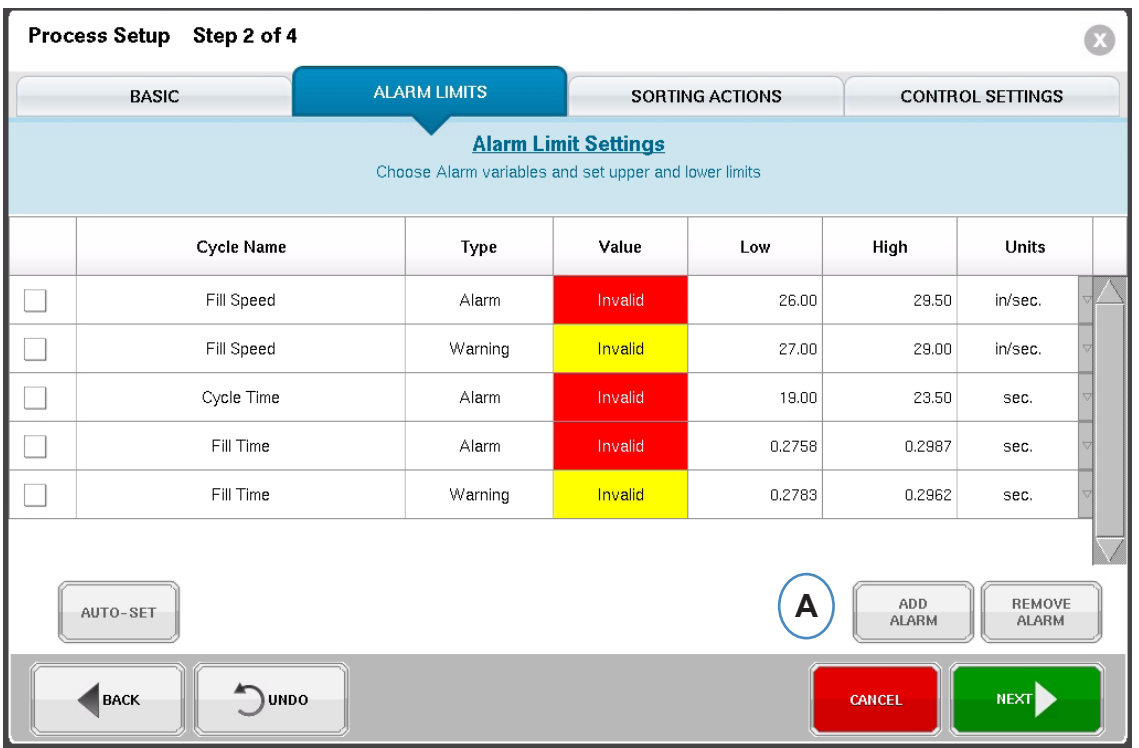

**A:** Fare clic sul pulsante "Aggiungi Allarme". Quando viene selezionato il pulsante "Aggiungi allarme" *eDART* mostra l'elenco degli allarmi disponibili. Tutti i valori indicheranno "Invalid" fino a quando il processo è in lavorazione.

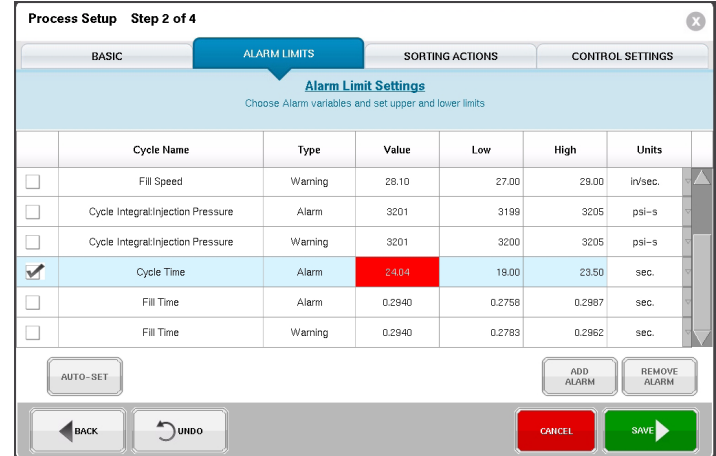

Si può accedere allo stesso schermo da un processo di lavorazione usando il menù Opzioni.

*RJG, Inc. eDART conx*™ Software *54* Impostazione Base del Software

### **segue Limiti Allarme**

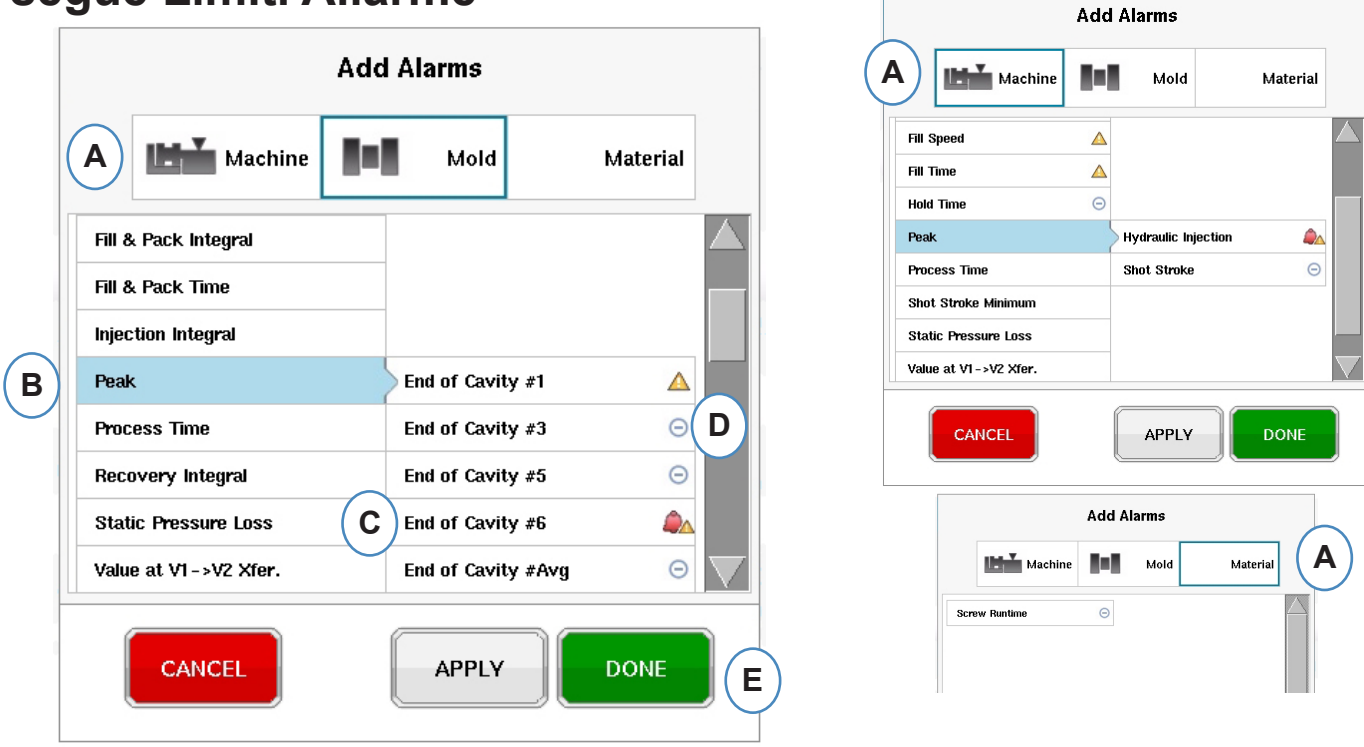

**A:** Fare clic sul pulsante che rappresenta il tipo di allarme che deve essere aggiunto.

Gli allarmi **Macchina** includono ogni variabile relativa alla macchina che l'*eDART* può calcolare. Tempo Riempim., Tempo Ciclo, etc…

Gli allarmi **Stampo** comprendono ogni variabile relativa allo stampo, Picco Fine Cavità, Velocità di Compattazione, ecc...

Gli allarmi **Materiale** comprendono modifiche nel materiale, Viscosità Effettiva, Ritorno Vite, ecc...

- **B:** Fare clic su tipo Allarme nell'elenco. Se c'è più di una variabile di quel tipo, l'*eDART* mostrerà le possibili locazioni alla destra del tipo.
- **C:** Selezionare la posizione desiderata da quest'area.
- **D:** Fare clic su questa icona per commutare tra i vari tipi di allarme: Allarme, Attenzione, Allarme e Attenzione.

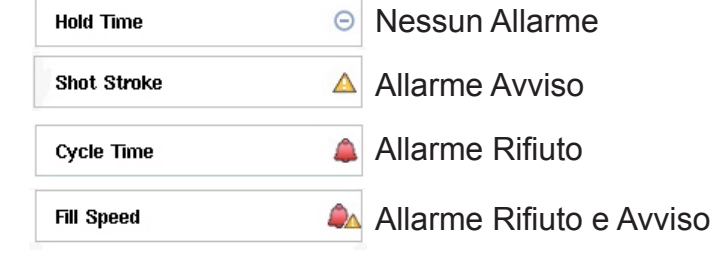

### <span id="page-55-0"></span>**Rimuovi Allarme**

Tutti gli allarmi aggiunti al processo saranno visualizzati nella scheda "Limiti Allarme" In questa scheda è possibile modificare i livelli degli allarmi sia manualmente che automaticamente nonché rimuovere gli allarmi.

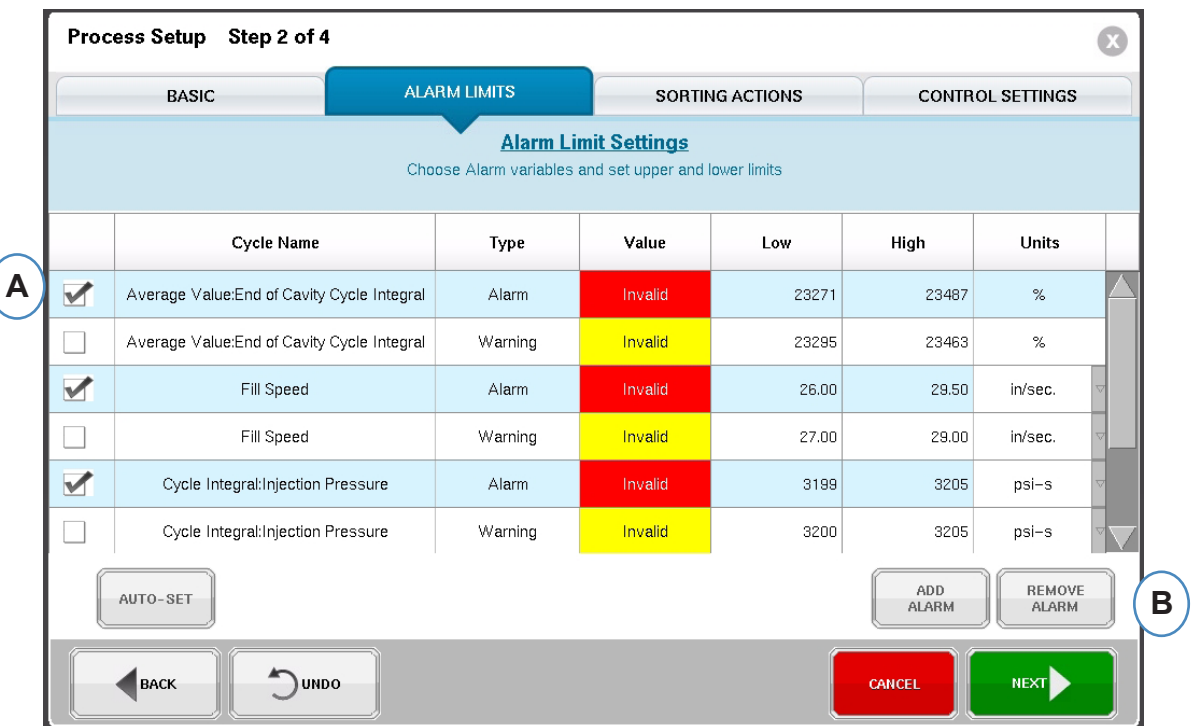

- **A:** Fare clic sulla casella accanto all'allarme da rimuovere.
- **B:** Fare clic sul pulsante "Rimuovi Allarme".

### <span id="page-56-0"></span>**Regola i Livelli di Allarme Automaticamente**

Dopo aver aggiunto degli Allarmi di Processo, usare la pagina Limiti Allarme per regolare i valori dei limiti. Questo si può fare automaticamente o manualmente in base alle caratteristiche del pezzo.

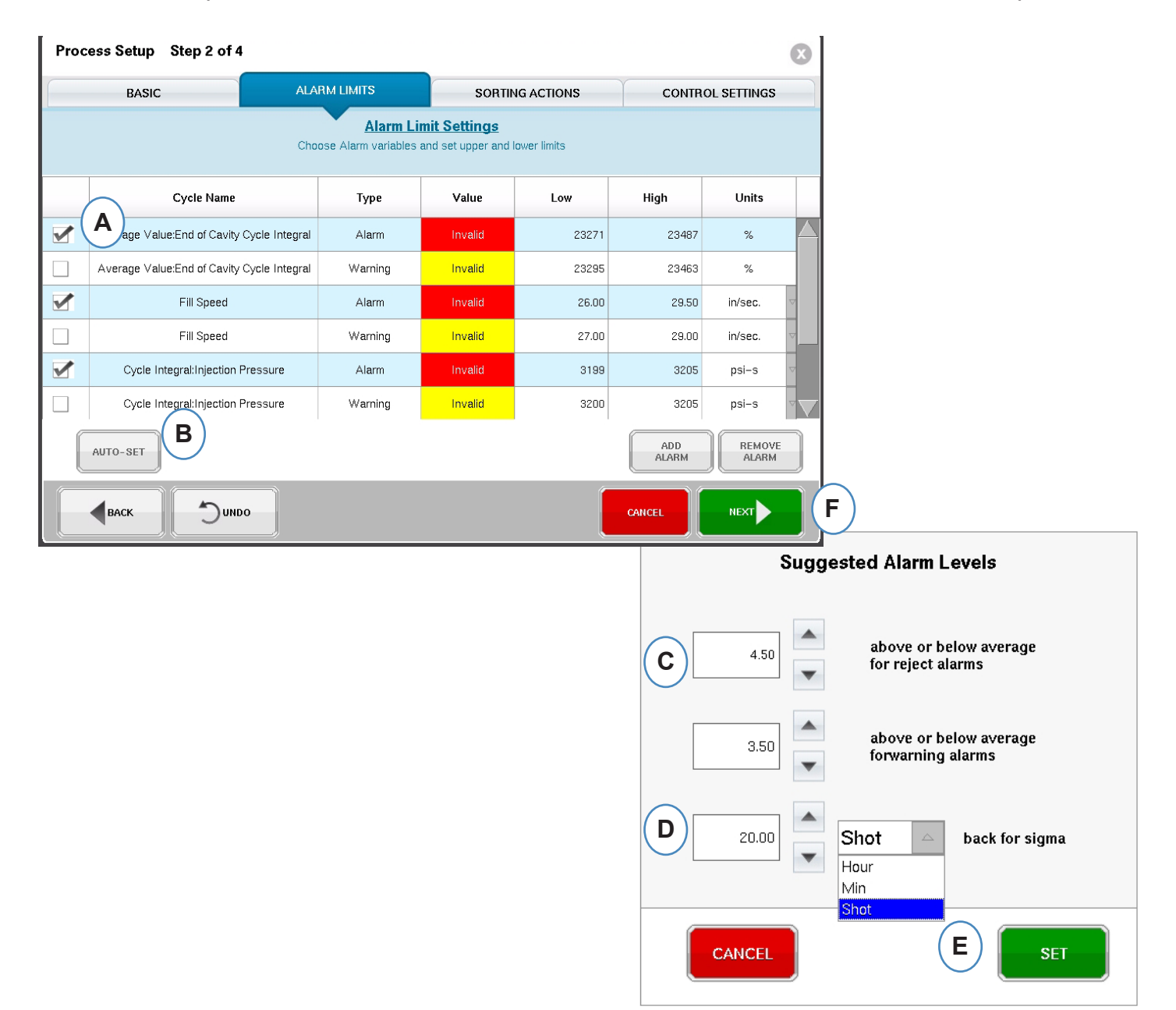

- **A:** Fare clic sulla casella di spunta accanto ad ogni variabile di allarme che si vuole regolare automaticamente.
- **B:** Fare clic sul pulsante "Impostazione Autom.".
- **C:** Inserire il livello statistico desiderato per gli allarmi selezionati.
- **D:** Inserire il numero di stampate da usare per la regolazione del livello.
- **E:** Fare clic sul pulsante "Imposta".
- **F:** Fare clic sul pulsante "Successivo" sulla pagina principale Limiti Allarme.

*RJG, Inc. eDART conx*™ Software *57* Impostazione Base del Software

### <span id="page-57-0"></span>**Regolare i Livelli di Allarme Manualmente**

Molti pezzi in plastica devono rispondere ad insiemi di criteri molto specifici per essere considerati Buoni. Il modo più accurato per impostare allarmi nell'*eDART* è basato sulle variabili in cavità e sulle dimensioni effettive del pezzo. Il sistema *eDART* dispone di molti strumenti a supporto della scelta di queste variabili. Una volta identificate le variabili degli allarmi, è possibile effettuare un semplice studio alto-basso per determinare il livello corretto di allarme in base alle misurazioni dei pezzi. Ridurre sempre un poco i livelli per avere livelli di allarme prudenti.

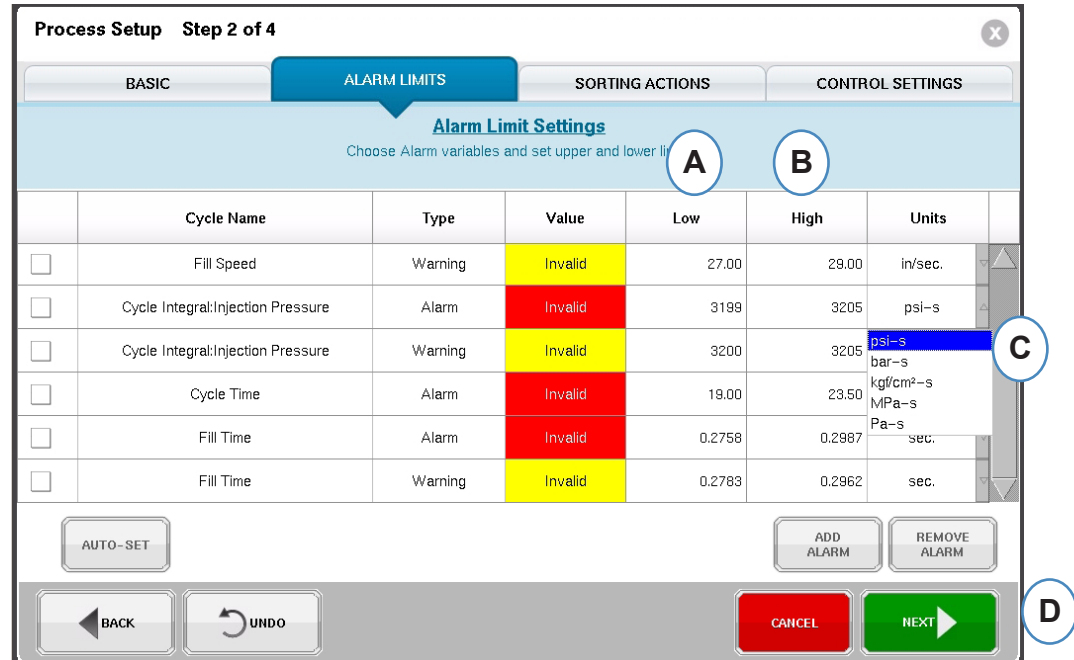

- A: Inserire il valore per l'allarme Basso in questa casella. Pezzi con un valore inferiore a questo sono troppo piccoli o corti.
- B: Inserire il valore per l'allarme Alto in questa casella. Pezzi con un valore superiore a questo hanno dimensioni troppo grandi.
- C: Usare il menù a tendina per selezionare l'unità di misura in cui vengono visualizzati i valori.
- D: Quando tutti gli allarmi sono stati aggiunti ed i livelli impostati, fare clic sul pulsante "Successivo" per passare alla successiva parte dell'impostazione.

### <span id="page-58-0"></span>**Azioni di selezione**

Quando viene selezionato il pulsante "Successivo", l'*eDART* mostra la finestra "Azioni di selezione". Questa finestra permette di indicare come trattare il segnale di uscita di selezione per assicurare che i pezzi raggiungano la propria destinazione.

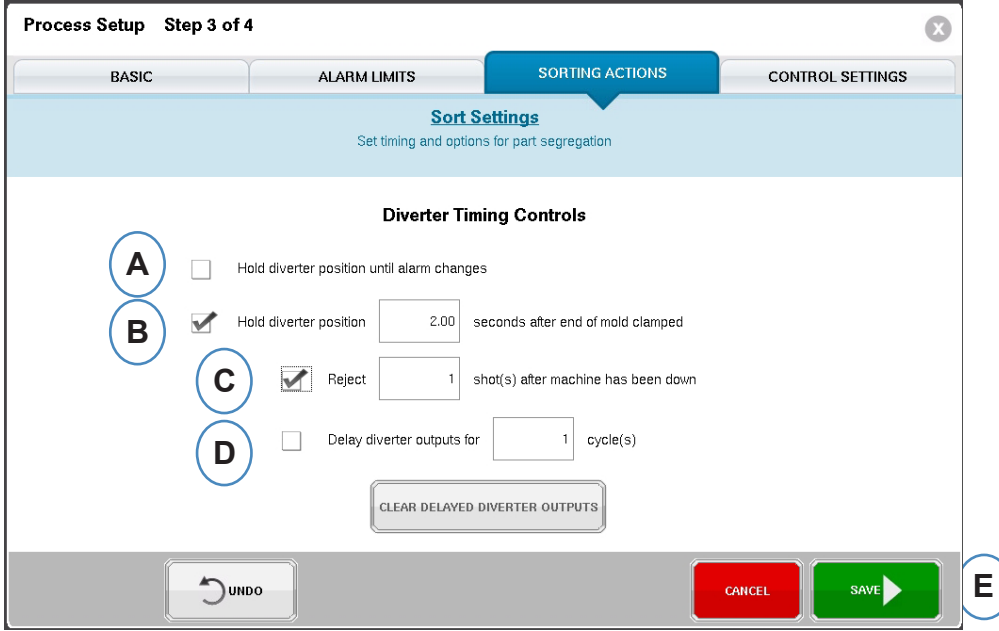

- A: Selezionare questa casella per mantenere il deviatore pezzi in una posizione fino a che non avviene un cambiamento nello stato di allarme.
- B: Selezionare questa casella ed inserire il tempo di chiusura del contatto quando viene generato un segnale di pezzo buono.
- C: Per usare la funzione "Rifiuta dopo Riavvio", selezionare questa casella ed inserire il numero di pezzi da rifiutare dopo che la macchina è stata riavviata.
- D: Per usare la funzione "Ritardo Deviatore", selezionare questa casella ed inserire il numero di cicli di cui si vuole ritardare l'uscita. Usare questa funzione per i nastri che hanno molti pezzi su di se che si trovano prima del dispositivo di deviazione o per processi di sovra-stampaggio che hanno allarmi impostati sulla prima stampata.

### <span id="page-59-0"></span>**Impostazioni dei controlli**

Questa pagina permette agli utenti di configurare come sono calcolati gli allarmi. Contiene inoltre le impostazioni per ulteriori configurazioni delle uscite dei controlli. Questa pagina permette di modificare i limiti di calcolo integrale e la configurazione, in modo da poter rilevare un calo di temperatura invece di un aumento con LSR o altri materiali termoindurenti.

#### **Scheda Calcoli**

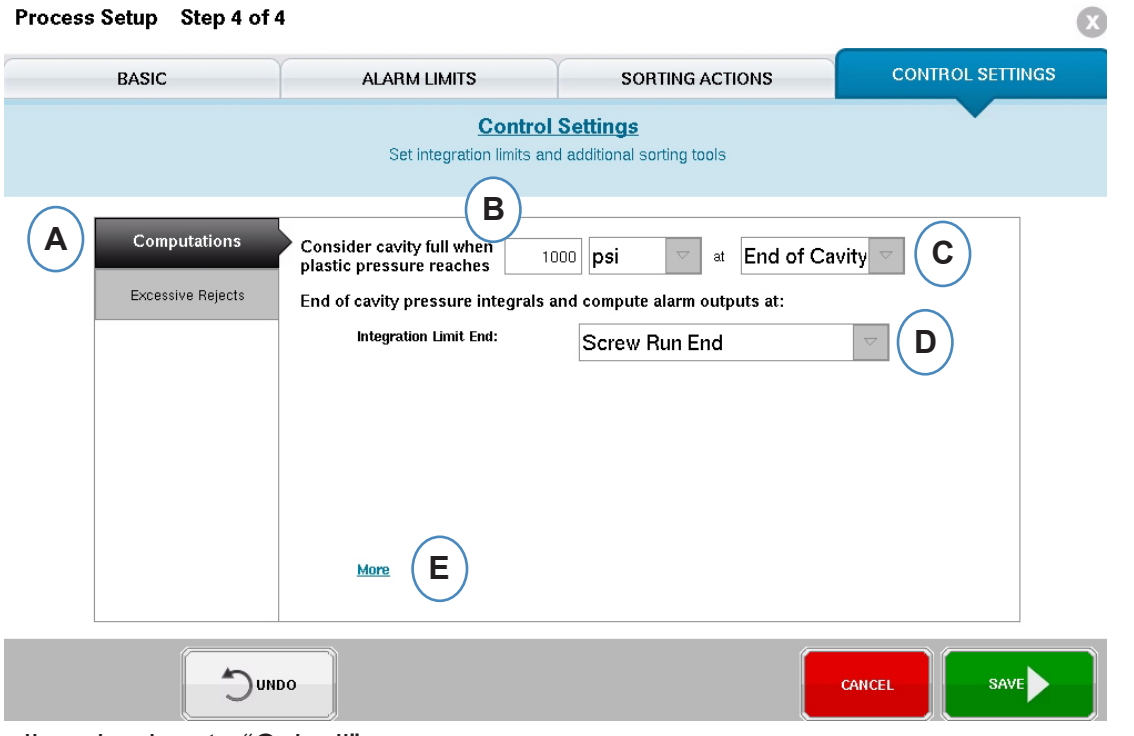

**A:** Fare clic sul pulsante "Calcoli".

**B:** Il valore inserito qui imposta la pressione alla quale l'*eDART* termina di calcolare il tempo di Riempimento Cavità.

- **C:** Fare clic sul menù a tendina per selezionare il sensore da usare nei calcoli del tempo di Riempimento Cavità. L'*eDART* per default è impostato a 69 bar a Fine Cavità. Questo valore è valido per la maggior parte delle termoplastiche.
- **D:** Fare clic sul menù a tendina per selezionare il Limite di calcolo integrale. Questo è il punto dove termina il calcolo degli Integrali Ciclo. Qui l'*eDART* calcola il valore e invia il segnale Pezzo Buono/Fallato al dispositivo di separazione pezzi.
- **E:** Per un elenco completo delle opzioni fare clic su "Altro".

Fine Recupero Vite: Molti Robot vogliono un segnale Pezzo Buono/Fallato in questo istante.

Avvio iniezione: Se il robot o il dispositivo di separazione pezzi deve avere un segnale in un momento differente, usare Avvio iniezione ed inserire il tempo finale nel Tempo Offset Limite Calcolo Integrale.

Fine Stampo Chiuso: Questa impostazione cattura l'integrale per l'intero ciclo, ma il segnale di uscita Pezzo Buono/Fallato giungerà troppo tardi per la maggior parte dei robot.

### **segue Impostazioni dei Controlli**

**Impostazioni Integrali**

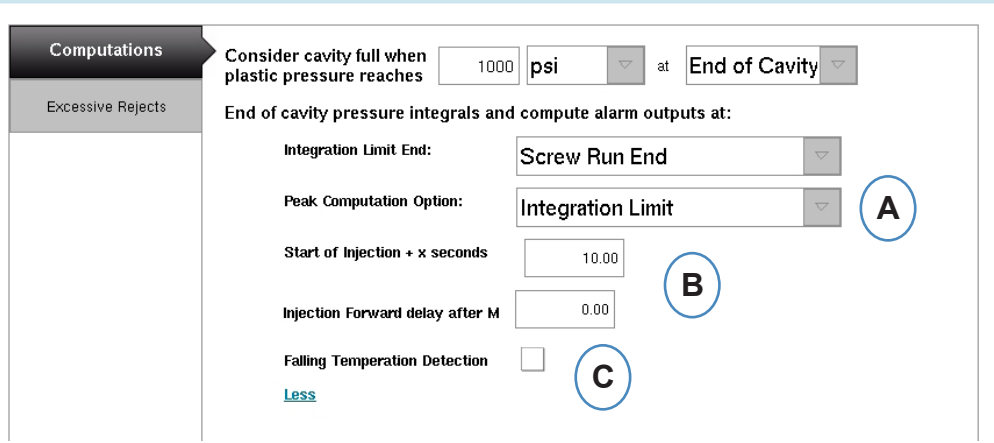

**A:** Fare clic sul menù a tendina per selezionare l'istante in cui l'*eDART* ricerca i Picchi nel ciclo.

**Limite calcolo integrale** - l'*eDART* cercherà i picchi nella pressione al Limite di calcolo integrale impostato nel passo 3.

**Fine Iniezione** - l*'eDART* calcolerà le pressioni di picco alla fine del mantenimento.

- **B:** Se si usa l'opzione "Avvio Iniezione" come Limite di calcolo integrale, inserire qui il limite di calcolo integrale.
- **C:** Fare clic su questa casella di spunta se si stanno controllando materiali termoindurenti come l'LSR.

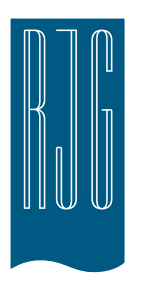

## **Schermo di Panoramica**  *eDART*

Questo capitolo descrive le caratteristiche dello Schermo di Panoramica *eDART*.

#### *In questo capitolo*

- **63** [Schermo di Panoramica](#page-62-0)  *[eDART](#page-62-0)*
- **64** [Visualizza errore](#page-63-0)
- **65** [Informazioni della Variabile](#page-64-0)  [di Congruenza Processo](#page-64-0)
- **66** [Storia del ciclo](#page-65-0)
- **68** [Strumento per la](#page-67-0)  [Campionatura di qualità](#page-67-0)
- **69** [Configurazioni di Processo](#page-68-0)
- **70** [Strumento di Commutazione](#page-69-0)  [Velocità a Pressione](#page-69-0)
- **76** [Strumento Aggiungi Nota](#page-75-0)

### <span id="page-62-0"></span>**Schermo di Panoramica** *eDART*

Dopo aver selezionato Stampo, Macchina e Processo sullo schermo Impostazione Lavoro e il lavoro è avviato appare questo schermo. Da questo schermo si può navigare su qualsiasi parte dell'*eDART* compreso gli schermi di impostazione se il lavoro è fermato.

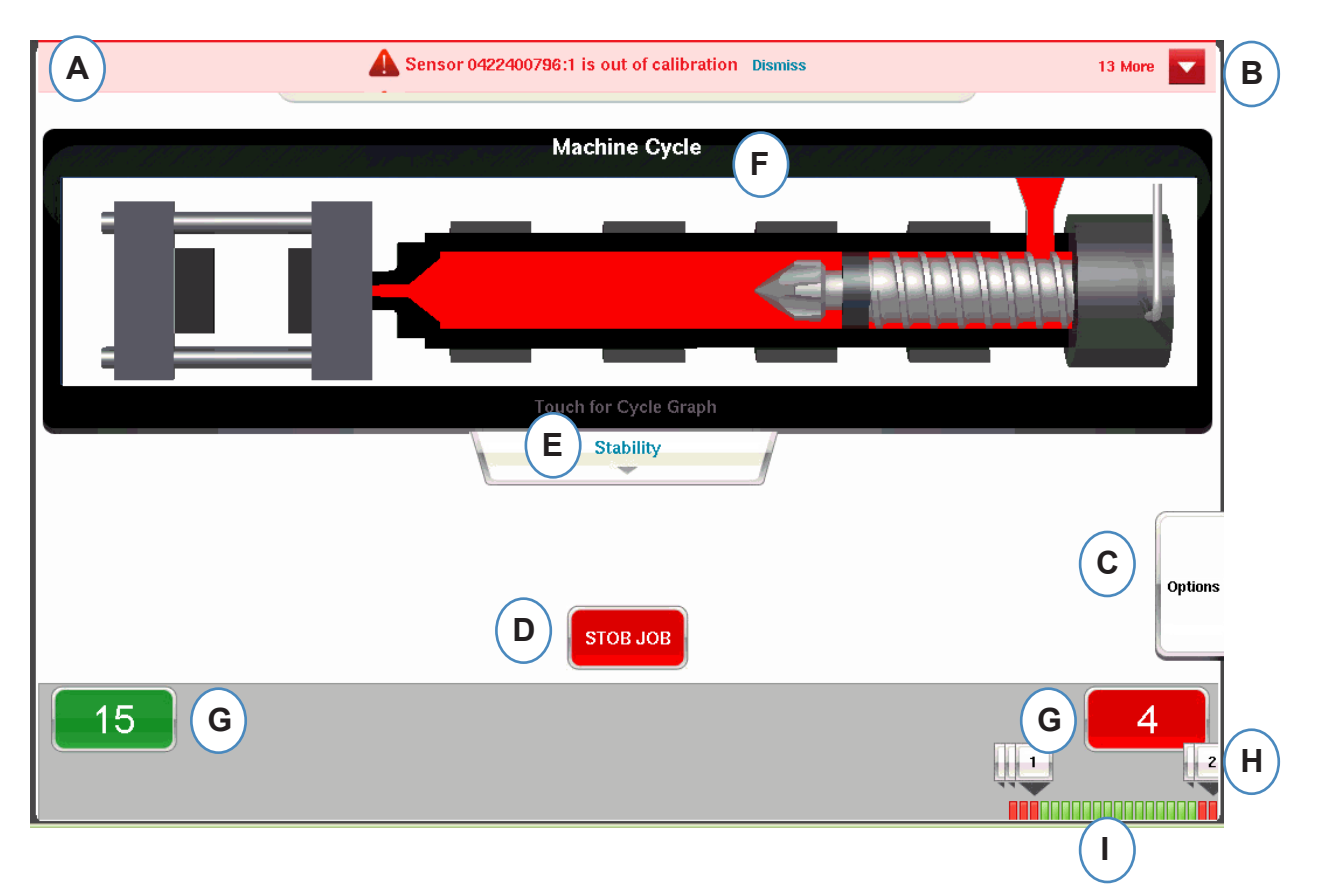

- A: Questa barra delle informazioni mostra tutti gli errori che *eDART* può identificare. Fare clic su "Scartare" per eliminare l'avvertenza.
- B: Fare clic su questa freccia per visualizzare tutti i messaggi di errore.
- C: L'etichetta Opzioni permette di accedere a strumenti come lo strumento Campionamento Pezzo e lo strumento Commutazione Velocità a Pressione unitamente alle opzioni di impostazione, alla schermata di immissione note, e allo schermo salva nuova impostazione.
- D: Fermare il lavoro usando questo pulsante.
- E: Questa scheda mostra lo status di Congruenza del Processo. Sono disponibili dettagli su Stampo, Macchina e Materiale.
- F: Animazione delle funzioni della pressa. L'animazione riguarda la macchina e il processo.
- G: Le caselle verdi e rosse al fondo dello schermo mostrano il conteggio dei pezzi. Il numero di pezzi buoni appare nella area verde e quello dei pezzi scartati nella area rossa.
- H: Nota Allarme Ciclo. Per ciascun ciclo di scarto apre una nota che indica quale limite di variabile sia stato superato.
- I: Storia del ciclo. Mostra lo stato di allarme di ciascuna delle ultime 100 stampate.

### <span id="page-63-0"></span>**Visualizza errore**

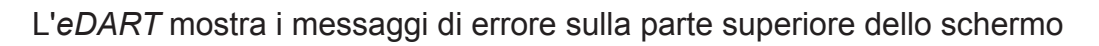

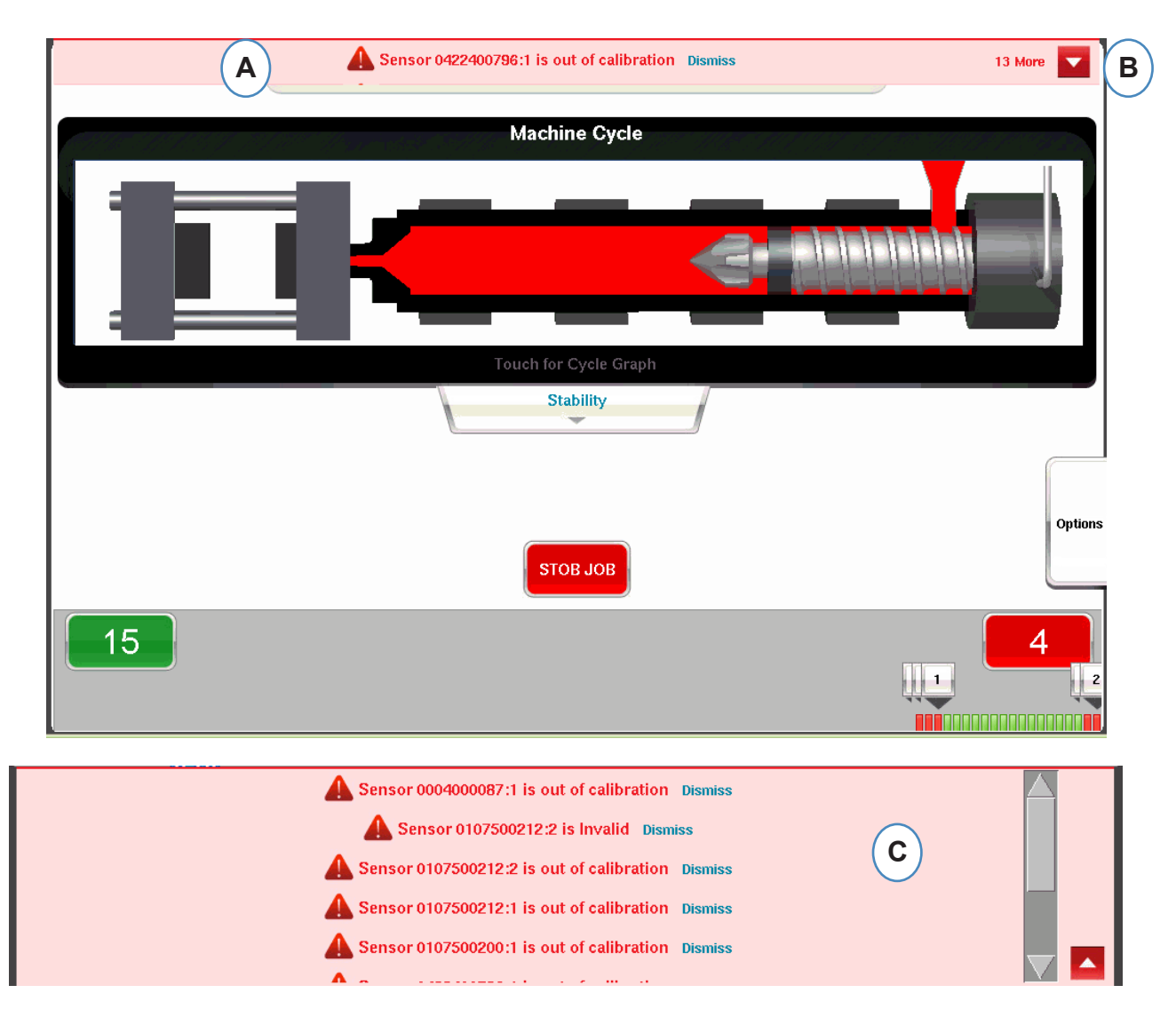

- **A:** Fare clic su questa barra per vedere i messaggi di errore.
- **B:** Fare clic su questa freccia per visualizzare altri messaggi di errore. Quando la freccia è selezionata la finestra del messaggio di errore si espande per mostrare altri messaggi.
- **C:** Fare clic su "Scartare" per eliminare ciascuna avvertenza.

### <span id="page-64-0"></span>**Informazioni della Variabile di Congruenza Processo**

La Congruenza del processo è determinata dai limiti di allarme e avvertenza che sono stati impostati sulle variabili principali.

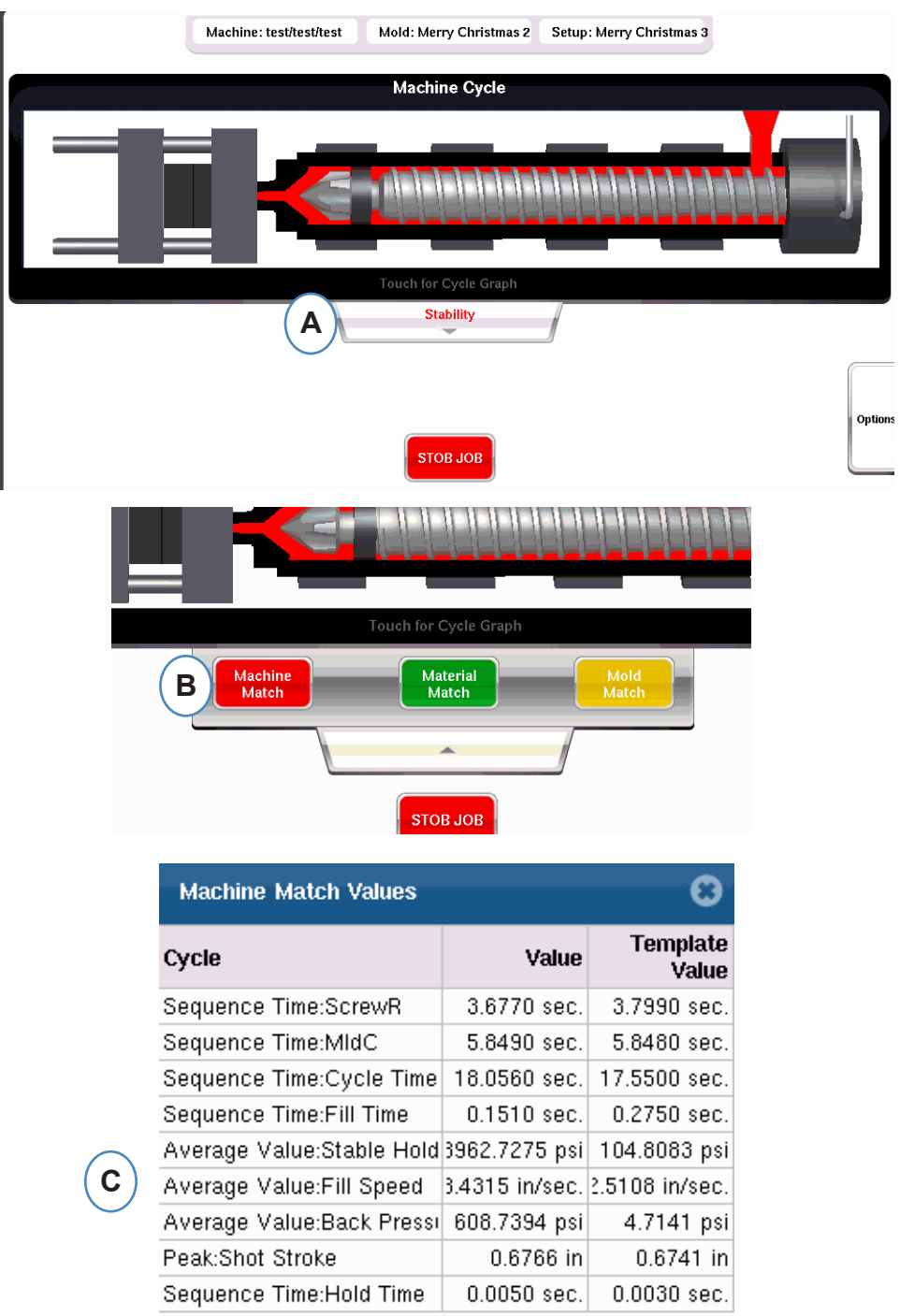

- **A:** E' di colore verde, giallo o rosso sulla base della Congruenza del processo. Fare clic sulla scheda "Stabilità" per accedere ai valori di congruenza del modello.
- **B:** Fare clic sul pulsante delle informazioni di Congruenza Processo cui si vuole accedere.
- **C:** Si possono esaminare i numeri di congruenza del modello per i valori di Stampo, Macchina e Materiale che hanno superato il limite di allarme, che saranno rossi o gialli. La congruenza dello stampo apre gli schermi grafici.

### <span id="page-65-0"></span>**Storia del ciclo**

Viene visualizzata la storia delle ultime cento stampate del ciclo al fondo dello schermo principale *eDART*. Le stampate buone saranno mostrate in verde e gli scarti in rosso. Viene anche visualizzato il conteggio di pezzi buoni e scarti per l'intera lavorazione.

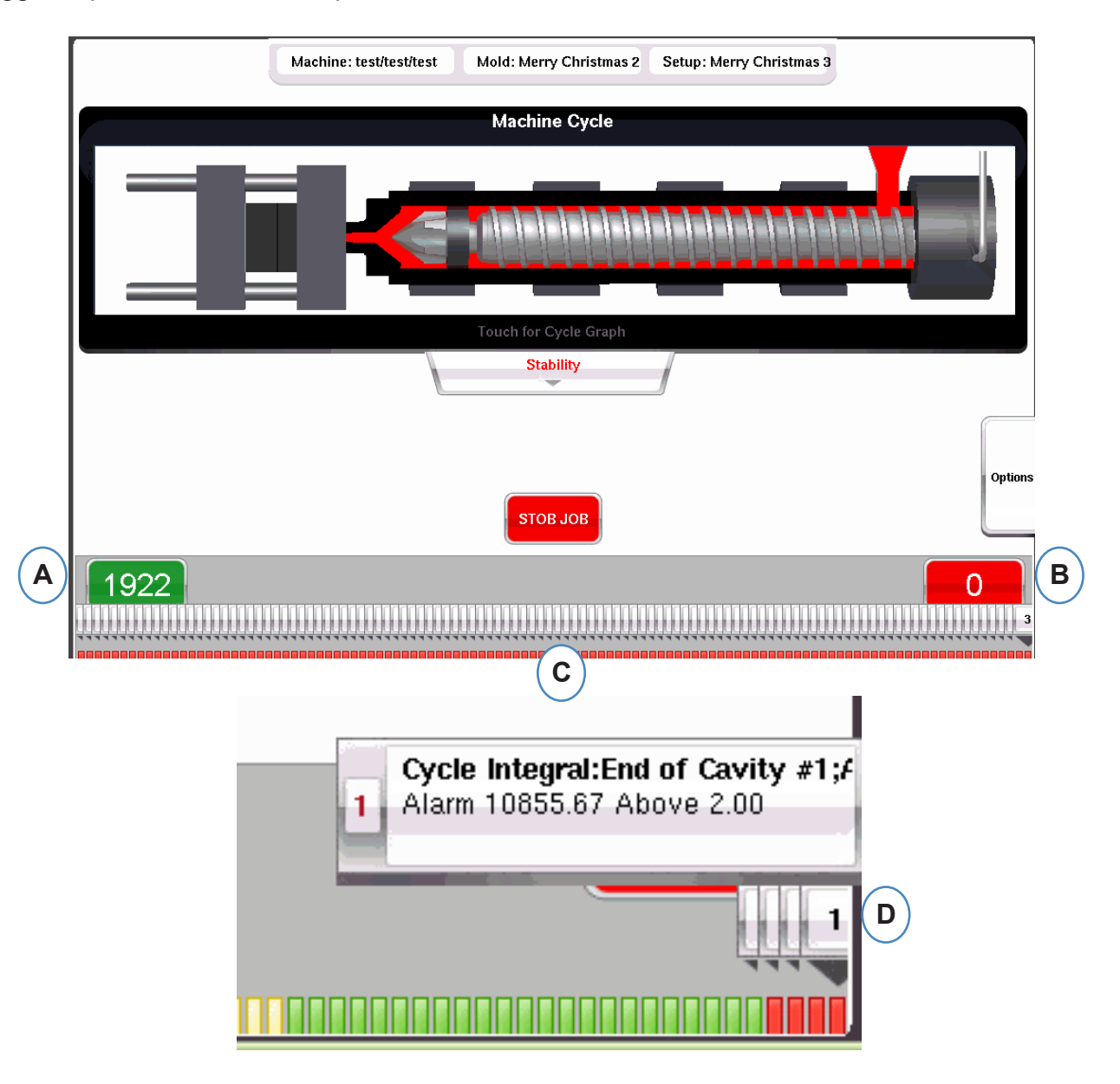

- **A:** Conteggio Pezzi Scartati
- **B:** Conteggio Pezzi Buoni
- **C:** Visualizzazione dello stato degli allarmi per le ultime cento stampate
- **D:** Fare clic sulla nota per vedere i dettagli del ciclo scartato.

### **Scheda Opzioni**

La scheda "Opzioni" sulla schermata panoramica di *eDART* permette di accedere all'impostazione lavoro e agli strumenti usati durante l'elaborazione.

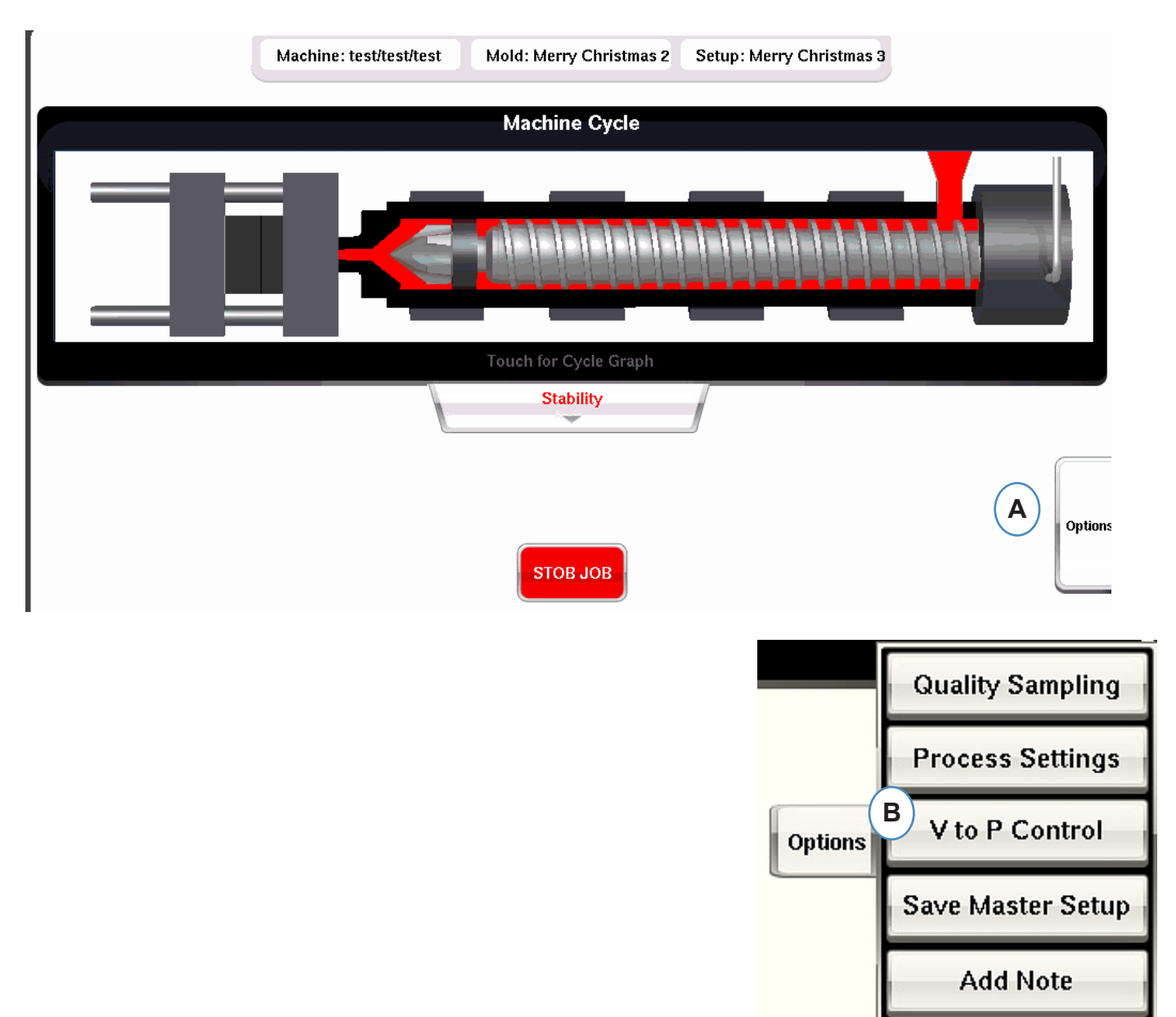

### <span id="page-67-0"></span>**Strumento per la Campionatura di qualità**

Lo strumento "Campionatura Qualità" permette di prelevare pezzi campione e successivamente correlare i pezzi ai dati di quel pezzo. Questo strumento marca le stampate come campioni e crea un nuovo set di dati.

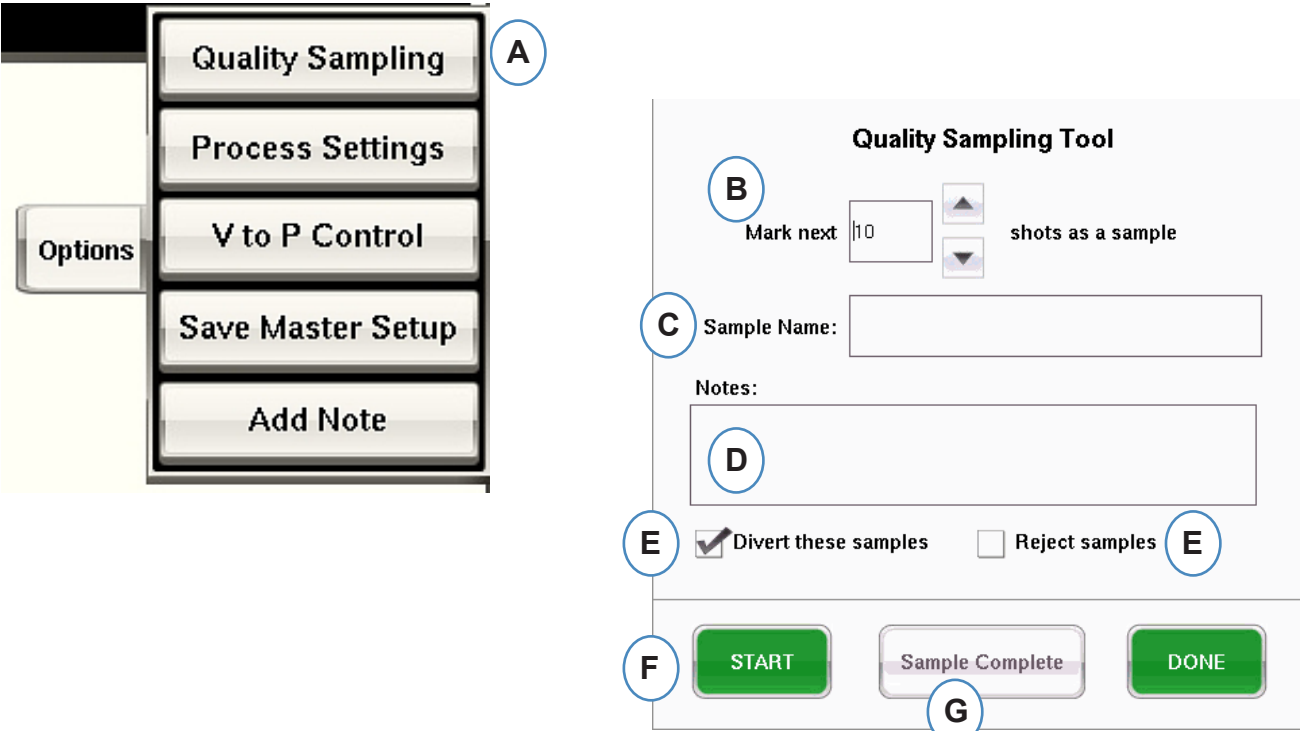

### <span id="page-68-0"></span>**Configurazioni di Processo**

Facendo clic sul pulsante "Configurazioni di Processo" si aprono le pagine Limiti Allarme e Selezione pezzi.

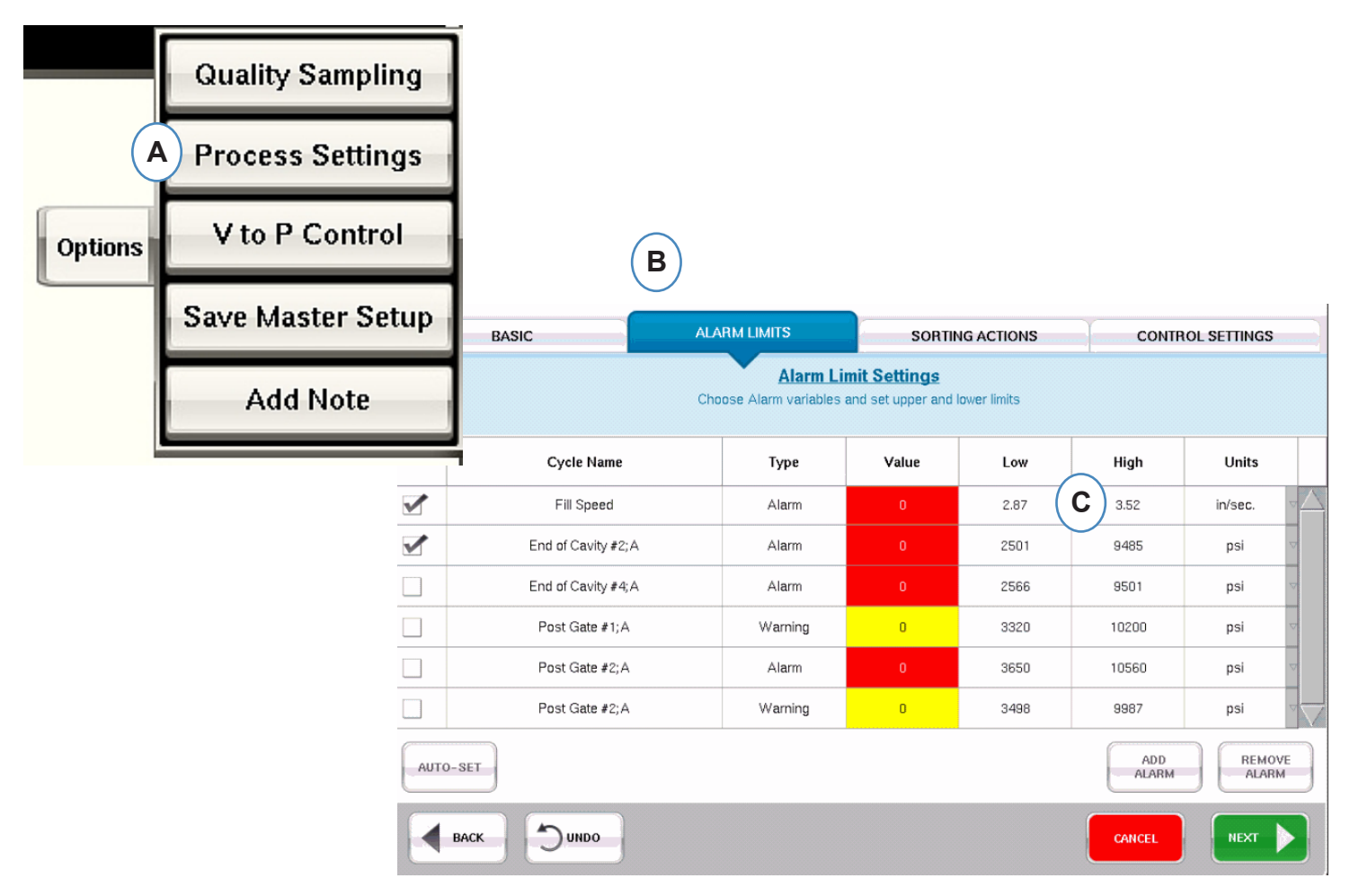

- **A:** Da questa finestra si possono aggiungere allarmi, cambiare i livelli di allarme e regolare i comandi di selezione pezzi.
- **B:** Fare clic sulla scheda che si desidera editare.
- **C:** Immettere i cambi ai limiti.
- **D:** Tutte le modifiche qui apportate verranno conservate fino al fermo del lavoro. Dopo aver fermato il lavoro, le modifiche saranno perse a meno che le salviate come una nuova Impostazione Master.

\*Vedi la sezione "Salva come Impostazione Master"

### <span id="page-69-0"></span>**Strumento di Commutazione Velocità a Pressione**

Lo strumento di Controllo Commutazione Velocità a Pressione permette di immettere i punti dei Valori impostati per la Commutazione Esterna Velocità a Pressione. Un lato del modulo OR2-D deve essere cablato all'ingresso di commutazione esterno della Macchina.

La scheda "Controlli Principali" permette la selezione dei sensori interni allo stampo e dei valori impostati. Questi controlli comprendono i sensori Pressione Cavità e Temperatura Cavità.

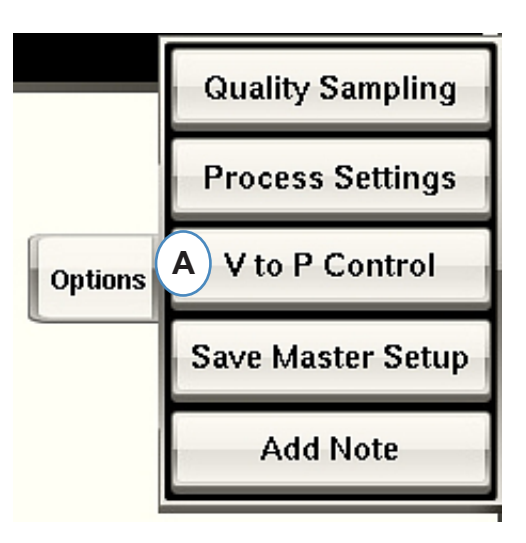

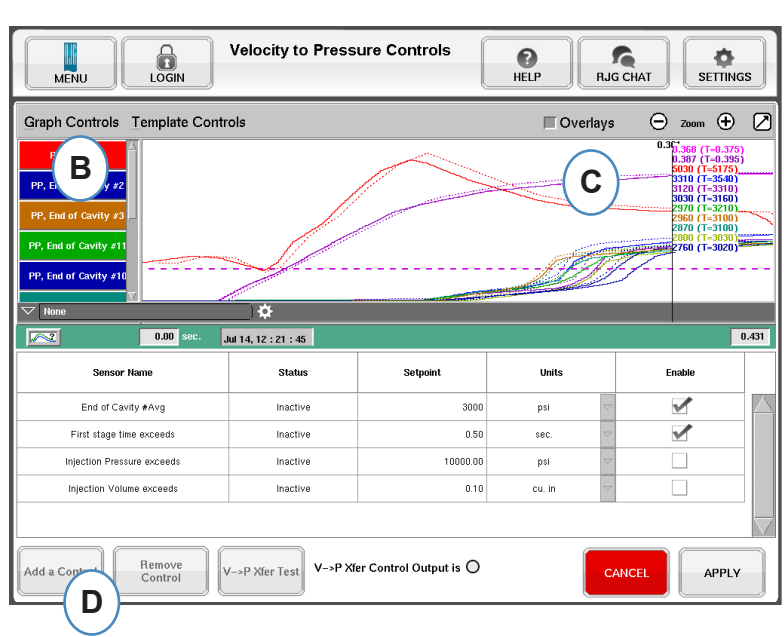

### **Strumento di Commutazione Velocità a Pressione, cont.**

Quando viene fatto clic su "Aggiungi Controllo" appare una finestra che contiene tutti i sensori di controllo disponibili in cavità.

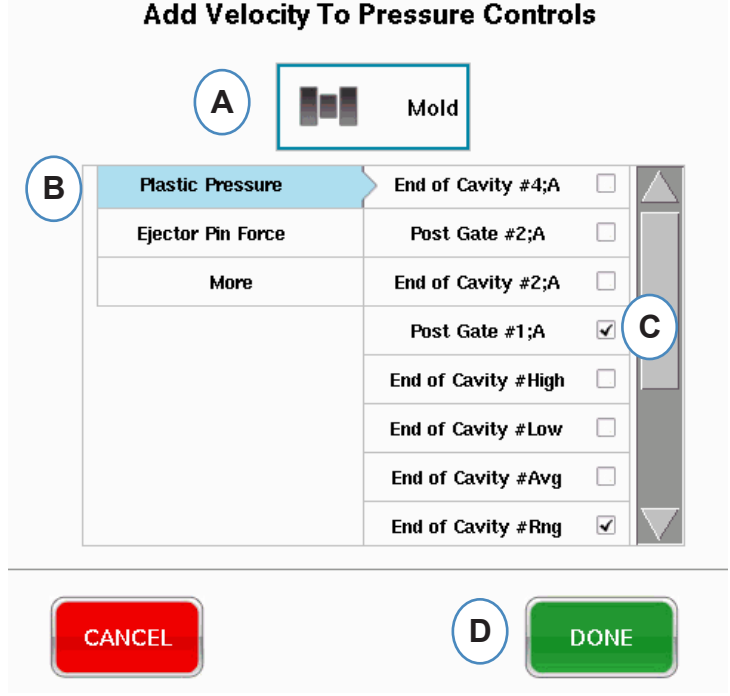

### **Strumento di Commutazione Velocità a Pressione, cont.**

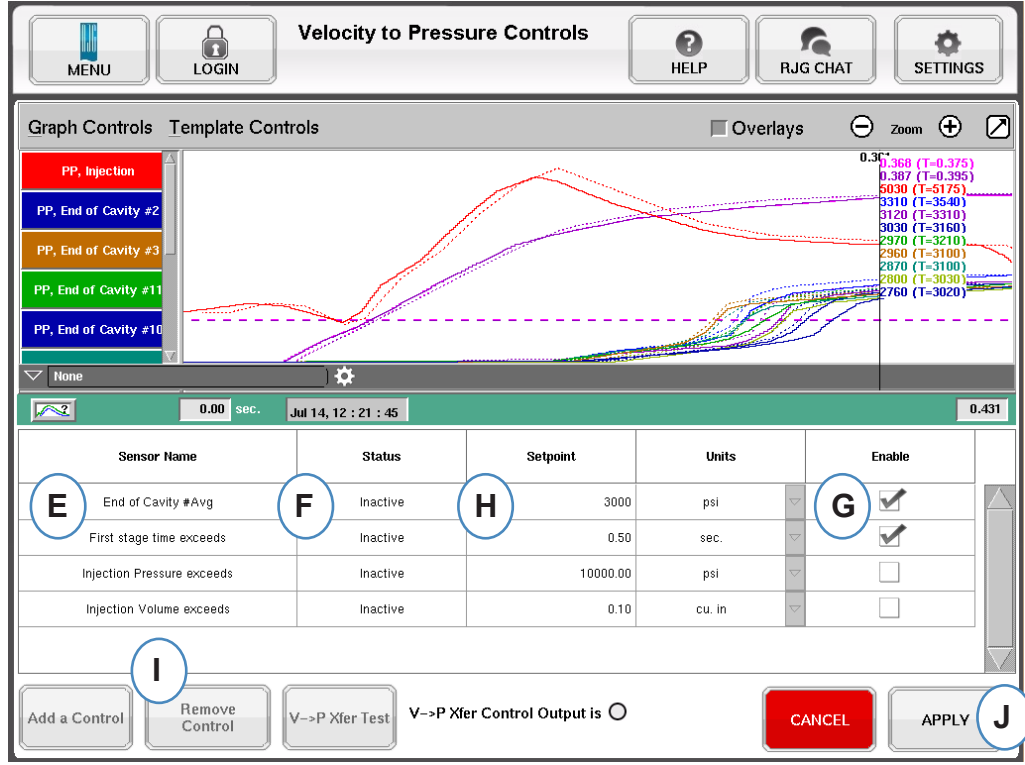

- **E:** Appare un questa casella il sensore del Controllo Selezionato.
- **F:** In questa casella appare lo stato del controllo. Si porta su "Attivo" se viene raggiunto il primo valore impostato.
- **G:** Marcare questa casella per abilitare il controllo del punto impostato per quel sensore.
- **H:** Immettere il valore impostato del controllo.
- **I:** Per eliminare un controllo, evidenziare la riga di quel controllo e fare clic sul pulsante "Elimina controllo".
#### **Strumento di Commutazione Velocità a Pressione, cont.**

#### **Scheda Controlli Secondari**

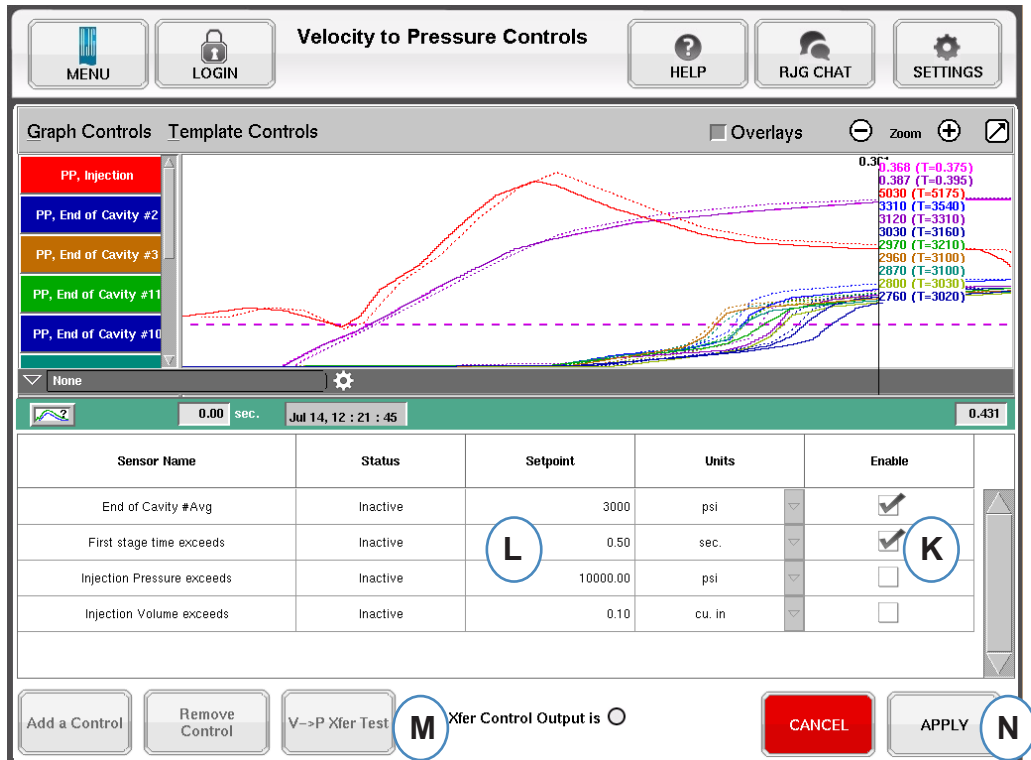

- **K:** Marcare la casella per abilitare il valore impostato. Per backup addizionali può esserne selezionato più di uno.
- **L:** Immettere i valori impostati per ciascun controllo di backup selezionato.
- **M:** Usare questo pulsante per controllare l'uscita del controllo. Fare clic sul pulsante "Test Controlli", la spia dovrebbe diventare verde e si deve illuminare il LED sul modulo OR2-D.

Lo strumento Controllo Commutazione Velocità a Pressione trasferisce la macchina al controllo della pressione sulla base di quale valore impostato vede per prima. Pertanto, tutti i valori impostati abilitati diventano un backup in caso di cali di pressione in cavità.

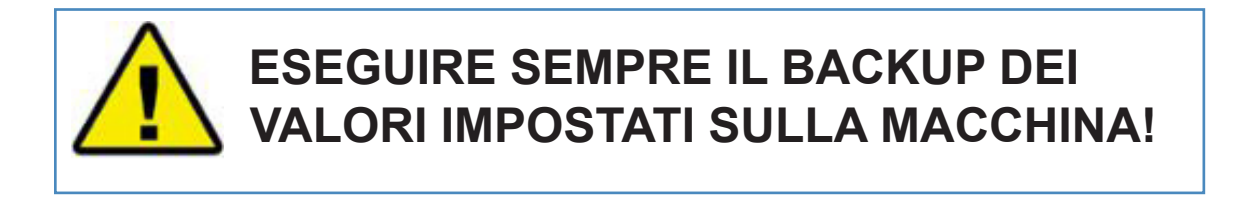

# **Salva come impostazione master**

Se nuovi modelli, allarmi o valori impostati di controllo sono necessari per un nuovo materiale, colore o cavitazione, si possono salvare le impostazioni come una nuova impostazione master. Se le modifiche sono temporanee per questa corsa, non salvare una nuova Impostazione Master e le impostazioni saranno riportate alla Impostazione master originale al momento di fermo del lavoro.

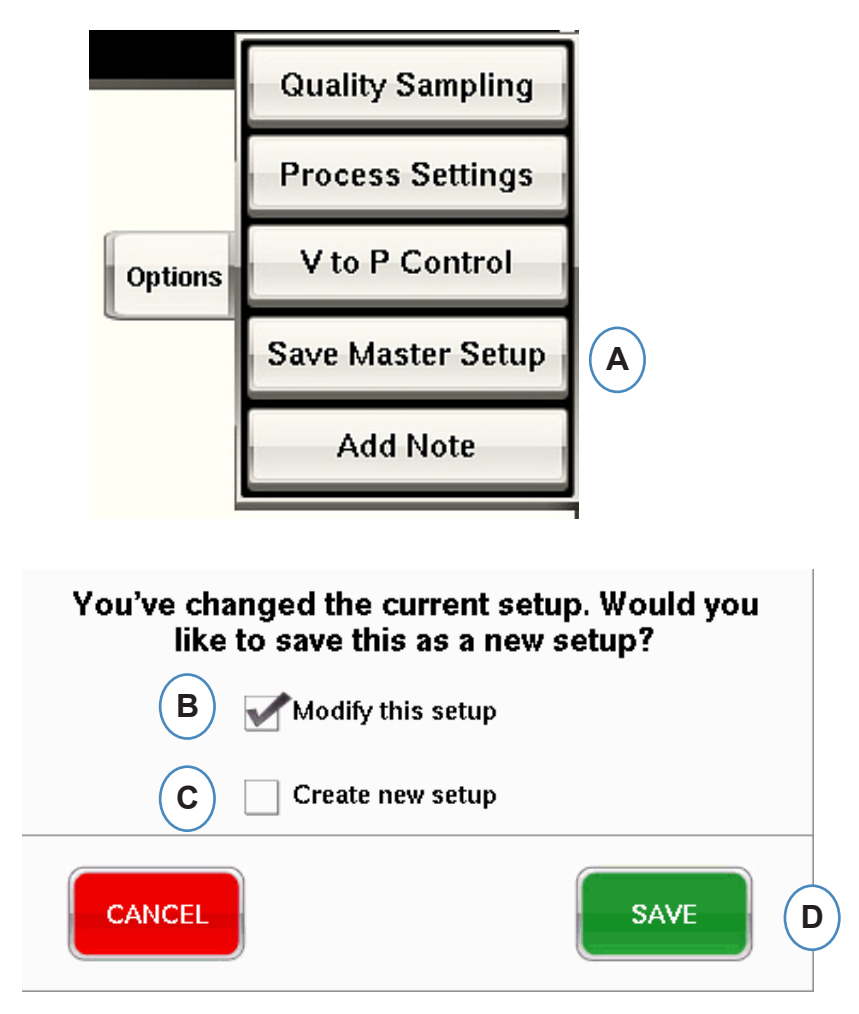

- **A:** Fare clic sul pulsante "Salva come Nuova Impostazione" dalla scheda opzioni sullo schermo di panoramica del *eDART*.
- **B:** Marcare questa casella se si vuole sovrascrivere l'impostazione precedente con le nuove modifiche.
- **C:** Marcare questa caselle se si vuole salvare le modifiche del processo come nuova impostazione per lo Stampo.

#### **Salva come impostazione master, con.**

Quando viene selezionata la casella "Crea Nuova Impostazione" la finestra si apre per permettere l'immissione di nomi e note del nuovo processo

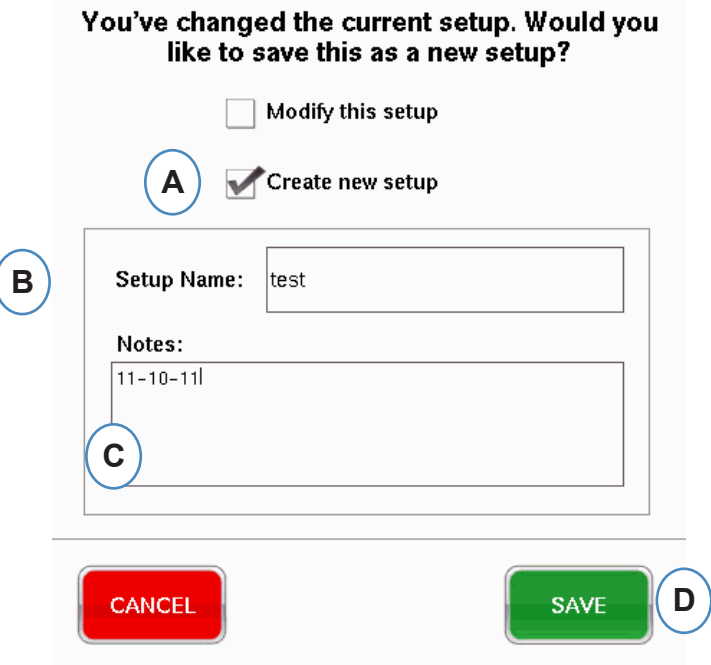

- **A:** Marcare questa casella per salvare la impostazione come una nuova impostazione.
- **B:** Immettere il nome della nuova impostazione.
- **C:** Immettere qualsiasi nota che si vuole memorizzare con la impostazione.

# **Strumento Aggiungi Nota**

Quando viene selezionato il pulsante "Aggiungi Nota", l'*eDART* appare la finestra di immissione Nota. La nota viene memorizzata sull'ultimo ciclo del Grafico di Riepilogo e sarà disponibile per la visualizzazione da quello e dall'analizzatore durante l'analisi.

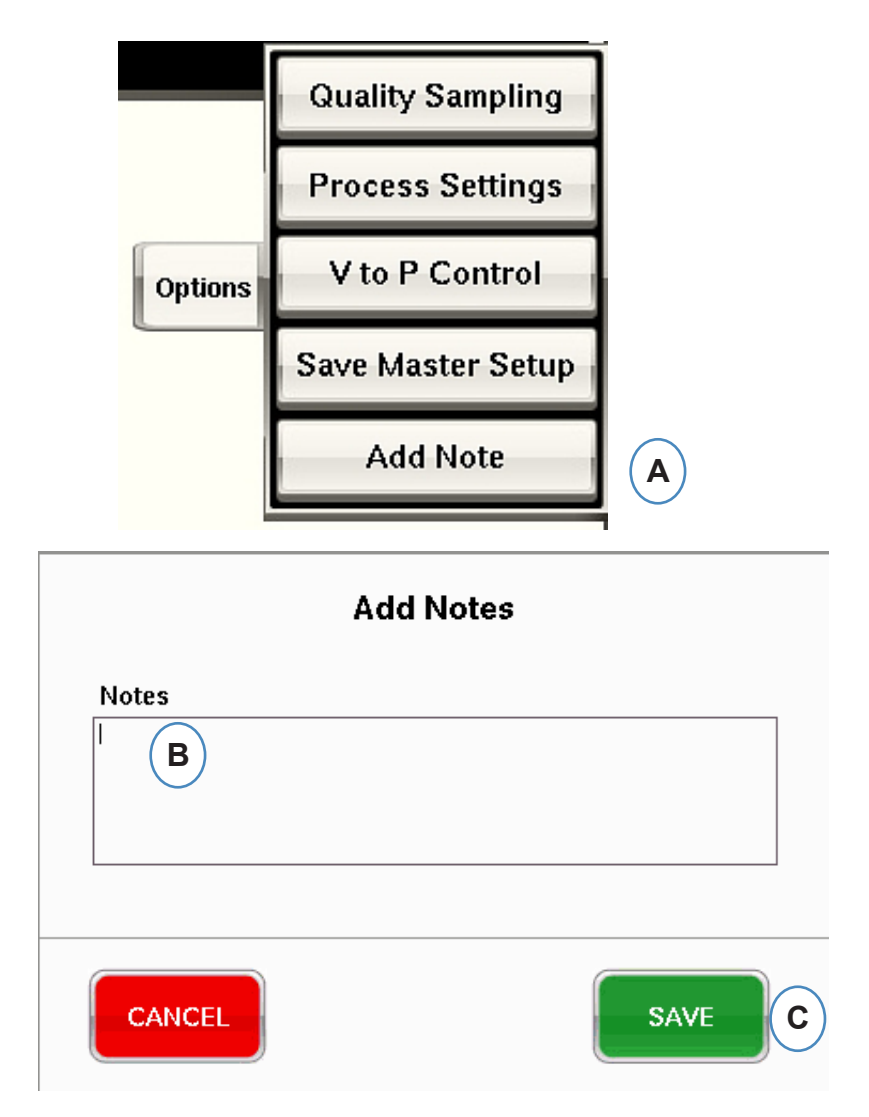

- **A:** Fare clic sul pulsante "Aggiungi Nota" dalla scheda opzioni dalla Schermata principale *eDART*.
- **B:** Immettere il contenuto della nota in questa casella.

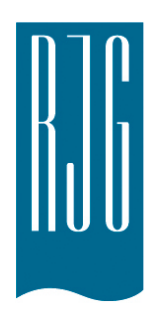

# **Grafico ciclo**

Questa sezione descrive le funzioni disponibili nella porzione Grafico ciclo *eDART* del software.

#### *In questo capitolo*

- **78** [Grafico ciclo](#page-77-0)
- **80** [Menù Controllo Grafico](#page-79-0)  [Autodimensionamento](#page-79-0)  **[Curve](#page-79-0)**
- **80** [Impostare il Volume di](#page-79-0)  [riempimento al cursore](#page-79-0)
- **80** [Imposta Volume Zero al](#page-79-0)  **[Cursore](#page-79-0)**
- **81** [Aggiunta di curve](#page-80-0)
- **85** [Comandi Modello](#page-84-0)
- **86** [Menù Curva Individuale](#page-85-0)

8.1.2016 Rev. E.7.0

### <span id="page-77-0"></span>**Grafico ciclo**

Sul Grafico Ciclo vengono visualizzati i dati in tempo reale graficamente. Tutti i sensori attivi possono essere visualizzati in forma grafica in tempo reale.

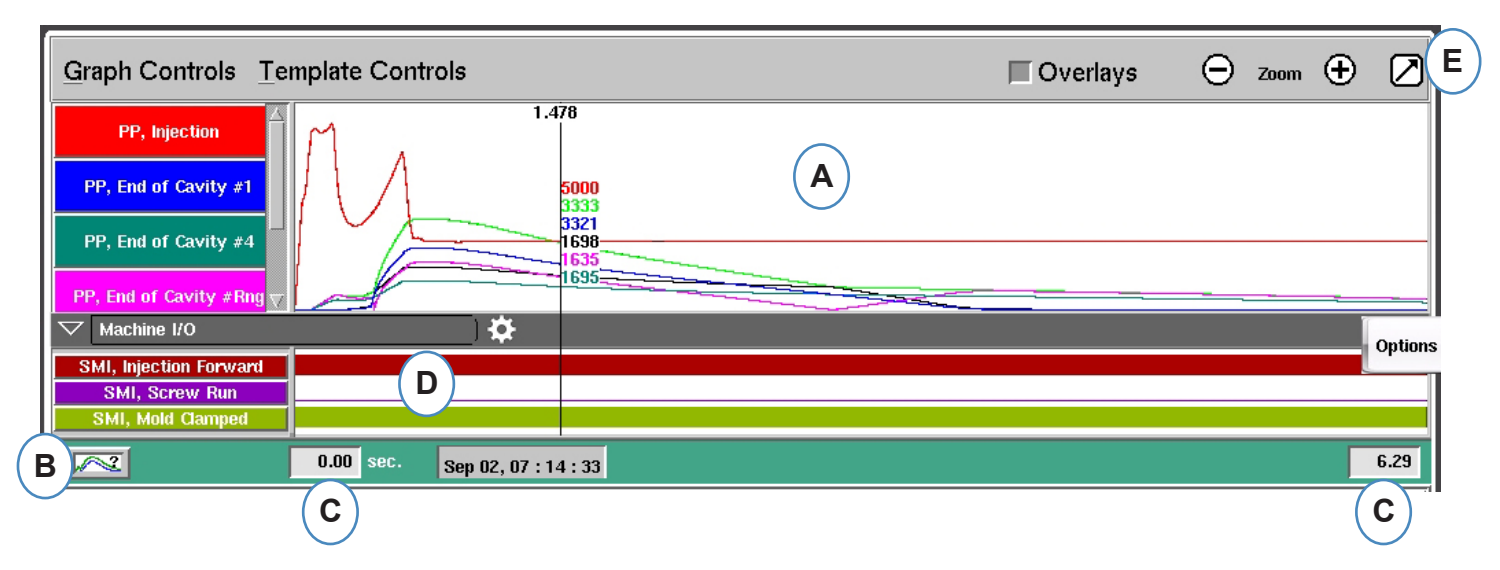

- **A:** Area Grafico Principale. Tutte le curve in tempo reale verranno visualizzate in quest'area.
- **B:** Schermata Aiuto Curve. Questa schermata mostra curve campione e fornisce una descrizione delle caratteristiche principali di tale curva. Back | Home
- **C:** Intervallo di tempo visibile sul grafico. Questi valori possono essere modificati per mostrare una qualsiasi parte del grafico in dettaglio.
- **D:** I segnali on/off compreso inneschi, uscite di controllo e selezione, possono essere visualizzati in questa parte del grafico.
- **E:** Fare clic su questo pulsante per massimizzare o minimizzare il grafico di ciclo.

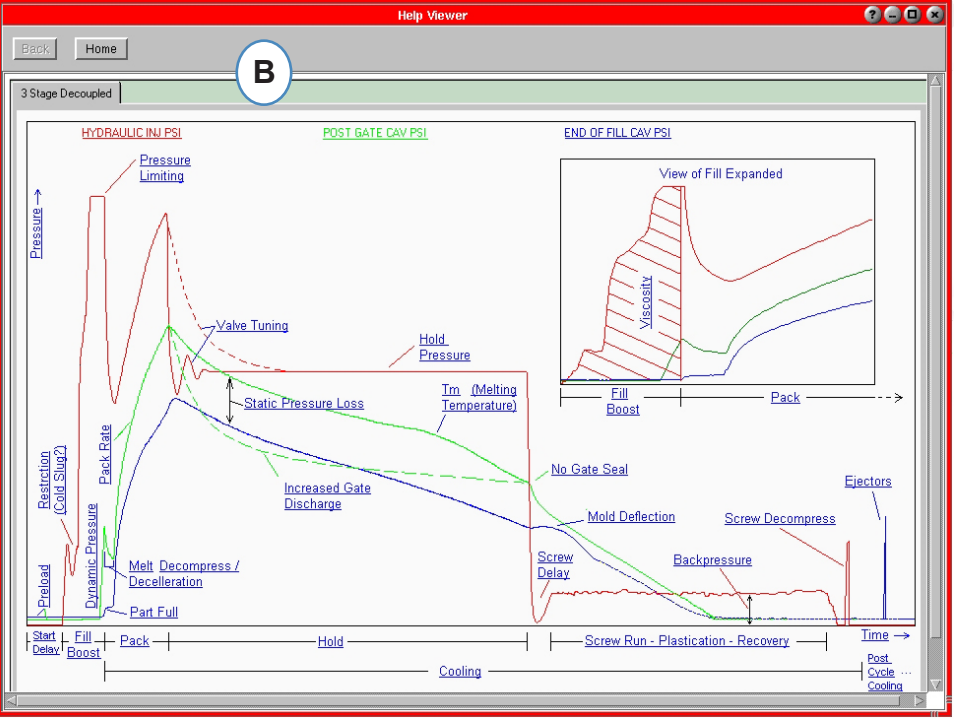

# **Grafico ciclo, Continua**

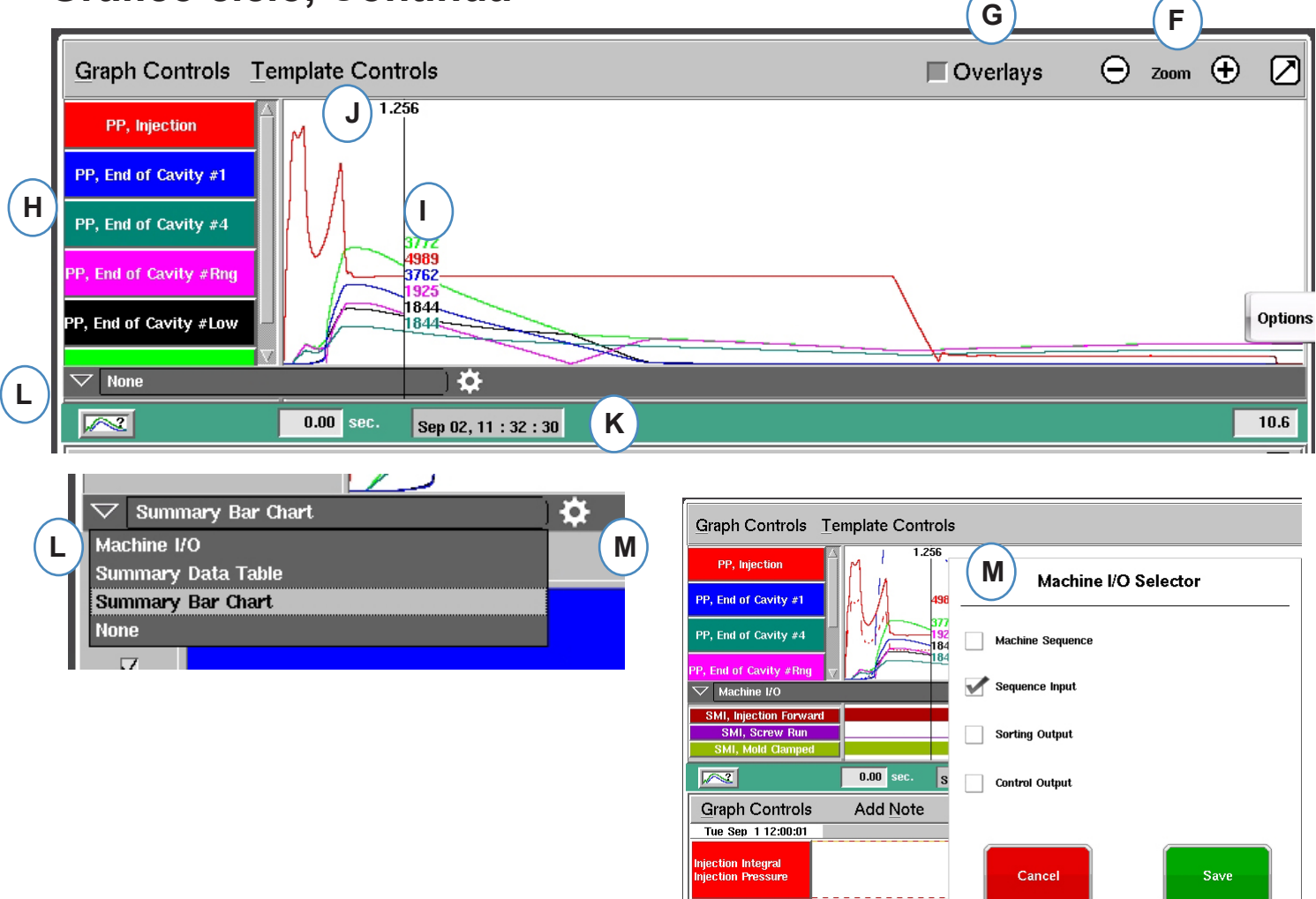

- **F:** Usare i segni più o meno per ingrandire o rimpicciolire. Il grafico parte sempre da 0 secondi quando si ingrandisce.
- **G:** Fare clic su questo pulsante per sovrapporre tutti i cicli successivi sul grafico.
- **H:** Ogni curva visualizzata nel grafico di ciclo avrà un proprio pulsante di identificazione. Il nome della curva verrà visualizzato sul pulsante con i caratteri dello stesso colore della curva.

ر ابر 1

communication de de de

- **I:** Cursore. Il cursore può essere posizionato sul grafico per vedere i valori delle curve in momenti specifici.
- **J:** Il tempo nel ciclo verrà visualizzato nella parte superiore del cursore.
- **K:** Il timbro data e ora per la stampata in corso viene visualizzato qui. Tutte le stampate si differenziano con un Timbro Data e Ora.
- **L:** Per accedere a I/O pressa, tabella dei dati di riepilogo e grafico a barre di riepilogo, fare clic sulla freccia su questa barra.
- **M:** Fare clic su questa icona a forma di ingranaggio dopo aver selezionato il tipo di dati. Apparirà l'elenco di selezione per la serie di dati specifica.

# <span id="page-79-0"></span>**Menù Controllo Grafico Autodimensionamento Curve**

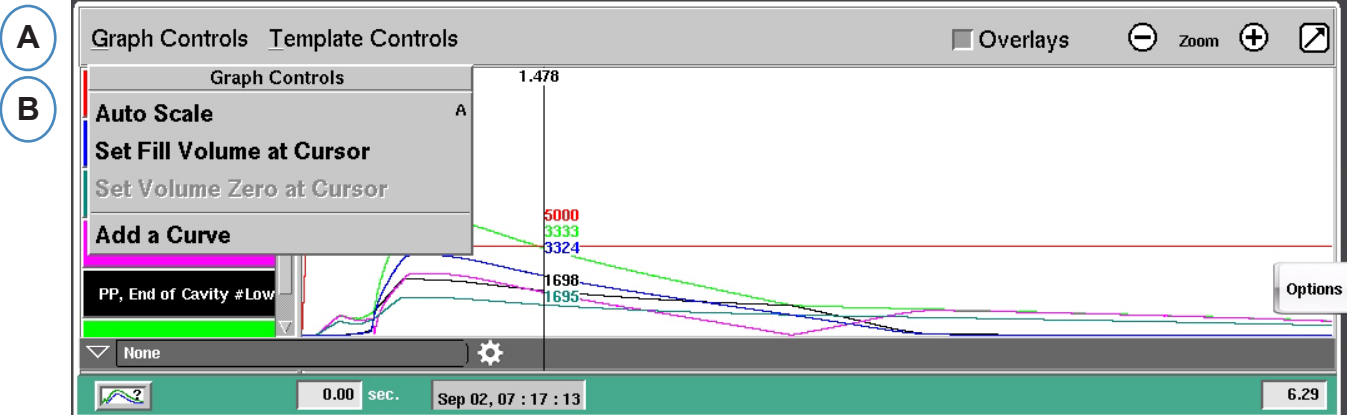

- **A:** Fare clic sul Menù "Controlli Grafico".
- **B:** Fare clic su "Autodimensionamento" sul menù. Le Curve automaticamente si adattano alla dimensione dello schermo.

#### **Impostare il Volume di riempimento al cursore**

*eDART* usa questa area sotto la parte riempimento della Curva di Iniezione per misurare la viscosità effettiva dato che l'area varia direttamente con la variazione della viscosità. Questo valore è corretto solo quando viene calcolato durante la fase di riempimento dinamico del ciclo. Per assicurarsi che questo venga calcolato nel punto corretto, bisogna impostare nel *eDART* il volume di stampo pieno al punto di commutazione.

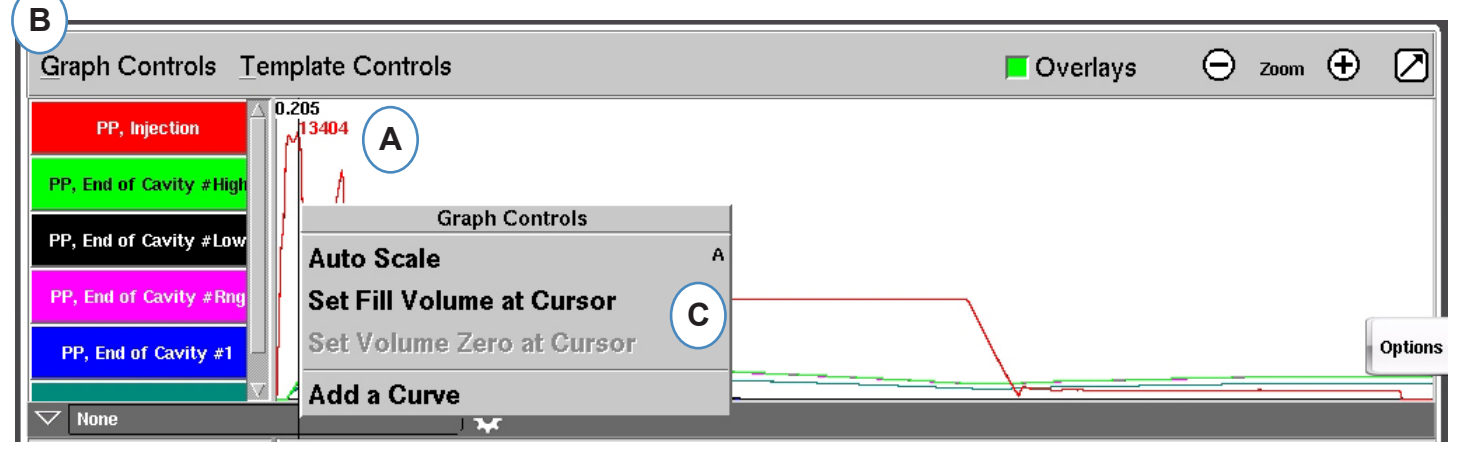

- **A:** Posizionare il cursore al punto di commutazione sul grafico ciclo.
- **B:** Fare clic sul menu "Controlli grafico" o fare clic con il pulsante destro del mouse sul cursore.
- **C:** Fare clic su "Imposta Volume di Riempimento al Cursore". *eDART* usa il valore del volume a quel punto come valore finale per le misurazioni della Viscosità Effettiva.

#### **Imposta Volume Zero al Cursore**

Questo è attivo solamente quando non c'è un segnale di rotazione vite sulla pressa. Si usa per assegnare un volume di valore zero al *eDART*.

<span id="page-80-0"></span>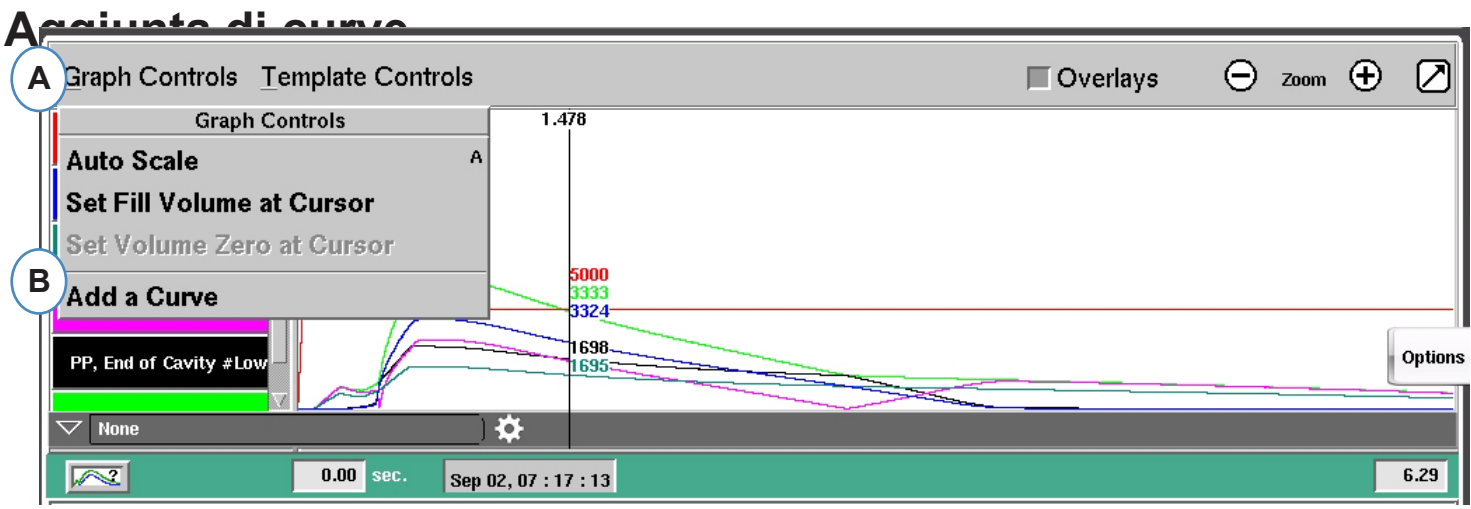

**A:** Fare clic sul Menù "Controlli Grafico".

**B:** Fare clic su "Aggiungi una Curva". Quando si seleziona "Aggiungi una Curva", *l'eDART*  mostra i dati aggiungi cidentiale che che nota

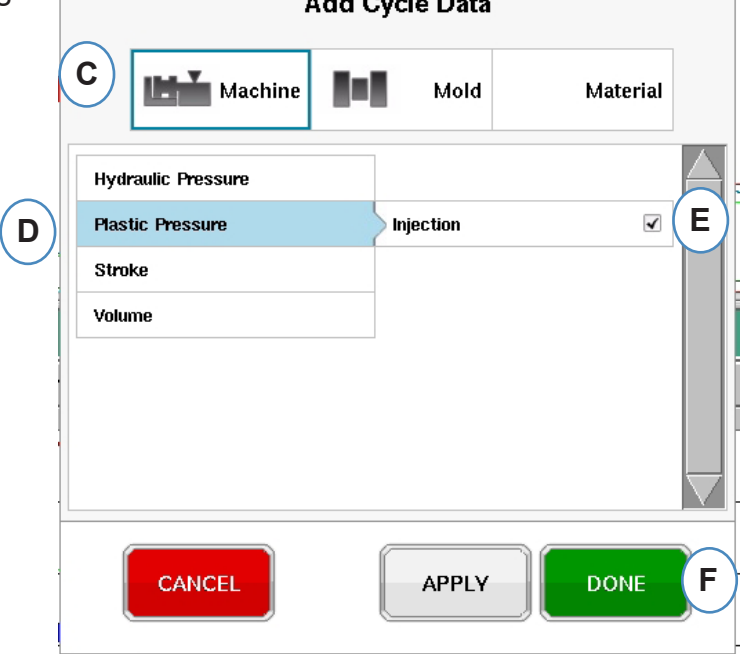

- **C:** Fare clic sul pulsante che rappresenta il tipo di curva che deve essere aggiunto. Per ciascun sensore collegato al sistema sono disponibili le Curve Macchina o Curve Stampo.
- **D:** Selezionare il tipo di curva del sensore da aggiungere.
- **E:** Scegliere quale posizione si vuole mostrare per il tipo di variabile selezionato.
- **F:** Fare clic su "Fine" per applicare le modifiche.

# **I/O pressa, tabella di riepilogo dati e grafico a barre di riepilogo**

Queste funzioni possono essere utilizzate nel formato con schermo suddiviso, ma il modo migliore di utilizzarle e visualizzarle è fare clic sulla freccia nell'angolo superiore destro e inserire il grafico di

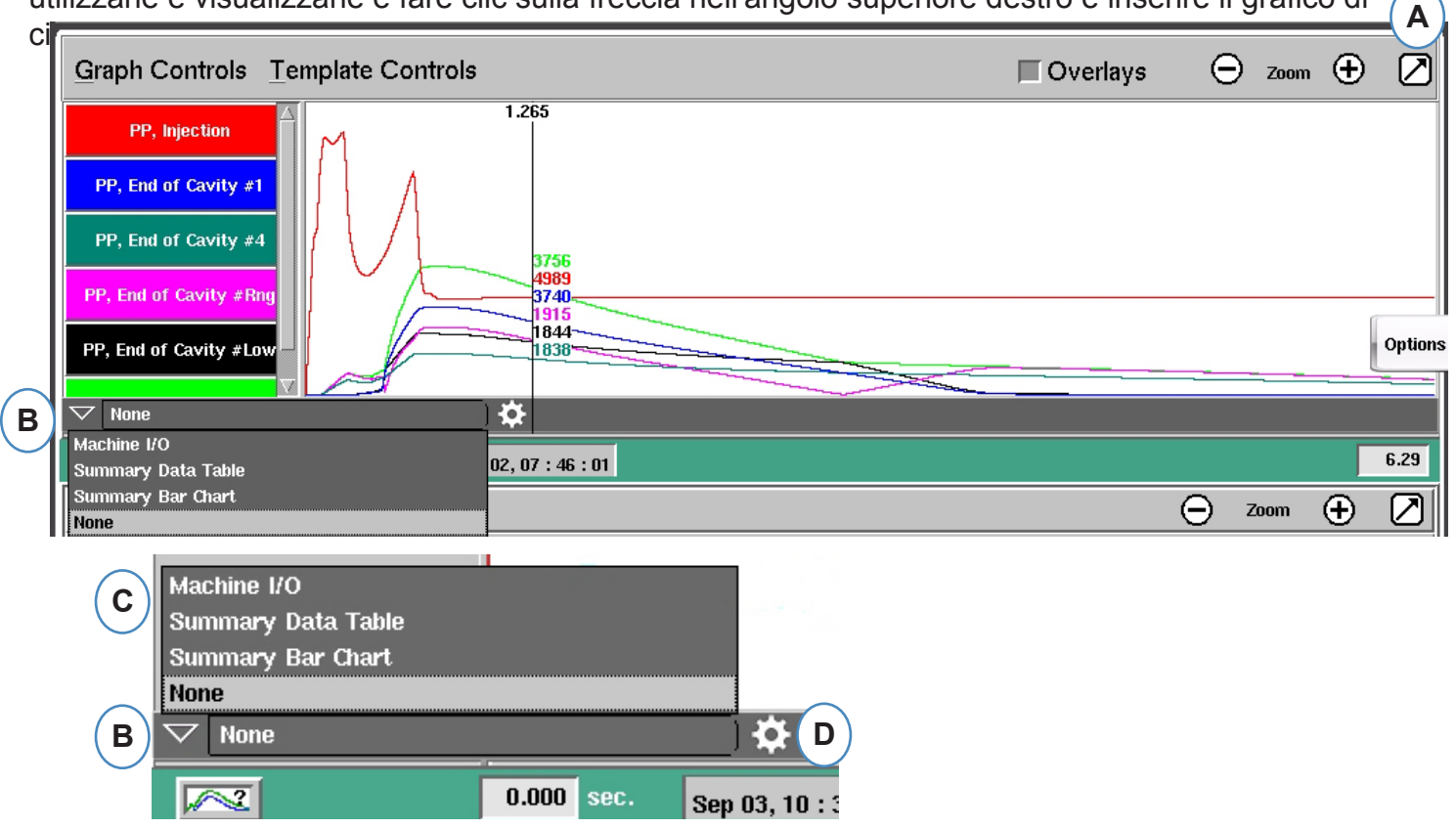

- **A:** Attivare la visualizzazione a schermo intero
- **B:** Fare clic sulla freccia in basso per visualizzare l'elenco di opzioni disponibili
- **C:** Fare clic sul tipo di dati che si desidera visualizzare.
- **D:** Per poter visualizzare i dati, è necessario fare clic sull'icona a forma di ingranaggio a destra della barra degli strumenti. Verranno visualizzate le opzioni relative al set di dati che si è scelto di visualizzare (non per il grafico a barre di riepilogo).
- **E:** Da questo elenco, selezionare gli elementi specifici da visualizzare. Fare clic su "Salva"

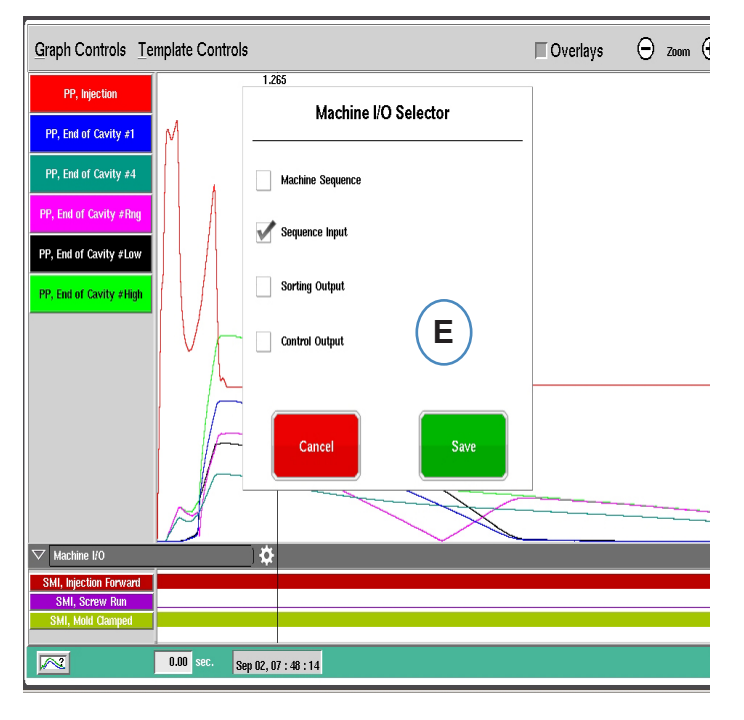

#### **I/O pressa**

I valori di input o output verranno visualizzati in questa area del grafico.

- $\triangleright$  La linea sottile indica che il segnale è spento.
- $\triangleright$  La linea larga indica che il segnale è acceso.

Sequenze Macchina mostra i segnali macchina.

¾ Fase Iniezione, Rotazione Vite, Stampo Chiuso, ecc....

Uscite Controlli mostra le uscite dei Controlli dell'*eDART*

¾ Uscita Commutazione V>P, Scarti Eccessivi.

Uscite di Selezione mostra i segnali inviati al robot o al dispositivo di contenimento

- ¾ Uscite Pezzo Buono, ecc...
- **A:** Fare clic sulla freccia in basso
- **B:** Selezionare il pulsante della tabella dei dati di riepilogo
- **C:** Fare clic sul pulsante con l'ingranaggio a destra del menu di selezione a discesa
- **D:** Scegliere i valori che si desidera visualizzare e al termine fare clic su "Fine"
- **E:** Deve apparire una vista simile a questa dopo aver fatto clic su "Fine".

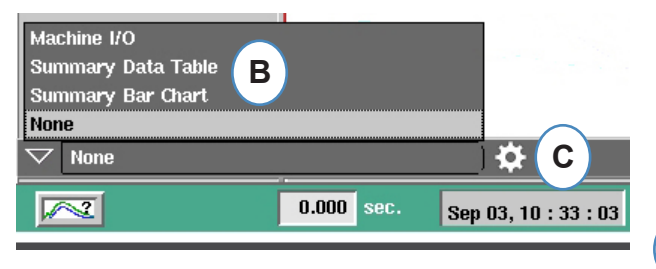

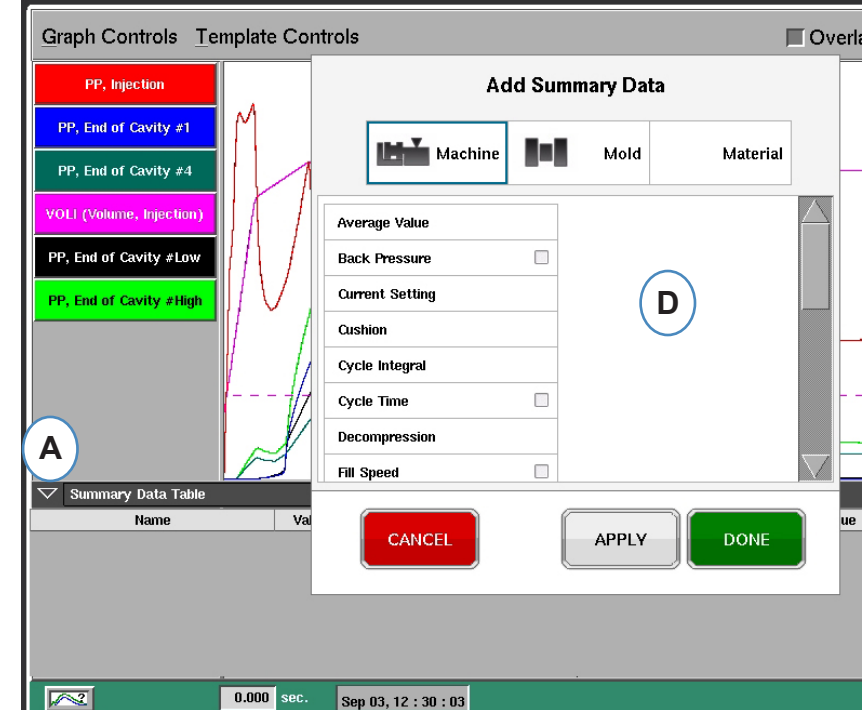

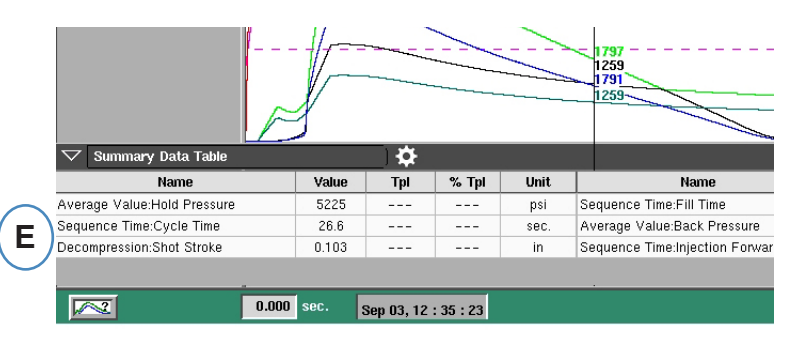

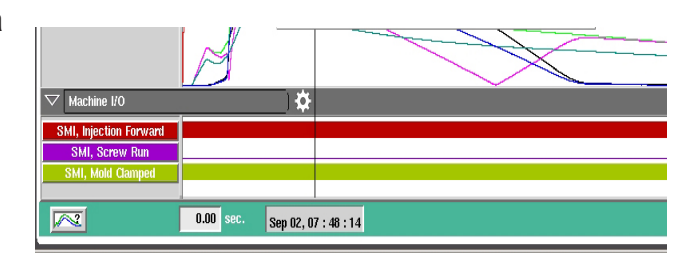

#### **Grafico a barre di riepilogo**

È noto che gli stampi a iniezione con collettori del canale caldo possono non essere bilanciati. Per bilanciare uno stampo, normalmente uno stampatore prova a utilizzare solo le parti di riempimento regolando le temperature alle estremità finché le parti hanno approssimativamente le stesse dimensioni o lo stesso peso. Il grafico a barre di riepilogo consente di semplificare l'individuazione e la risoluzione dei problemi quando ciò accade.

- **A:** Quando si utilizzano più sensori di pressione all'interno delle cavità, il grafico a barre di riepilogo indica il bilanciamento nello strumento utilizzando i sensori in ogni cavità.
- **B:** Lo strumento di visualizzazione imposta e ridimensiona automaticamente le barre in base al numero e all'intervallo dei sensori rilevati. Non è necessario fare clic sull'icona a forma di ingranaggio per scegliere le informazioni da visualizzare.
- **C:** Il grafico a barre di riepilogo semplifica notevolmente la rappresentazione grafica del processo di bilanciamento. È possibile visualizzare le cavità superiori (riempimento rapido) e ridurre le relative temperature aumentando le temperature alle estremità per le barre inferiori finché non si raggiunge il bilanciamento.
- **D:** Verificare il bilanciamento di altre parti del processo utilizzando le schede nella parte inferiore dello schermo: riempimento e compressione, pressurizzazione e temperatura dello stampo. Se lo stampo ha solo sensori di temperatura (non di pressione), è possibile vedere il bilanciamento del tempo necessario per raggiungere il sensore ("Tempo a temp…") e la temperatura dello stampo in quel punto (minima).

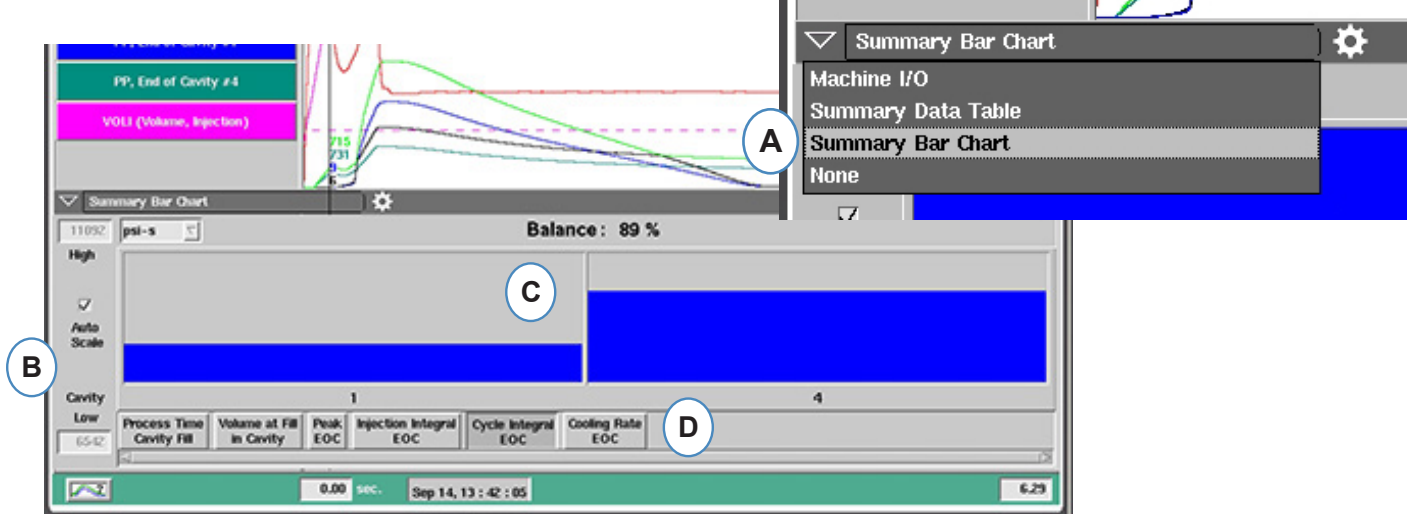

**E:** Se lo sbilanciamento è significativo, può apparire una schermata come questa.

**F:** Per visualizzare l'altra colonna, sarà necessario deselezionare la funzione di ridimensionamento automatico e impostare il valore più in basso su "0".

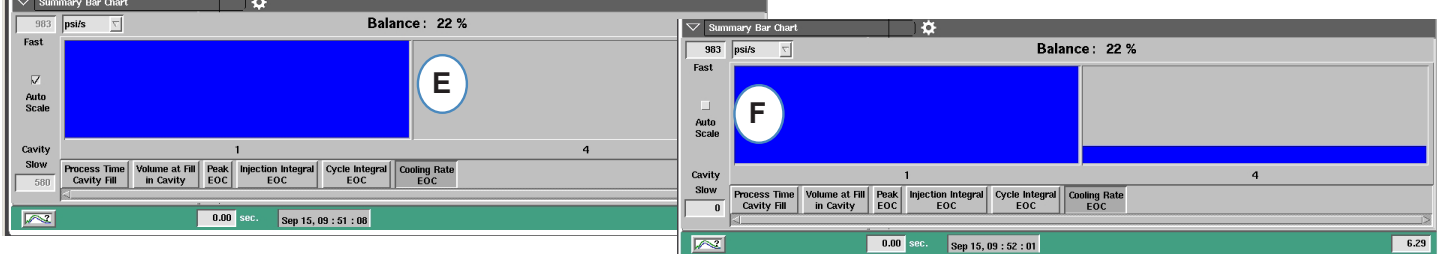

per visualizzare le scelte.

#### <span id="page-84-0"></span>**Comandi Modello**

Un Modello è il riferimento per ottenere un pezzo perfetto. Quando viene creato un modello l'eDART lo mostra sul grafico di ciclo come una linea punteggiata per ciascun sensore. *L'eDART* confronta anche ciascun ciclo futuro al modello e calcola la differenza tra il modello e il ciclo corrente.

Prima di creare il Modello, il lavoro deve essere comprovato e stabile. Non creare mai un modello all'avviamento del lavoro. Volume Riempimento de versere impostato de verse essere il curso di creare il

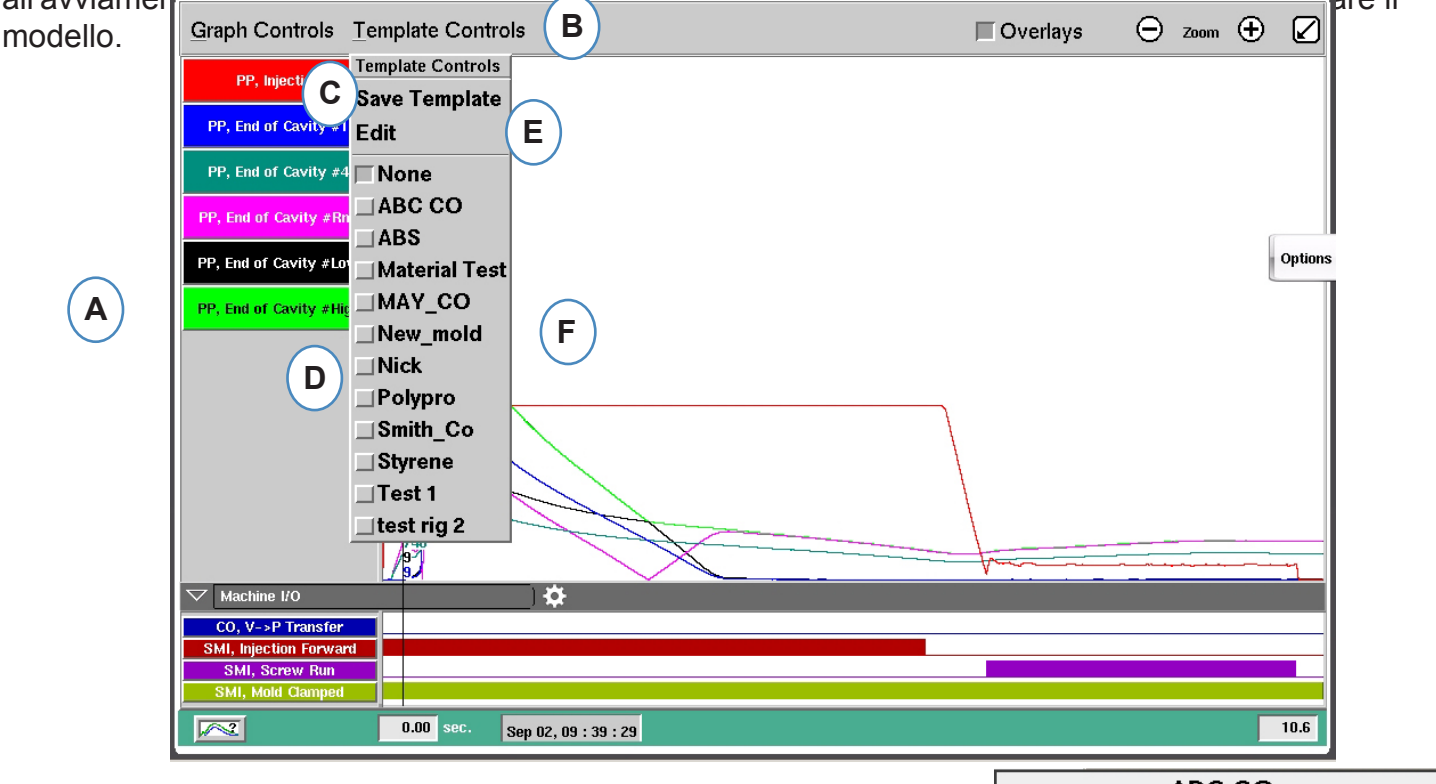

- **A:** Impostare il lavoro ed eseguirlo fino a quando è stabile.
- **B:** Fare clic sul Menù "Comandi Modello".
- **C:** Per salvare un modello fare clic sul pulsante "Salva Modello".
- **D:** Per scegliere un modello già esistente, fare clic sul pulsante in corrispondenza del nome del modello che si desidera scegliere. In questo modo il modello viene applicato. Per disattivare il modello, fare clic su "Nessuno".
- **E:** Scegliere "Modifica" per eliminare o rinominare un modello in uso
- **F:** Il limite è 10 modelli. Questo messaggio appare quando viene raggiunto il limite. Sarà necessario eliminare un modello per aggiungerne un altro.

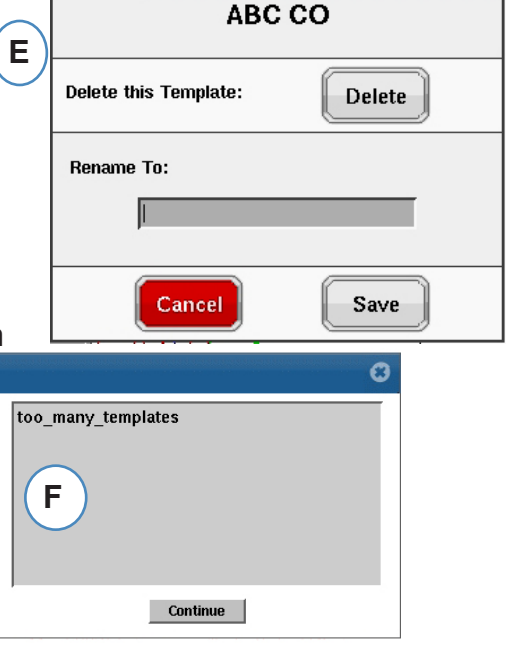

# <span id="page-85-0"></span>**Menù Curva Individuale**

Ogni curva visualizzata nel grafico di ciclo avrà un proprio menu. SI può accedere al menù facendo clic sull'intestazione della curva.

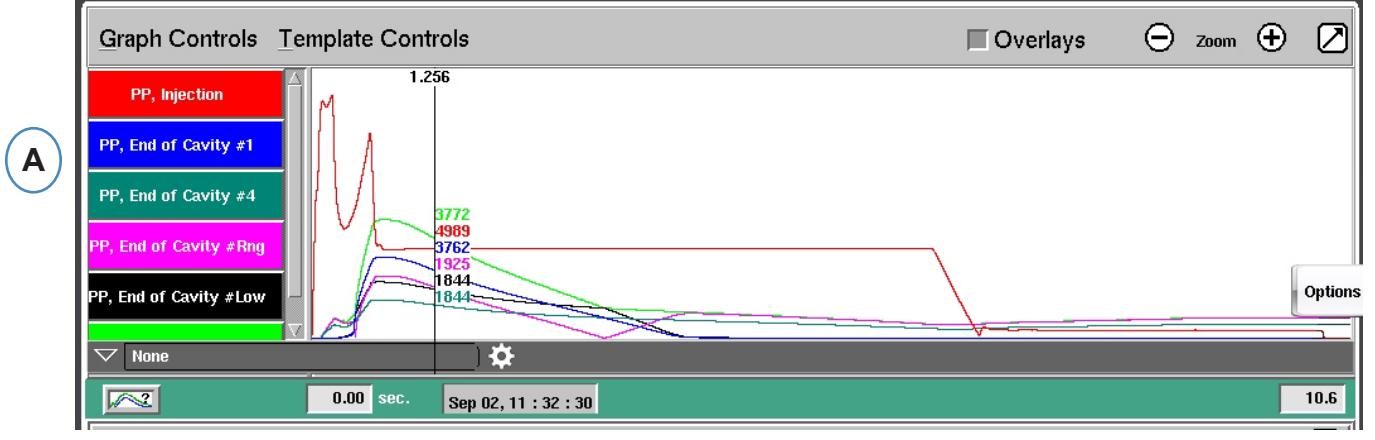

**A:** Fare clic sulla intestazione della curva da modificare.

Quando il menù curva è selezionato, appare una finestra con le opzioni per le modifiche della curva.

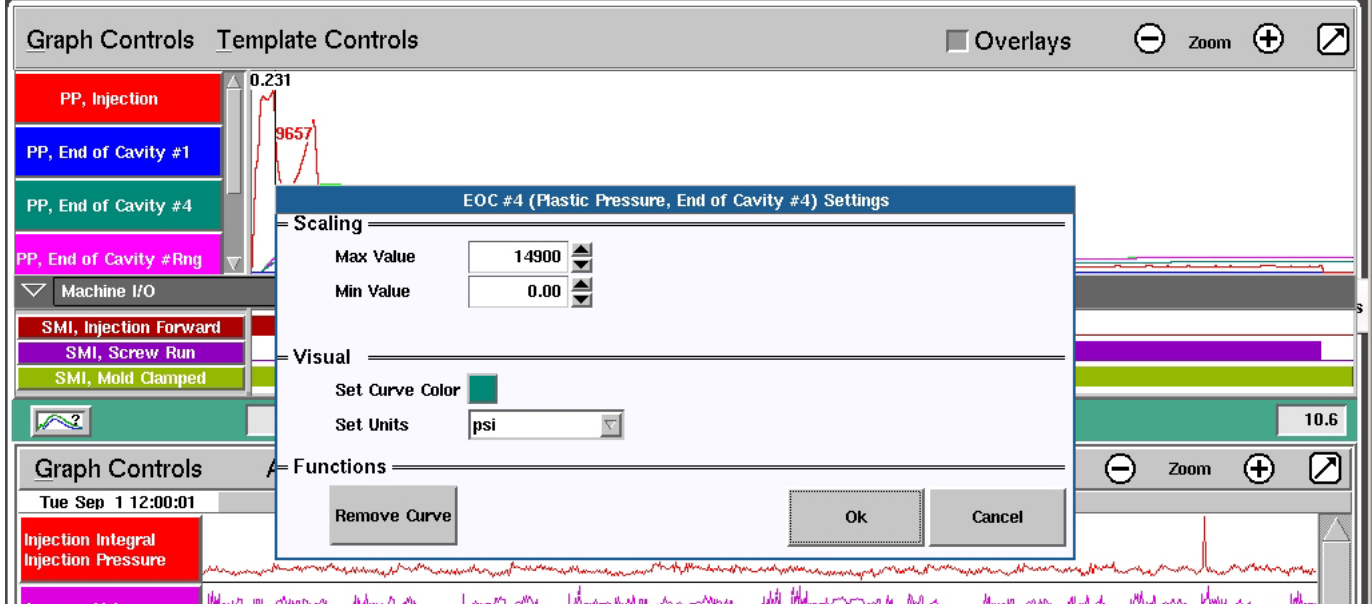

#### **Menù Curva Individuale, cont.**

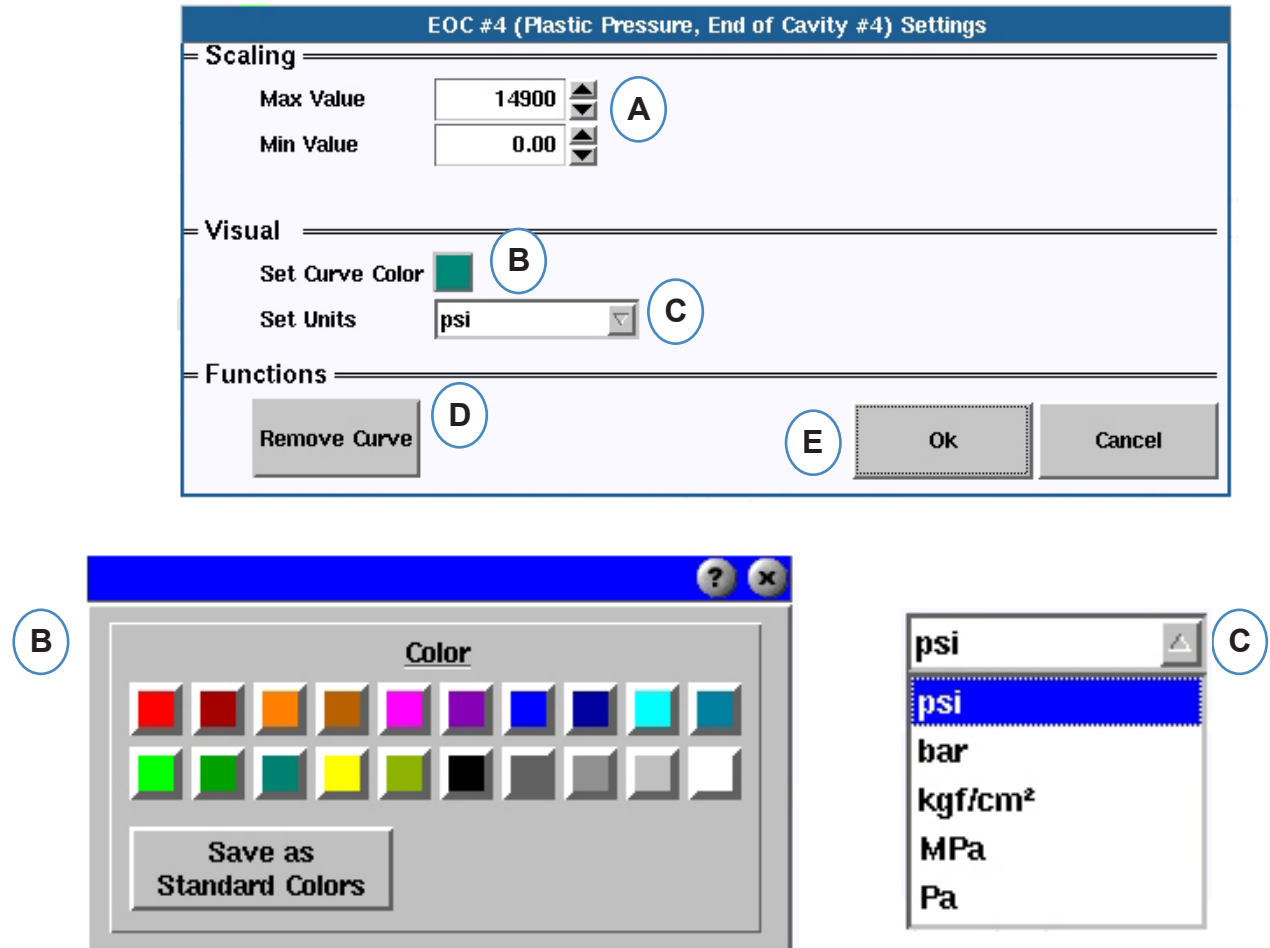

- **A:** Dimensionare i limiti del grafico cambiando questi valori con i pulsanti freccia o inserendo nuovi valori .
- **B:** Fare clic sul pulsante colore per cambiare il colore della curva. Scegliere il nuovo colore dalla finestra colore
- **C:** Scegliere le unità che si vuole visualizzare dal menù a tendina.

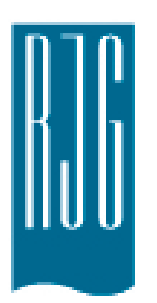

# **Grafico di Riepilogo**

Questo capitolo descrive le caratteristiche del Grafico di Riepilogo *eDART*.

#### *In questo capitolo*

- **89** [Grafico di Riepilogo](#page-88-0)
- **90** [Proporzione Automatica](#page-89-0)  [Tutte le Curve](#page-89-0)
- **90** [Aggiungi Una Curva](#page-89-0)
- **91** [Elimina Tutte le Curve](#page-90-0)
- **92** [Aggiungi una Nota al](#page-91-0)  **[Cursore](#page-91-0)**
- **93** [Configurazione Curva](#page-92-0)  [Individuale](#page-92-0)

8.3.2016 Rev0

# <span id="page-88-0"></span>**Grafico di Riepilogo**

Il Grafico di Riepilogo traccia una variabile nel tempo. Il valore della variabile viene tracciato ogni ciclo, rendendo così possibile di osservare dei trend.

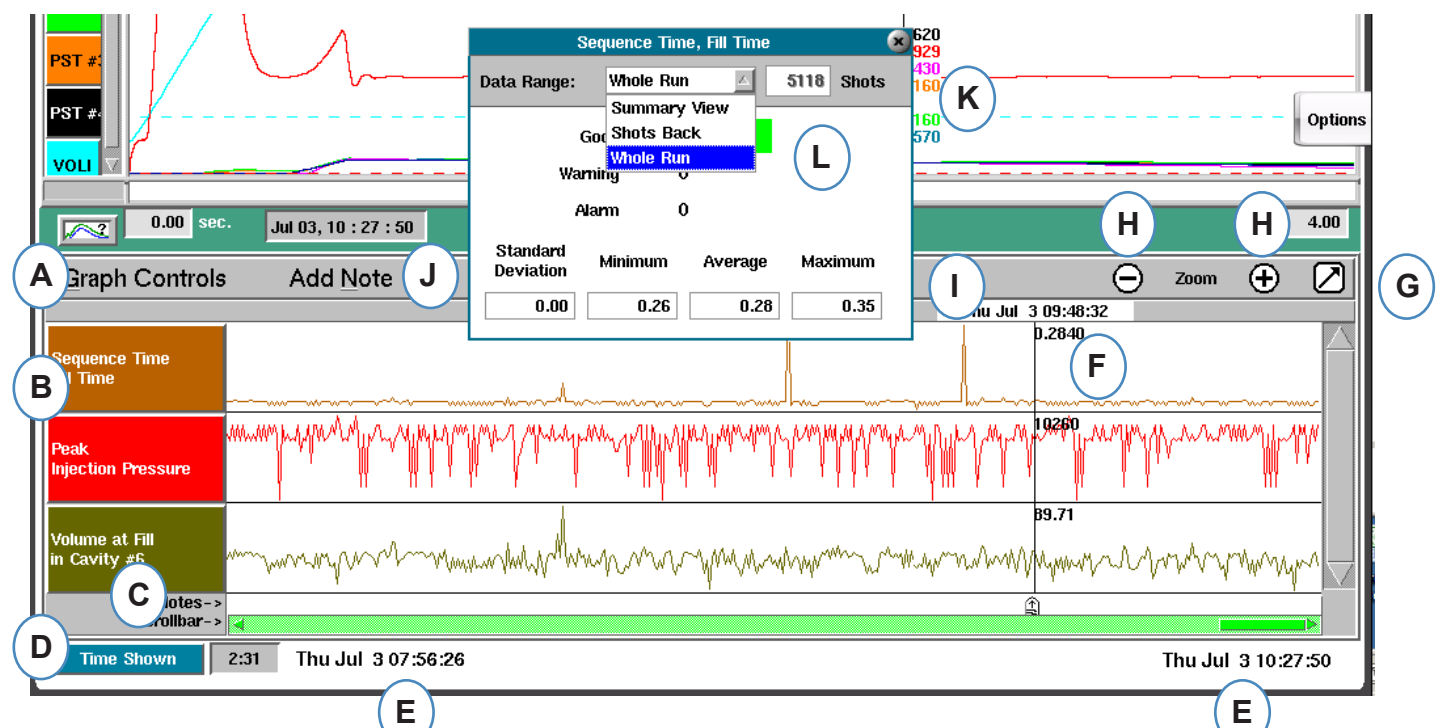

- **A:** Menù Controlli Grafico Usare questo menù per gestire tutte le curve dei Grafici di Riepilogo.
- **B:** Intestazione della Variabile Identificazione della variabile e menù di ciascuna curva.
- **C:** Nota E' possibile salvare delle note insieme ai Dati di Riepilogo. Le note vengono visualizzate in quest'area.
- **D:** Pulsante conteggio Tempi e Ciclo Fare clic su questo pulsante per visualizzare Totale Ciclo, Ciclo Visualizzato, Tempo Visualizzato o Tempo Totale.
- **E:** Gamma Dati I dati visualizzati sul grafico sono stati creati fra queste date e ore.
- **F:** Cursore Posizionare il cursore facendo clic col pulsante sinistro su un ciclo o usare le frecce sulla tastiera.
- **G:** Schermo Interno Usare questo pulsante freccia per massimizzare o minimizzare il grafico.
- **H:** Zoom Usare i pulsanti e + per ingrandire e rimpicciolire i dati.
- **I:** Etichetta Data/Ora L'etichetta data/ora della stampata viene visualizzata sopra il cursore.
- **J:** Aggiungi Nota E' possibile aggiungere delle note nella posizione del cursore, che vengono salvate coi dati.
- **K:** Visualizzazione dati Fare clic su qualsiasi punto in una curva nel Grafico di riepilogo per visualizzare i dati di quel punto.
- **L:** Usare il menù a discesa per cambiare i gruppi di dati che si desidera visualizzare.

### <span id="page-89-0"></span>**Proporzione Automatica Tutte le Curve**

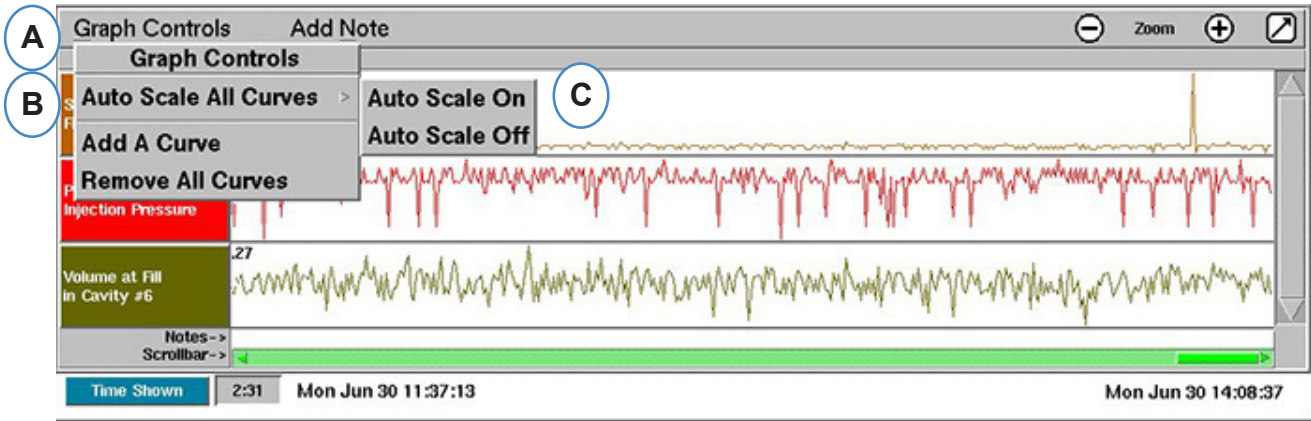

- **A:** Fare clic sul Menù "Controlli Grafico".
- **B:** Fare clic su "Proporzione Automatica Tutte le Curve". L'*eDART* riproporziona tutte le curve sul grafico per entrare nello schermo.
- **C:** Selezionare se attivare o meno la funzione.

### **Aggiungi Una Curva**

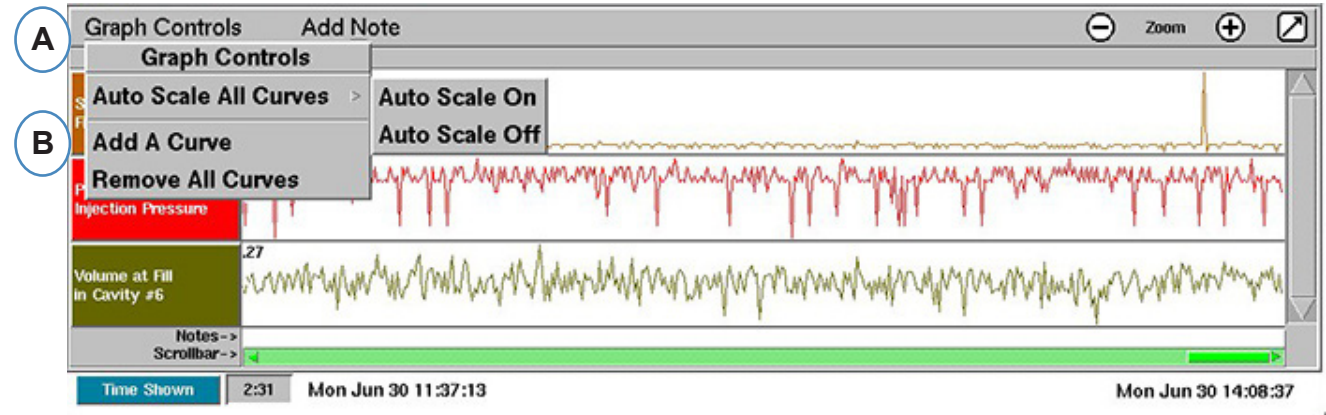

- **A:** Fare clic sul Menù "Controlli Grafico".
- **B:** Fare clic su "Aggiungi una Curva".

#### <span id="page-90-0"></span>**segue Aggiungi Una Curva**

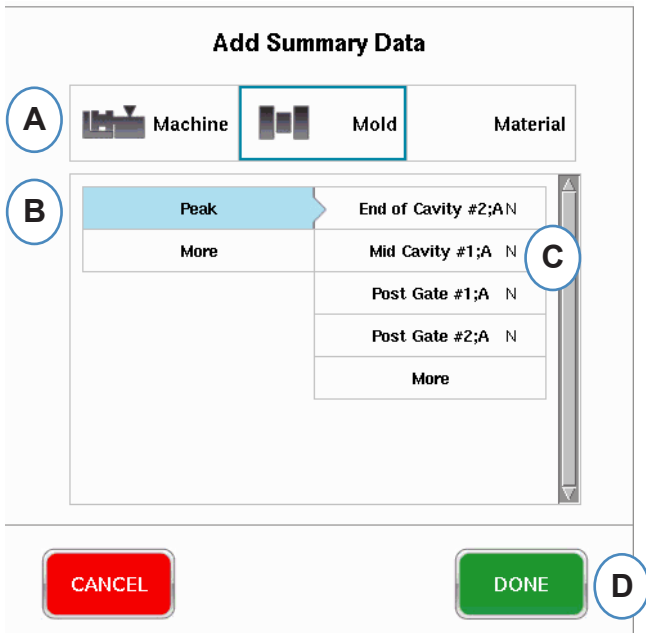

- **A:** Fare clic sul pulsante appropriato per la variabile desiderata. Macchina, Stampo o Materiale.
- **B:** Fare clic sul tipo di variabile desiderato nella colonna a sinistra.
- **C:** Fare clic sulla casella di spunta della posizione del sensore desiderata nella colonna a destra.

#### **Elimina Tutte le Curve**

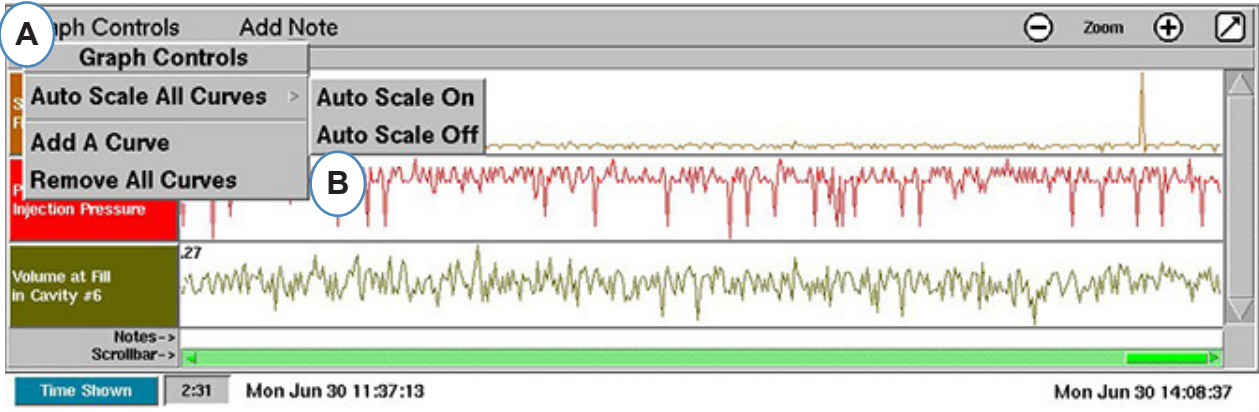

- **A:** Fare clic sul Menù "Controlli Grafico".
- **B:** Fare clic su "Elimina tutte le Curve".

# <span id="page-91-0"></span>**Aggiungi una Nota al Cursore**

E' possibile aggiungere note ovunque nei dati usando la funzione "Aggiungi Nota al Cursore". Le note vengono salvate con i dati e possono essere lette ogni volta che questi vengono analizzati.

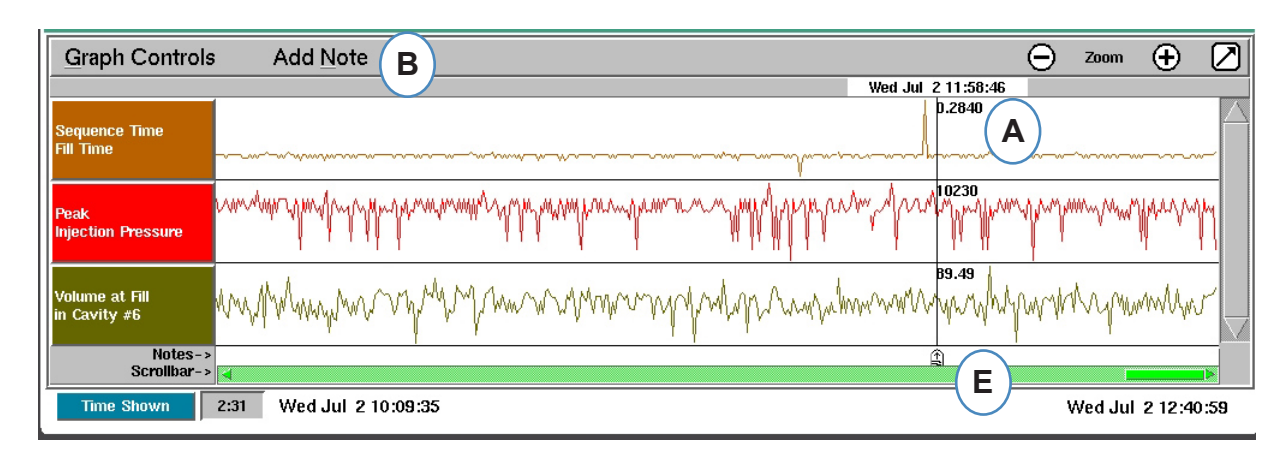

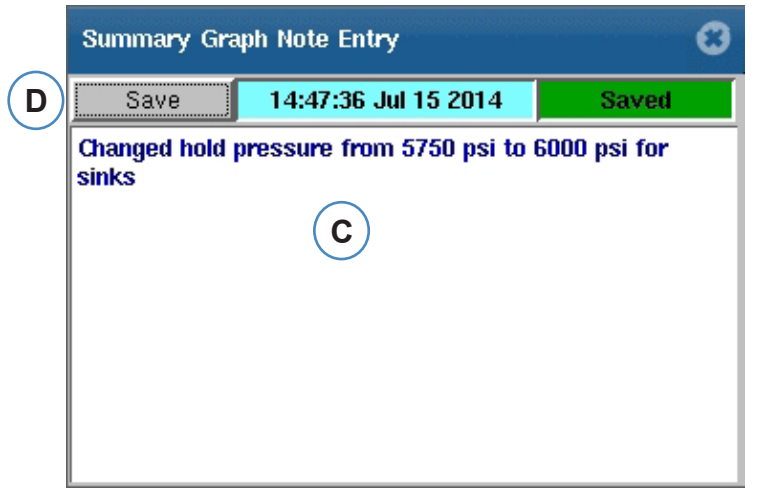

- **A:** Posizionare il cursore nel punto del ciclo in cui si vuole aggiungere la nota.
- **B:** Fare clic su "Aggiungi una Nota". Apparirà quindi una casella di testo per aggiungere la nota.
- **C:** Scrivere la nota in quest'area.
- **D:** Fare clic sul pulsante "Salva".
- **E:** La nota verrà visualizzata qui. Per leggere la nota visualizzata, fare clic su di essa.

# <span id="page-92-0"></span>**Configurazione Curva Individuale**

E' possibile configurare il colore, la scala, ecc. per ciascuna variabile di riepilogo.

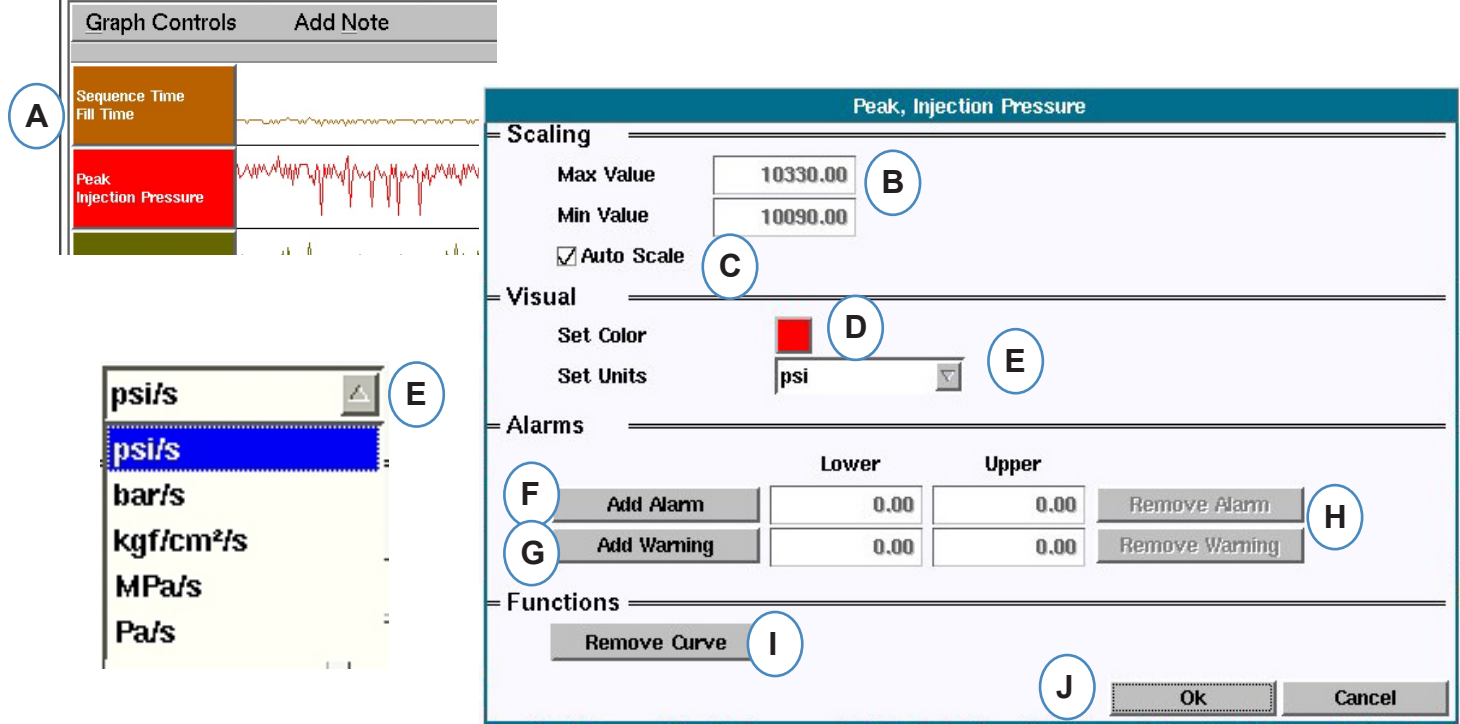

- **A:** Fare clic sulla intestazione della curva da modificare. Quando si seleziona l'etichetta della curva appare un menù per la sua configurazione.
- **B:** Inserire qui la scala per la curva oppure usare le frecce su e giù per modificare la scala dello schermo.
- **C:** Selezionare questa casella se si vuole utilizzare la funzione di proporzionamento automatico.
- **D:** Fare clic sulla casella colore per cambiare il colore della curva.
- **E:** Impostare le unità di misura per la curva facendo clic sul pulsante a discesa. Selezionare l'unità che si vuole utilizzare per la visualizzazione.
- **F:** Aggiungi allarme
- **G:** Aggiungi Avviso
- **H:** Rimuovi allarme o avviso
- **I:** Rimuovi la curva selezionata

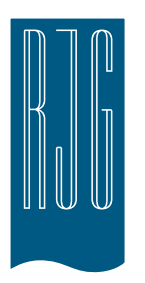

# **Pulsante Impostazioni**  *eDART*

Questo capitolo descrive le caratteristiche delle Impostazioni del software *eDART.*

#### *In questo capitolo*

- **95** [Pulsante Impostazioni](#page-94-0)  *[eDART](#page-94-0)*
- **96** [Gestione Macchine](#page-95-0)
- **96** [Gestione Stampi/](#page-95-0) [Configurazioni](#page-95-0)
- **97** [Gestione Stampi/](#page-96-0) **[Configurazioni](#page-96-0)**
- **98** [Configurare l'](#page-97-0)*eDART*
- **99** [Collegamento in rete](#page-98-0)
- **101** [Porte seriali](#page-100-0)

### <span id="page-94-0"></span>**Pulsante Impostazioni** *eDART*

Da qualsiasi parte nell'*eDART* è possibile accedere alla pagine di impostazione. Il pulsante di impostazione si trova nella parte superiore dello schermo. Questo pulsante permette di accedere alla impostazione della rete, alla gestione dello Stampo e della Macchina e alle informazioni sulla versione del software.

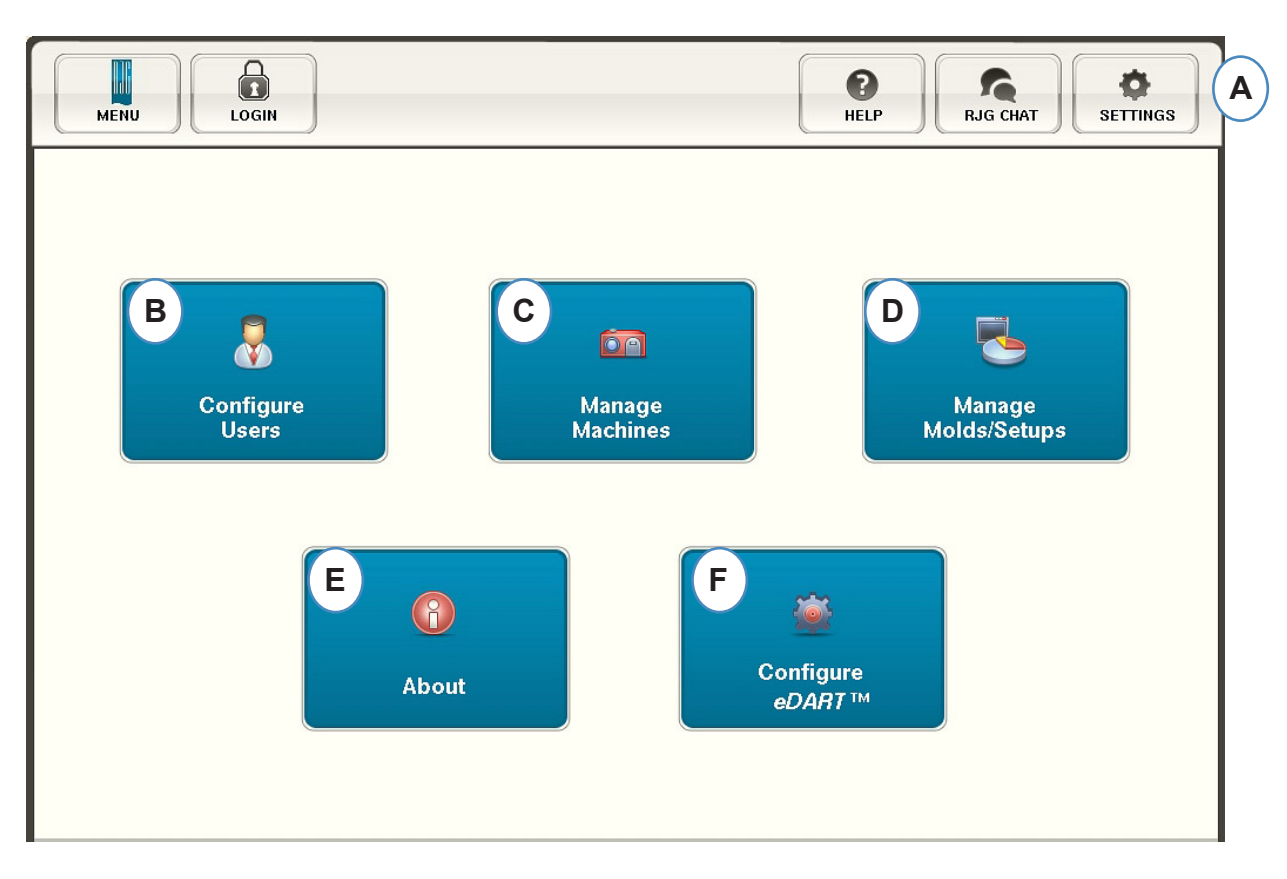

- **A:** Aprire il menù "Impostazioni" dell'*eDART*.
- **B:** Impostare la Sicurezza (vedere la Sezione Sicurezza per ulteriori dettagli).
- **C:** Visualizzare l'elenco delle macchine e cancellare quelle non desiderate.
- **D:** Visualizzare l'elenco degli Stampi/Impostazioni e cancellare quelli non desiderati.
- **E:** Numero di serie, tipo e versione del software *eDART*.
- **F:** Impostazione della Rete, lingua, ora, ecc...

#### <span id="page-95-0"></span>**Gestione Macchine**

Il pulsante "Gestione Macchine" permette all'utente di eliminare le macchine che non sono più in funzione.

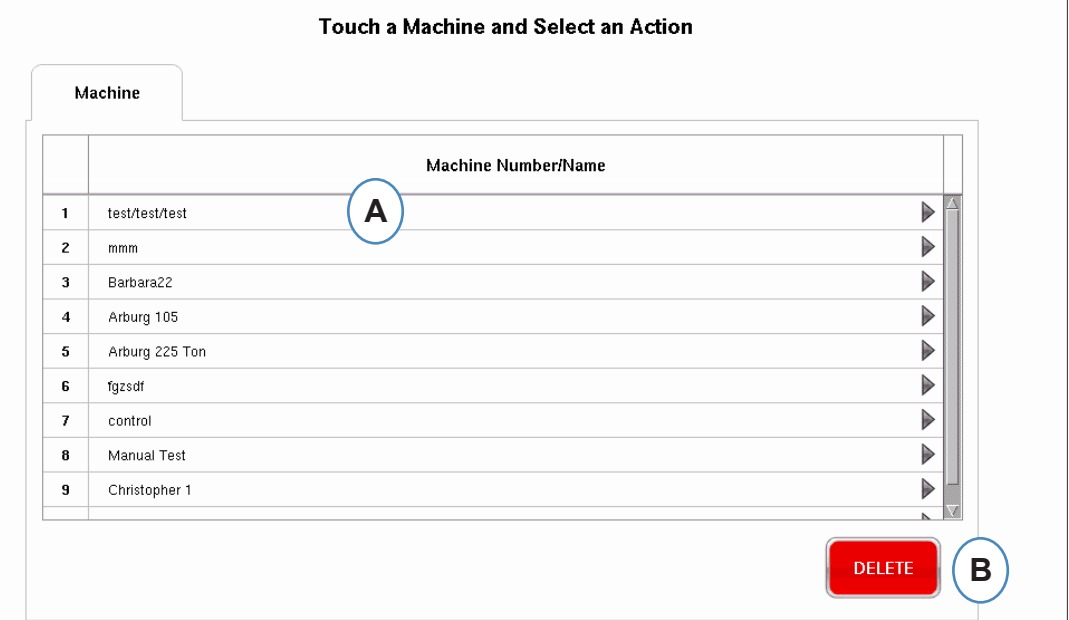

- **A:** Selezionare una Macchina.
- **B:** Fare clic sul pulsante "Elimina". Confermare l'azione quando richiesto.

### **Gestione Stampi/Configurazioni**

Il pulsante "Gestione Stampi/Configurazioni" permette all'utente di eliminare le macchine che non sono più in funzione.

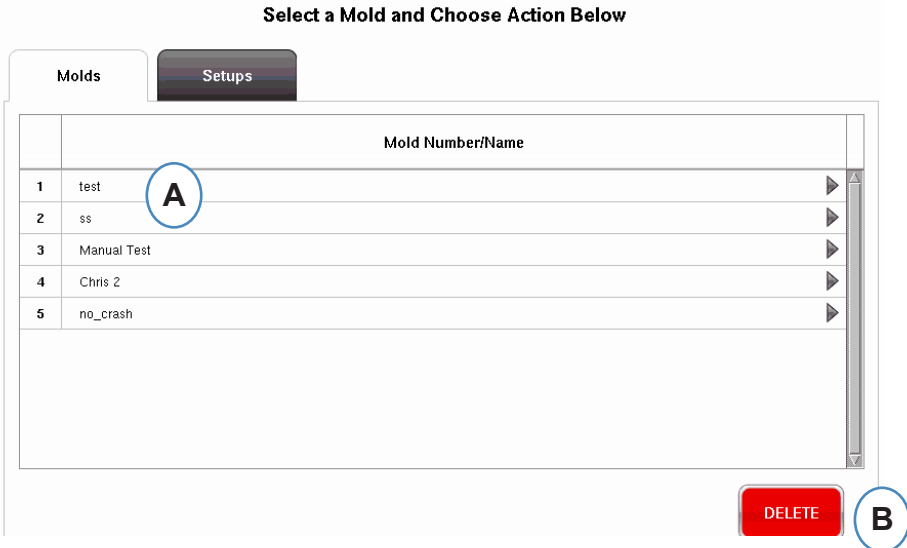

- **A:** Per rimuovere uno Stampo selezionare quello da eliminare.
- **B:** Fare clic sul pulsante "Elimina". Confermare l'azione quando richiesto.
- *RJG, Inc. eDART conx*™ Software *96* Impostazione Base del Software

## <span id="page-96-0"></span>**Gestione Stampi/Configurazioni**

La Scheda Gestione Configurazioni Stampi permette di gestire i processi salvati.

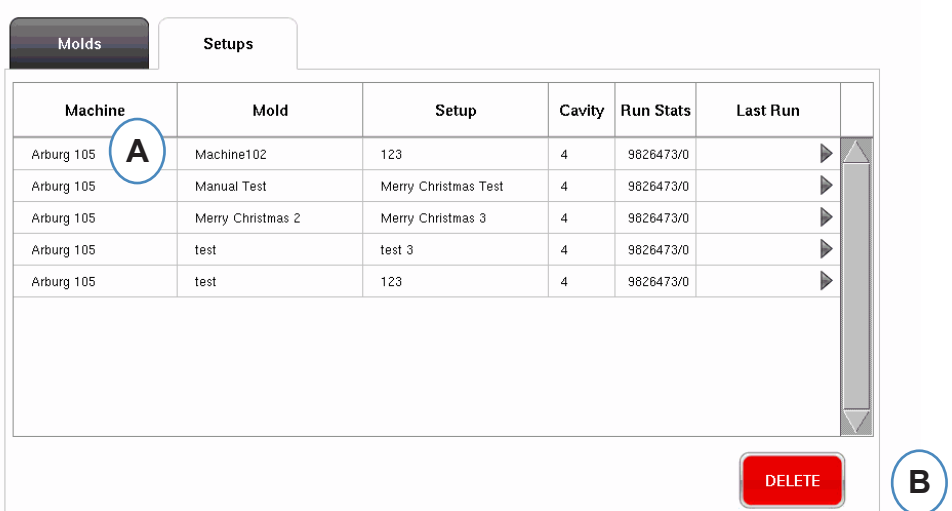

#### Select a Setup and Choose Action Below

- **A:** Per selezionare una configurazione, fare clic su di essa per evidenziarla.
- **B:** Per eliminare l'impostazione, selezionare il pulsante "Elimina". Confermare l'azione quando richiesto.

# <span id="page-97-0"></span>**Configurare l'***eDART*

La schermata Configurazione dell'*eDART* permette di configurare le impostazioni di rete, le Lingua e le Porte dell'*eDART*.

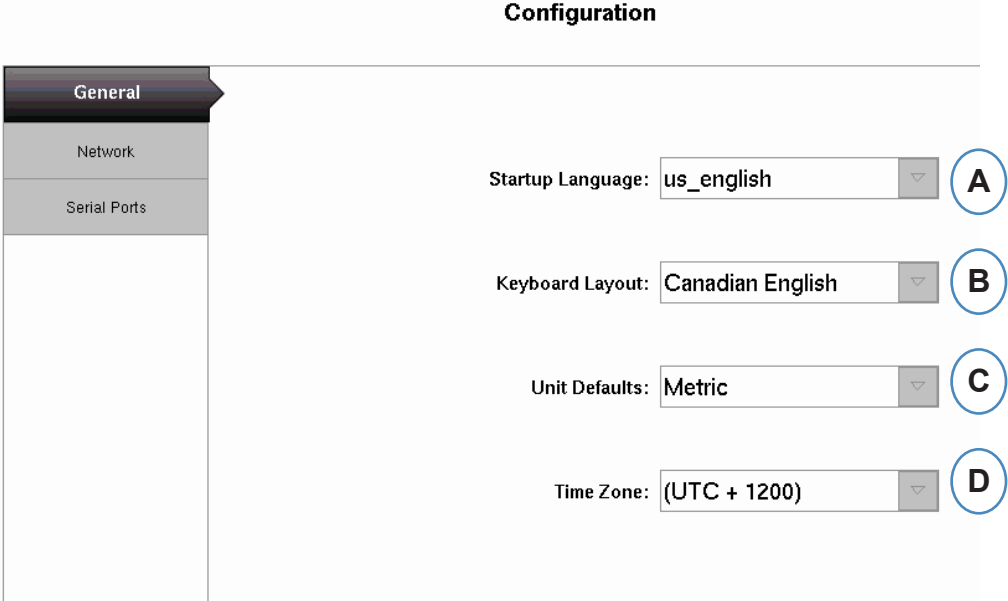

- **A:** Usare il menù a discesa per selezionare la Lingua di Avvio dell'*eDART*. Sono disponibili Tedesco, Francese, Spagnolo e Inglese.
- **B:** Usare questo menù a discesa per selezionare il tipo di tastiera.
- **C:** Usare questo menù a discesa per selezionare le unità di misura di default.
- **D:** Usare questo menù a discesa per selezionare il fuso orario del vostro paese.

### <span id="page-98-0"></span>**Collegamento in rete**

Il collegamento in rete dell'*eDART* viene impostato nella scheda Rete. Senza l'uso di un Data Manager *eDART*, l'*eDART* necessita di un indirizzo IP statico per apparire sulla rete. Se si sta usando un Data Manager *eDART*, molte delle impostazioni di questa pagina vengono fatte automaticamente dall'EDM.

**Contract Contract** 

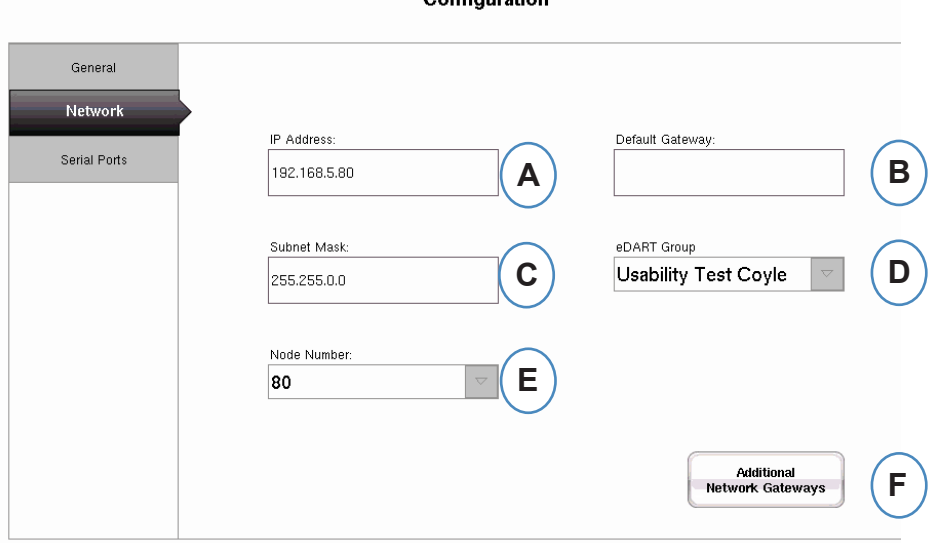

- **A:** Se non si sta usando un Data Manager *eDART* RJG, è necessario inserire un indirizzo IP statico per vedere l'*eDART* sulla rete. Se si sta usando un EDM è possibile configurarlo per gestire automaticamente l'indirizzamento.
- **B:** Se l'*eDART* è collegato tramite uno switch o altro dispositivo intelligente, può essere necessario inserire qui il gateway predefinito per vedere l'*eDART* sulla rete. Se si sta usando un EDM è possibile configurarlo per gestire automaticamente l'indirizzamento.
- **C:** Se non si sta usando un EDM è necessario inserire qui la subnet mask. Se si sta usando un EDM è possibile configurarlo per gestire automaticamente l'indirizzamento.
- **D:** Se si sta usando un EDM è possibile usare uno strumento chiamato copia incrociata. L'EDM copierà automaticamente le impostazioni avviate sull'*eDART* a tutti gli altri *eDART* appartenenti allo stesso gruppo. Inserire qui il nome del gruppo se si sta usando questa opzione.
- **E:** Per cambiare il numero del nodo digitare qui il nuovo numero del Nodo. E' necessario riavviare l'*eDART* affinché il nuovo numero di Nodo diventi attivo.
- **F:** Per inserire altri Gateway, fare clic sul pulsante "Altri Gateway di Rete".

### **segue Impostazione Rete**

#### **Altri Gateway**

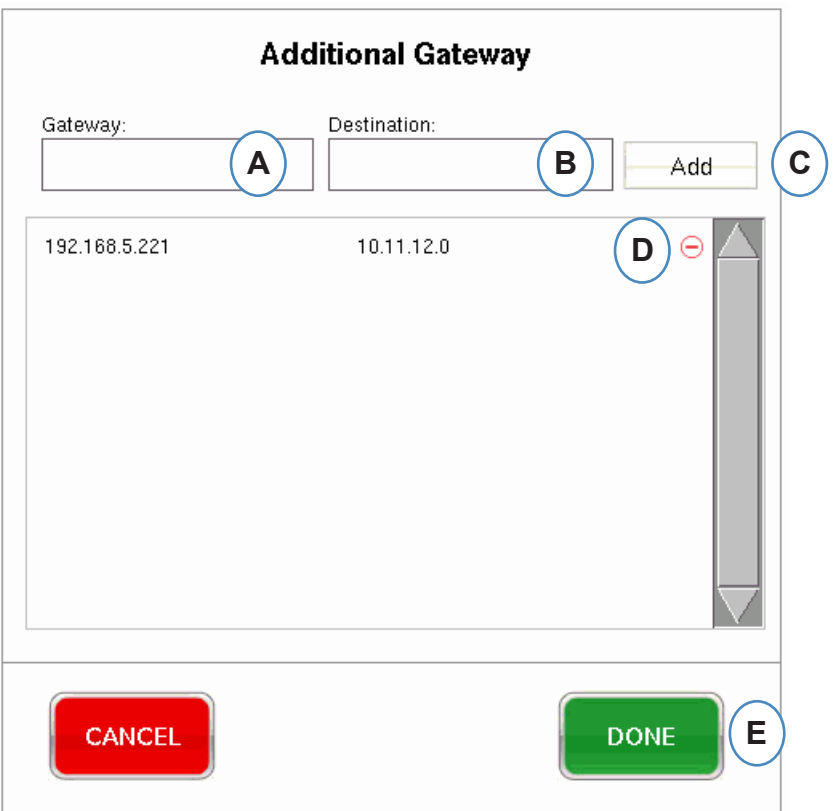

- **A:** Digitare l'indirizzo IP del nuovo gateway
- **B:** Digitare l'indirizzo di Destinazione
- **C:** Fare clic sul pulsante "Aggiungi".
- **D:** Fare clic sul segno meno per eliminare il gateway.

### <span id="page-100-0"></span>**Porte seriali**

La scheda "Configura Porte" permette dii configurare le porte seriali sull'*eDART* per gestire i Touch Screen. L'*eDART* configura i touch screen e aggiunge i controlli per la calibrazione.

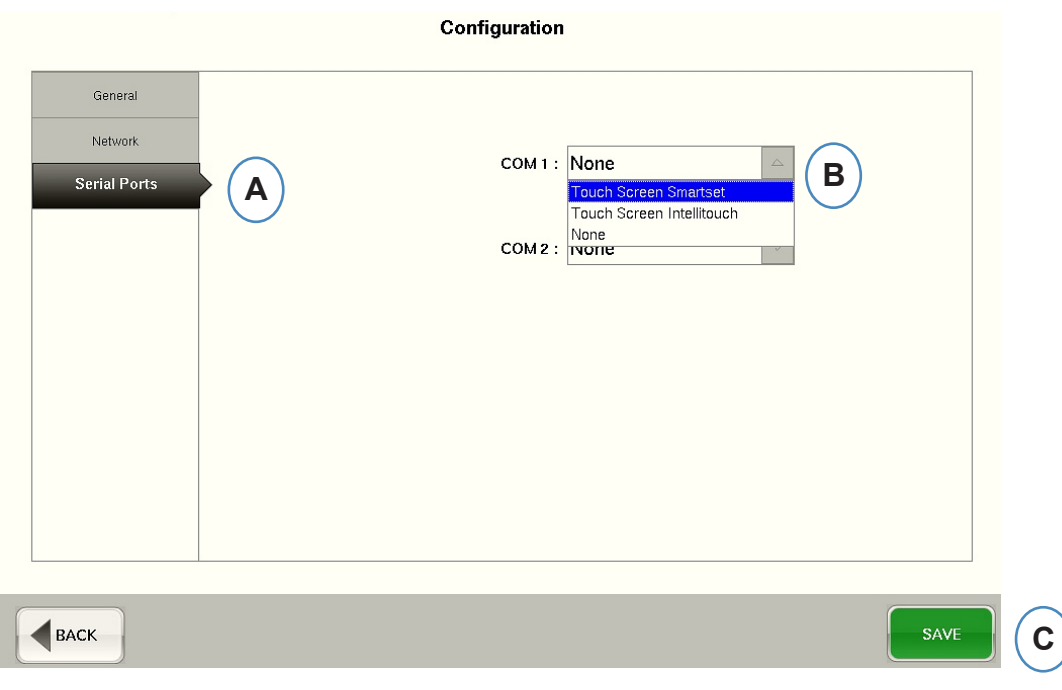

- **A:** Fare clic sulla Scheda "Porte Seriali" nella Finestra di Configurazione.
- **B:** Selezionare il tipo corretto di touch screen dal menù a discesa.

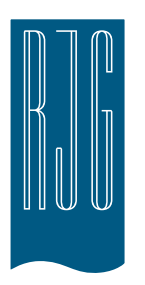

# **Sicurezza e***DART*

Questo capitolo descrive le caratteristiche di sicurezza del software *eDART*.

#### *In questo capitolo*

- **103** [Sicurezza](#page-102-0)
- **104** [Configurazione Gruppi](#page-103-0)
- **105** [Configurazione Utenti](#page-104-0)
- **106** [Cambio Password o Livello](#page-105-0)  [di Sicurezza](#page-105-0)

8.3.2016 Rev0

#### <span id="page-102-0"></span>**Sicurezza**

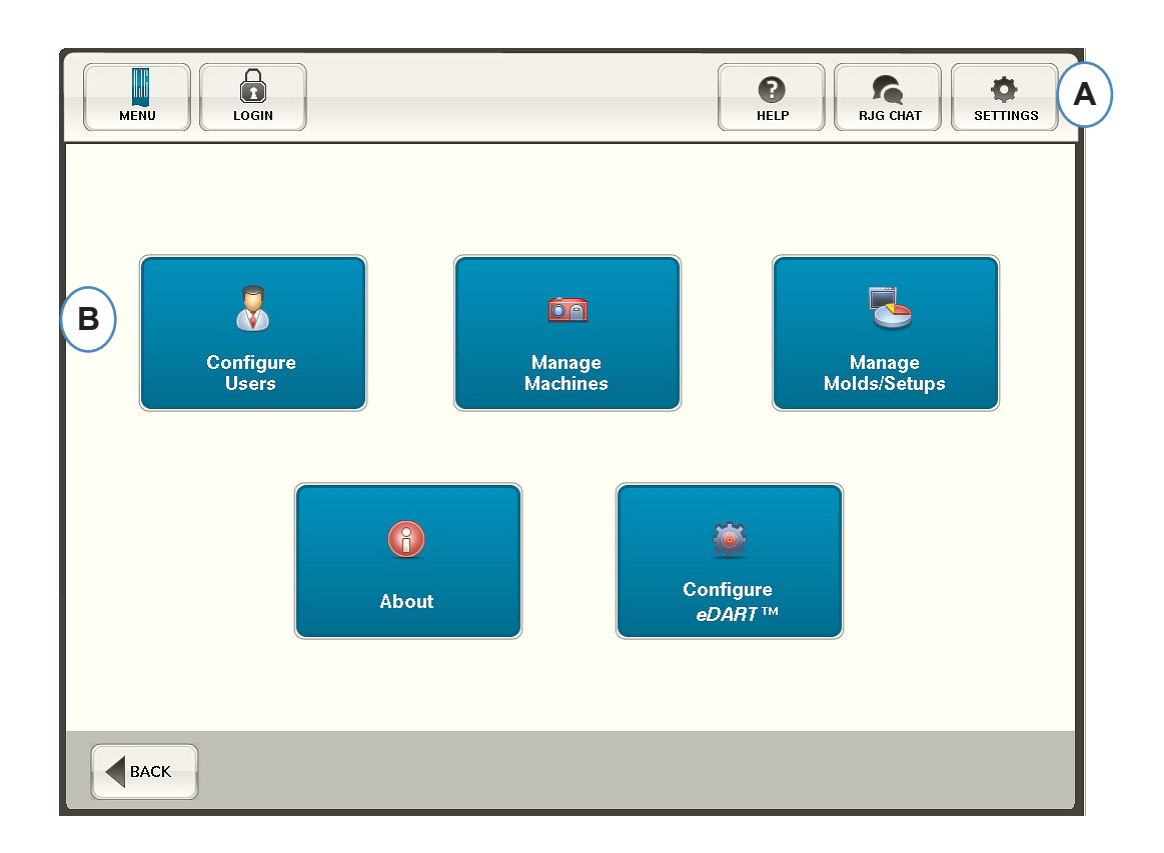

- **A:** La sicurezza è preimpostata sulle funzioni fondamentali. Per impostare i livelli di sicurezza dell'*eDART*, fare clic sul pulsante 'Impostazioni' nell'angolo in alto a destra dello schermo.
- **B:** Quindi selezionare 'Configurazione Utenti'.

### <span id="page-103-0"></span>**Amministratore**

L'Amministratore ha un accesso predefinito a tutto ed ha una password separata che può essere cambiata quando l'*eDART* viene installato nello stabilimento.

# **Configurazione Gruppi**

Da questa schermata è possibile impostare i livelli di sicurezza per ciascun gruppo.

Successivamente è possibile assegnare ciascun utente ad uno specifico gruppo in base al proprio livello di sicurezza ed accesso.

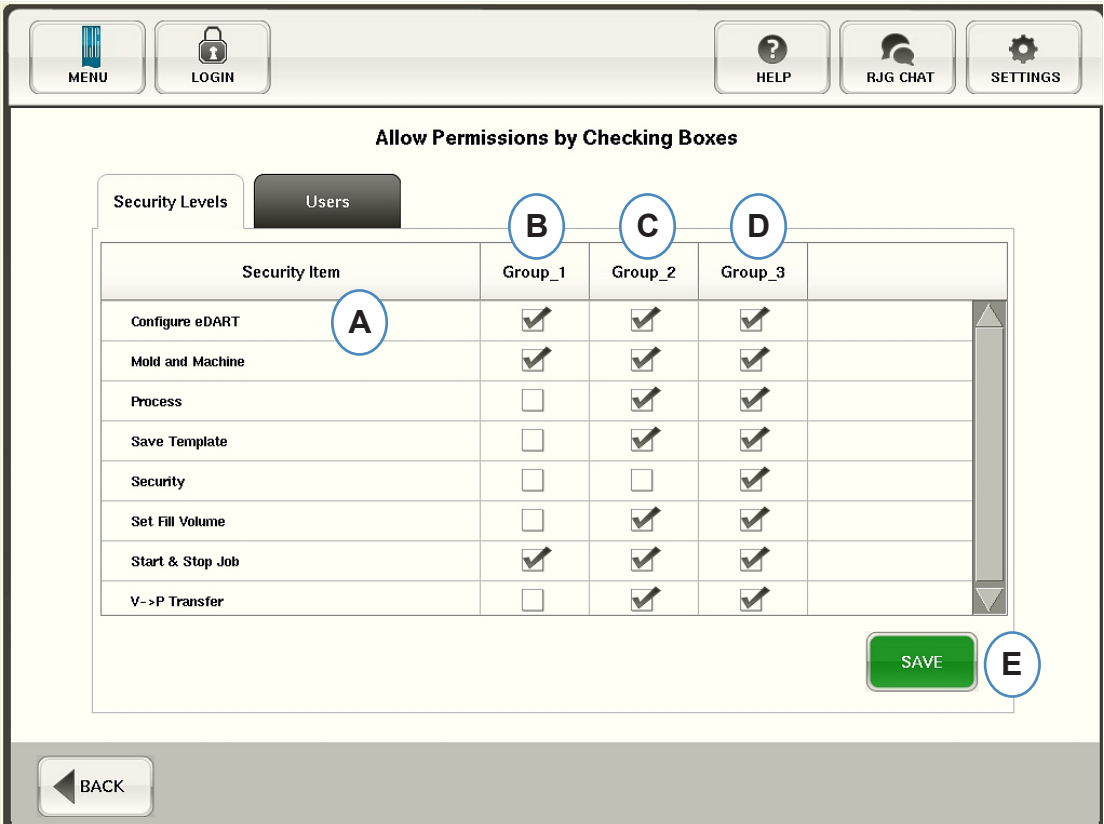

- **A:** Selezionare le funzioni software cui ciascun gruppo deve avere accesso.
- **B:** Selezionare le funzioni per gli utenti di base, come gli Operatori.
- **C:** Selezionare le funzioni per gli utenti intermedi, come i Tecnici di Processo.
- **D:** Selezionare le funzioni per gli utenti evoluti, come gli Ingegneri di Processo.
- **E:** Salvare le selezioni. Inserire la Password dell'Amministratore quando richiesto.

## <span id="page-104-0"></span>**Configurazione Utenti**

Selezionare la scheda "Utenti" per assegnarli ai gruppi e definire le password.

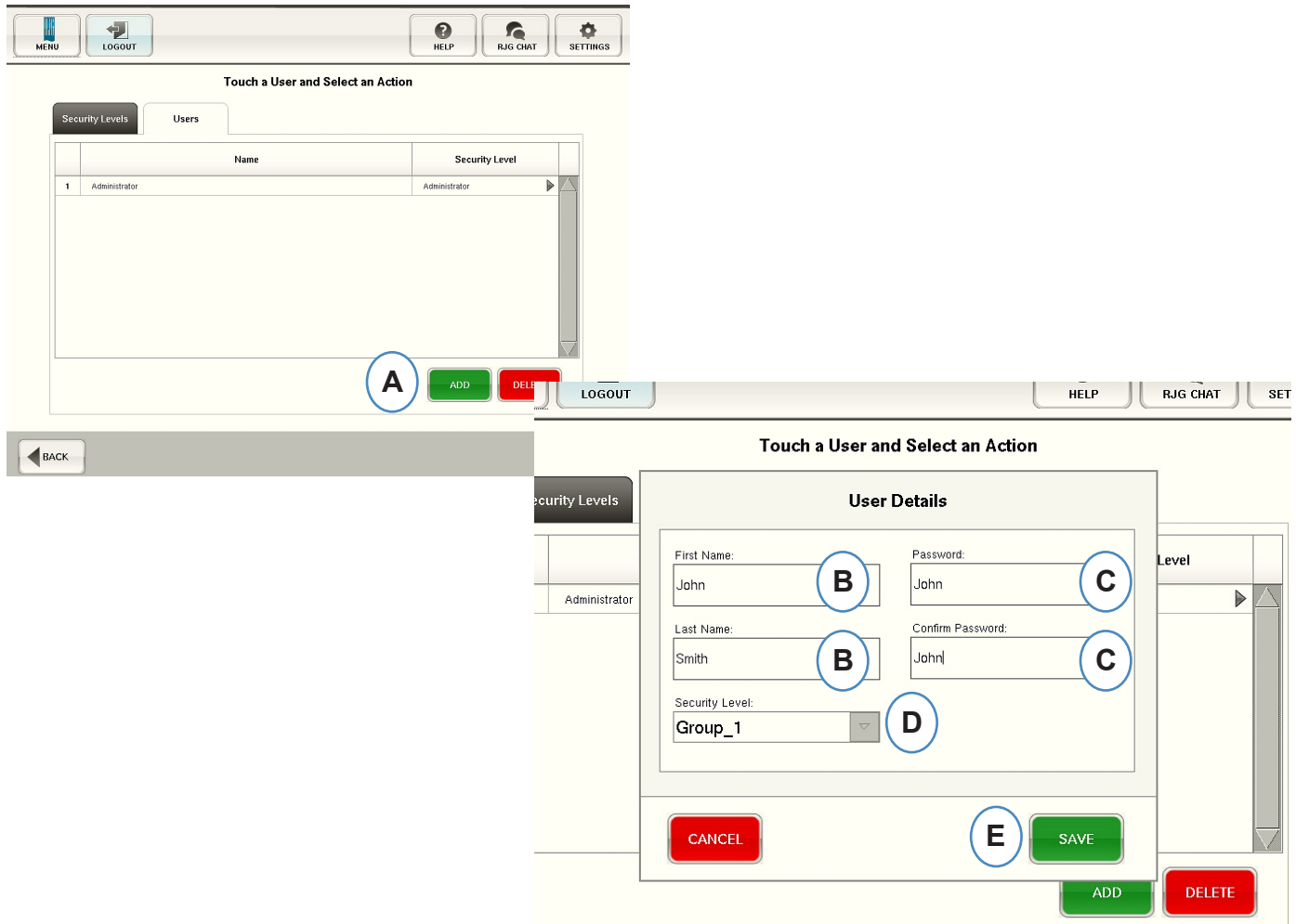

- **A:** Fare clic sul pulsante "Aggiungi".
- **B:** Inserire il Nome e il Cognome dell'Utente.
- **C:** Inserire la password due volte per Confermare.
- **D:** Selezionare il Livello di Sicurezza per l'utente dal menù a discesa.

#### <span id="page-105-0"></span>**Cambio Password o Livello di Sicurezza**

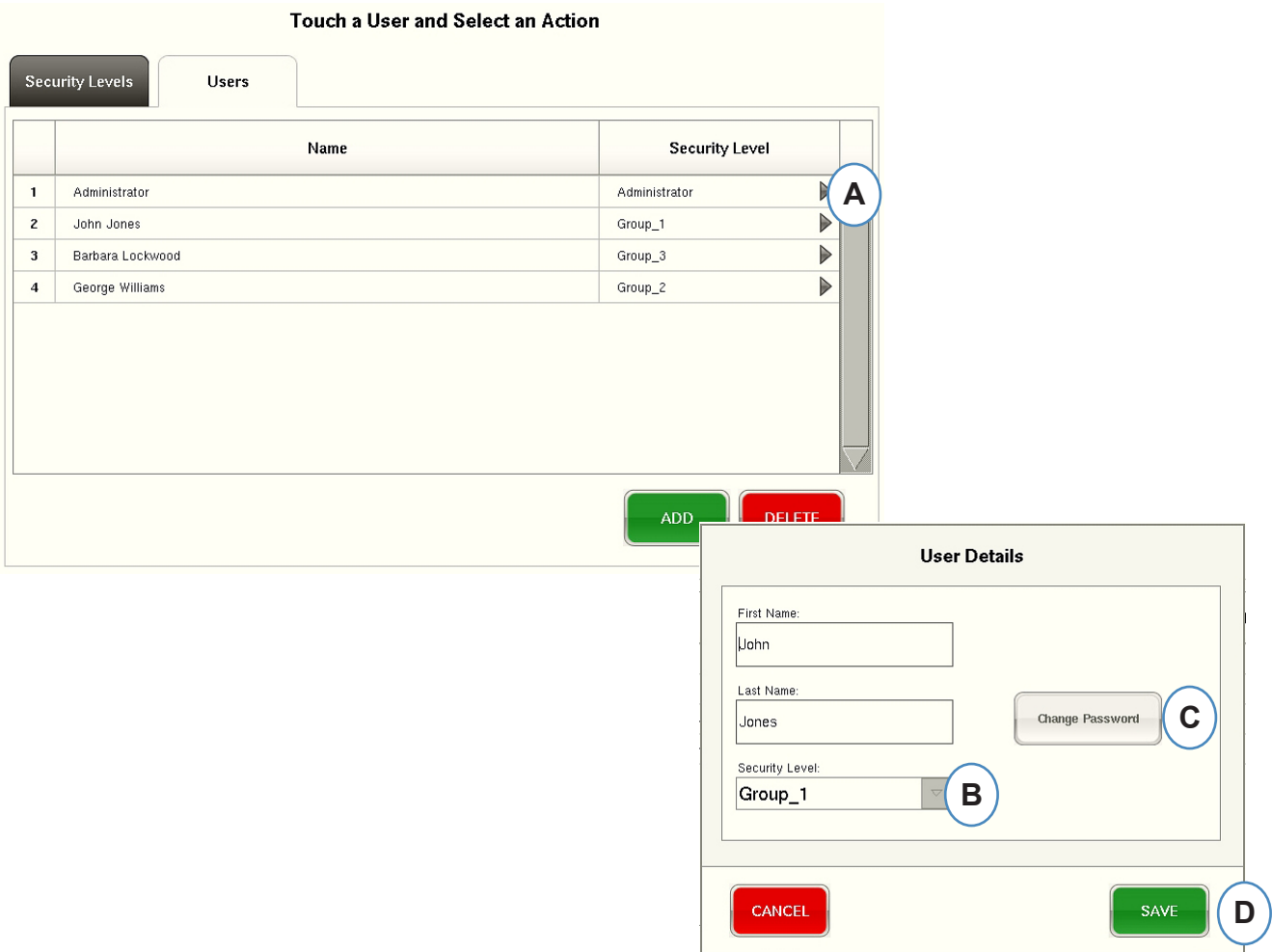

- **A:** Fare clic sulla freccia accanto al profilo utente da modificare.
- **B:** Selezionare il nuovo livello di sicurezza dal menù a discesa.
- **C:** Cambiare la password facendo clic sul pulsante 'Cambia Password'.
- **D:** Fare clic sul pulsante 'Salva' quando tutte le informazioni inserite sono corrette. Inserire la Password dell'Amministratore quando richiesto.

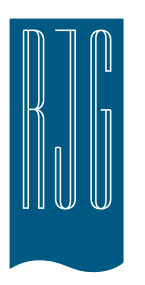

# **Visualizzatore File Registro e Dati Grezzi**

Questo capitolo descrive le caratteristiche del Visualizzatore File Registro e Dati Grezzi del software *eDART*.

#### *In questo capitolo*

**108** [File Registro](#page-107-0)

- **109** [Pagina Diagnostica](#page-108-0)
- **110** [Dati Grezzi Spettatore](#page-109-0)
- **111** [Dettagli dati dei sensori](#page-110-0)

# <span id="page-107-0"></span>**File Registro**

Ogni modifica fatta nell'*eDART* può essere visualizzata nella pagina Registro. L'*eDART* riporta ciò che è cambiato, quando questo è avvenuto e chi lo ha fatto fintanto che la sicurezza è abilitata.

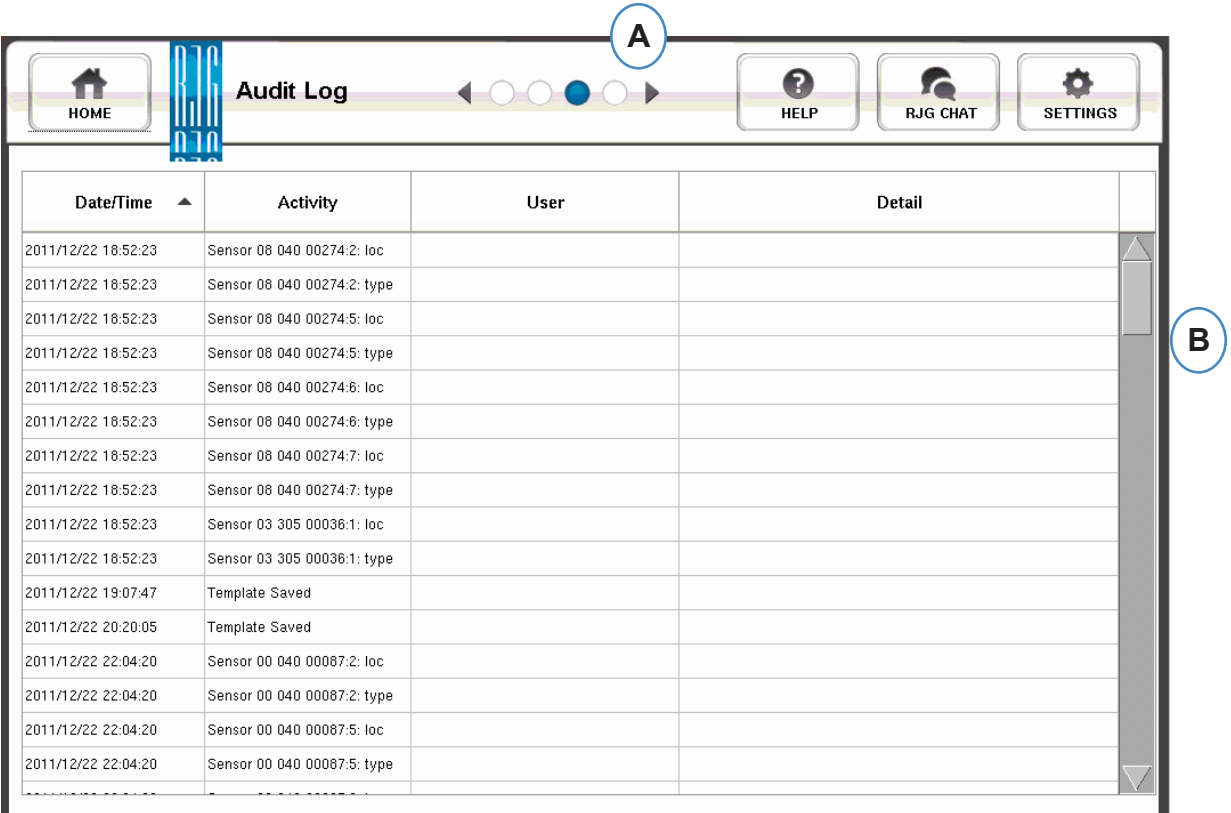

- **A:** Fare clic sulle frecce fino a che il terzo punto è attivo. Questa è la pagina del Registro.
- **B:** Spostarsi sulla data/ora di interesse.
## **Pagina Diagnostica**

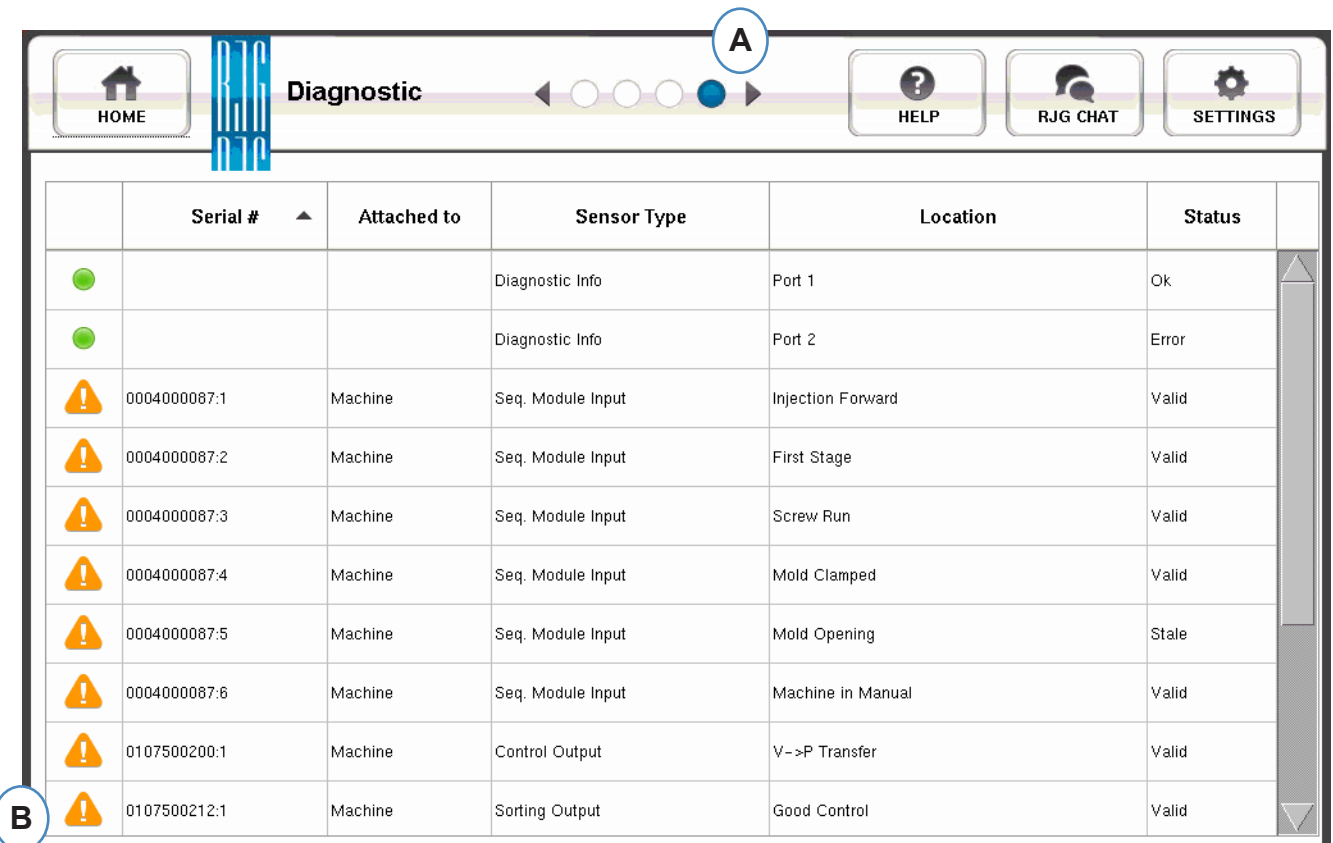

- **A:** Fare clic sulle frecce per ottenere il quarto punto. Questa è la pagina diagnostica.
- **B:** Fare clic sul triangolo per visualizzare informazioni sullo stato dei sensori.

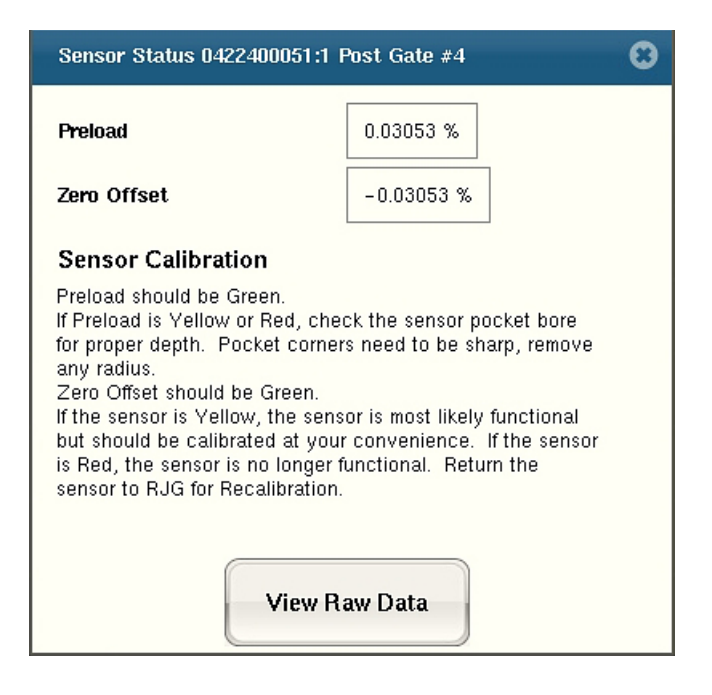

**C:** Fare clic sul pulsate "Visualizza Dati Grezzi" per visualizzare informazioni più dettagliate sul sensore.

## **Dati Grezzi Spettatore**

Quando si seleziona il triangolo appare una diagnostica.

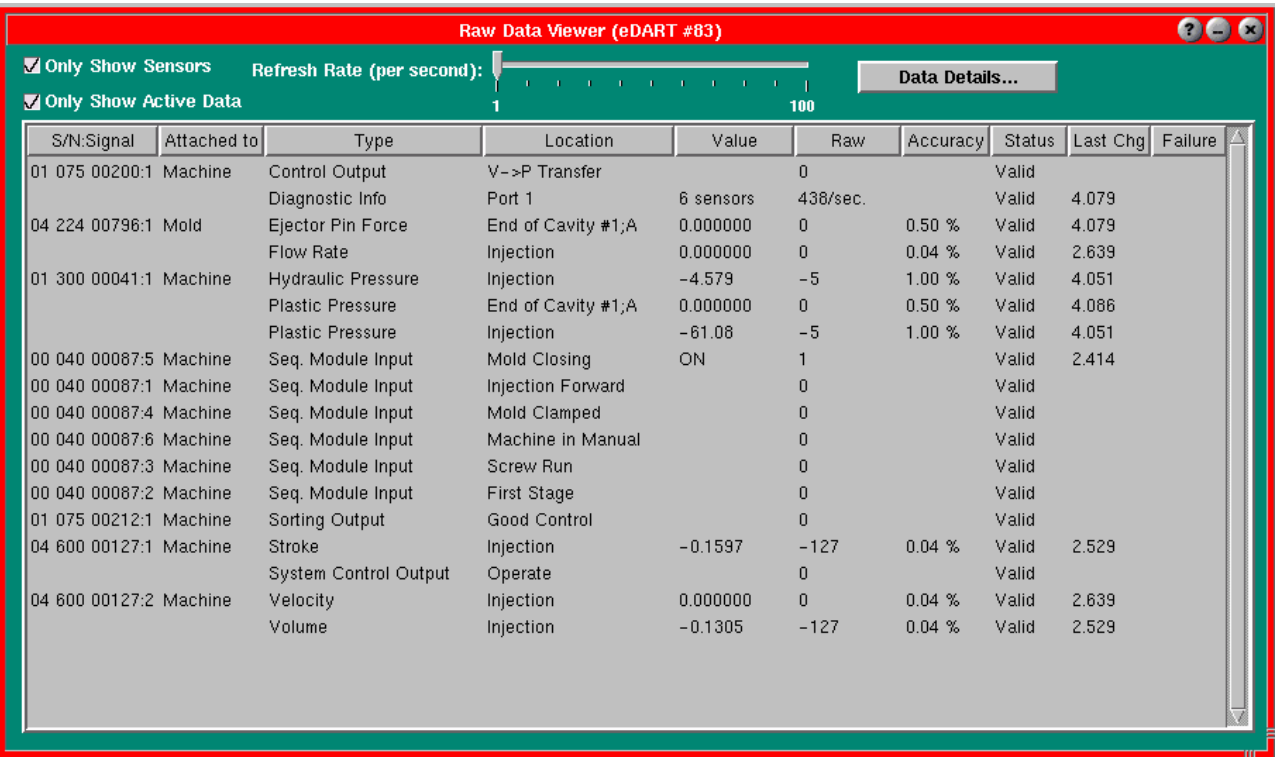

- **A:** Accertarsi che entrambe le caselle di spunta siano selezionate quando si verificano i sensori per eliminare dati non necessari.
- **B:** Selezionare questa colonna per visualizzare lo stato del sensore.
- **C:** Per visualizzare informazioni più dettagliate sul sensore, evidenziare la linea di tale sensore.
- **D:** Fare clic su "Dettaglio Dati".

## **Dettagli dati dei sensori**

**Quando si seleziona "Dettaglio Dati" si apre una finestra che visualizza i dettagli del sensore selezionato.**

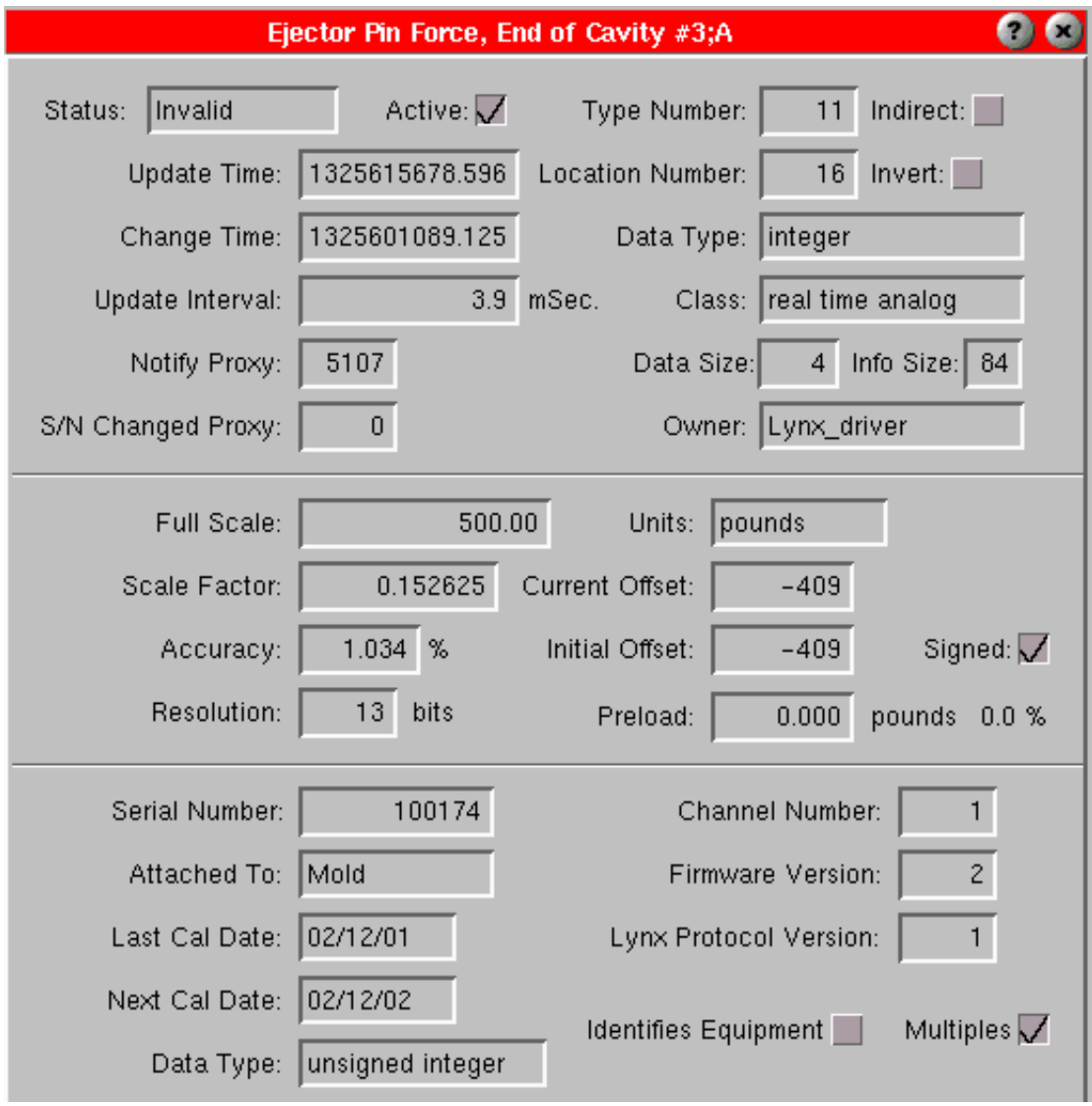